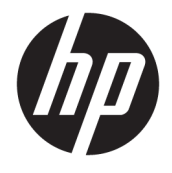

Uporabniški vodnik

#### **POVZETEK**

Ta vodnik vsebuje informacije o komponentah, omrežni povezavi, upravljanju porabe energije, varnosti, varnostnem kopiranju in drugih funkcijah.

© Copyright 2020, 2021 HP Development Company, L.P.

Bluetooth je blagovna znamka svojega lastnika, ki jo družba HP Inc. uporablja na podlagi licence. Intel, Celeron in Pentium so blagovne znamke družbe Intel Corporation ali njenih podružnic v ZDA in/ali drugih državah. Windows je blagovna znamka ali registrirana blagovna znamka družbe Microsoft Corporation v Združenih državah Amerike in/ali drugih državah. USB Type-C® in USB-C® sta registrirani blagovni znamki zveze USB Implementers Forum. Miracast® je registrirana blagovna znamka zveze Wi-Fi Alliance.

Informacije v tem vodniku se lahko spremenijo brez predhodnega obvestila. Edine garancije za HP-jeve izdelke in storitve so navedene v izjavah o izrecni garanciji, ki so priložene takšnim izdelkom in storitvam. Noben del tega dokumenta se ne sme razlagati kot dodatna garancija. HP ni odgovoren za tehnične ali uredniške napake oziroma pomanjkljivosti v tem dokumentu.

Druga izdaja: februar 2021

Prva izdaja: april 2020

Št. dela dokumenta: L97706-BA2

#### **Obvestilo o izdelku**

V tem vodniku so opisane funkcije, ki so skupne večini izdelkom. Nekatere funkcije morda niso na voljo v vašem računalniku.

Vse funkcije niso na voljo v vseh izdajah ali različicah sistema Windows. Sistemi lahko za izkoriščanje vseh funkcij, ki jih nudi sistem Windows, zahtevajo nadgrajeno in/ali ločeno kupljeno strojno opremo, gonilnike, programsko opremo ali posodobitev BIOS-a. Operacijski sistem Windows 10 se posodablja samodejno. Ta funkcija je vedno omogočena. Za posodobitve boste morda morali plačati stroške ponudnika internetnih storitev in čez čas bodo zanje lahko v veljavi dodatne zahteve. Za podrobnosti obiščite spletno mesto <http://www.microsoft.com>.

Za dostop do najnovejših uporabniških vodnikov pojdite na spletno mesto <http://www.hp.com/support>in z upoštevanjem navodil poiščite svoj izdelek. Nato izberite **Manuals** (Priročniki).

#### **Pogoji programske opreme**

Kadar nameščate, kopirate, prenašate v svoj računalnik ali kako drugače uporabljate kateri koli vnaprej nameščen izdelek programske opreme v tem računalniku, vas zavezujejo določila HP-jeve licenčne pogodbe za končnega uporabnika (EULA). Če ne sprejmete teh licenčnih pogojev, je vaše edino pravno sredstvo, da v 14 dneh vrnete celoten neuporabljen izdelek (strojno in programsko opremo) prodajalcu, ki vam bo v skladu s svojim pravilnikom o povračilih povrnil kupnino.

Če potrebujete dodatne informacije ali želite zahtevati vračilo celotnega zneska, ki ste ga plačali za računalnik, se obrnite na svojega prodajalca.

### **Varnostno opozorilo**

Z upoštevanjem opisanih praks lahko zmanjšate možnost poškodb, povezanih s toploto ali pregrevanjem računalnika.

**OPOZORILO!** Da zmanjšate možnost poškodb, povezanih s pregretjem računalnika, ga ne polagajte neposredno v naročje in ne zapirajte prezračevalnih rež računalnika. Računalnik uporabljajte samo na trdnih in ravnih površinah. Pretoka zraka ne smejo ovirati trdi predmeti, kot je morebitni tiskalnik v neposredni bližini, ali mehki predmeti, npr. blazine, odeje ali oblačila. Poleg tega se napajalnik za izmenični tok med delovanjem ne sme dotikati kože ali mehke površine, kot so blazine, preproge ali oblačila. Računalnik in napajalnik sta v skladu s temperaturnimi omejitvami za uporabniško dostopne površine, kot jih definirajo ustrezni varnostni standardi.

## **Nastavitev konfiguracije procesorja (samo pri nekaterih izdelkih)**

Pomembne informacije o konfiguracijah procesorjev.

**POMEMBNO:** Nekateri izdelki so konfigurirani s procesorjem serije Intel® Pentium® N35xx/N37xx ali Celeron® N28xx/N29xx/N30xx/N31xx in operacijskim sistemom Windows®. **Če je vaš računalnik konfiguriran, kot je opisano, ne spreminjajte nastavitve konfiguracije procesorja v datoteki msconfig.exe iz štirih ali dveh procesorjev v enega.** V tem primeru se računalnik ne bo znova zagnal. Za obnovitev izvirnih nastavitev boste morali opraviti ponastavitev na tovarniške nastavitve.

# **Kazalo**

Í.

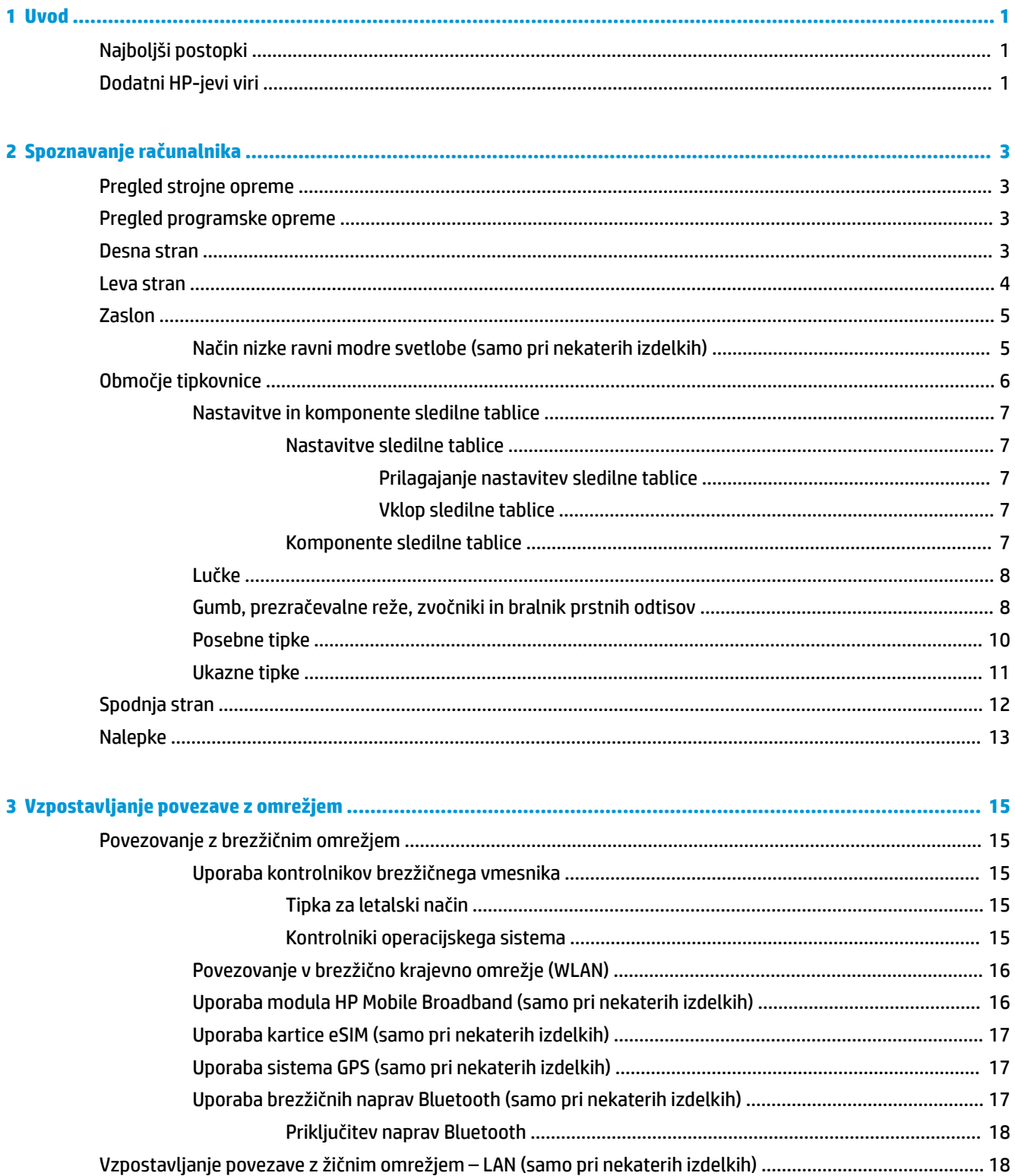

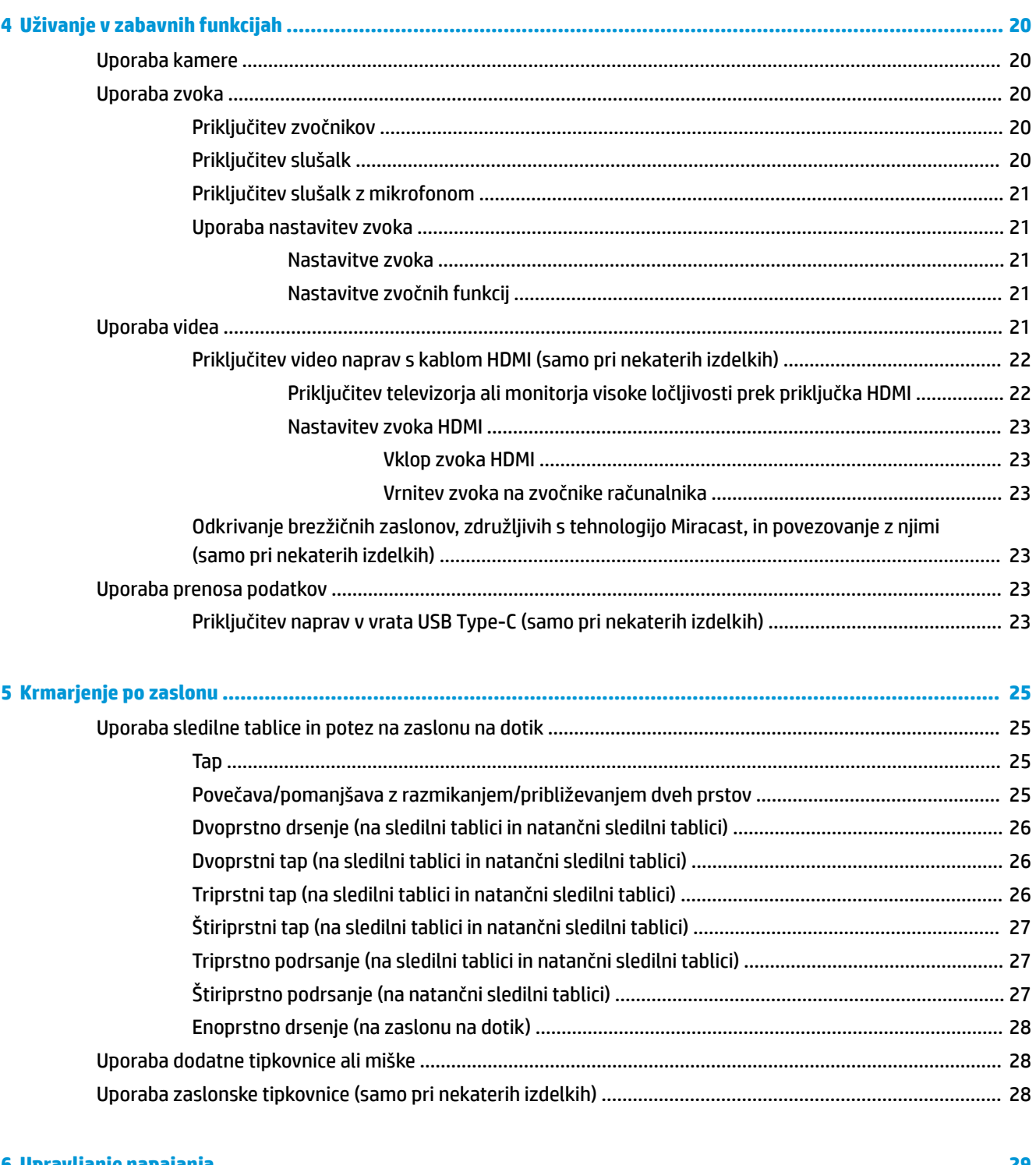

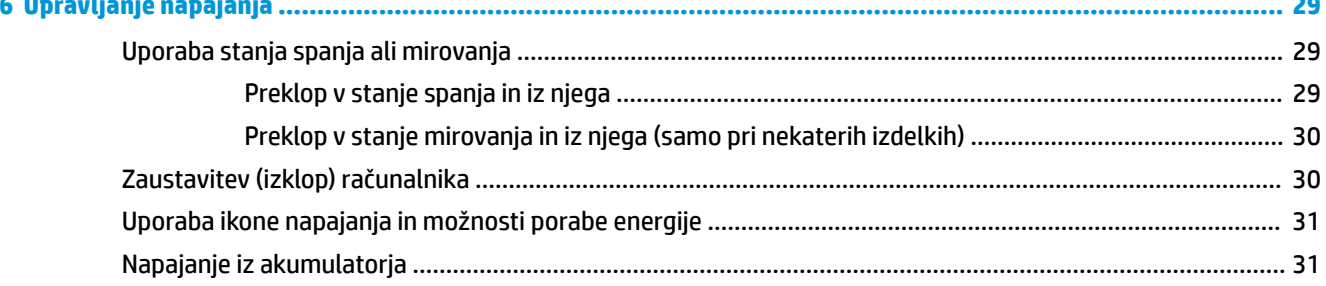

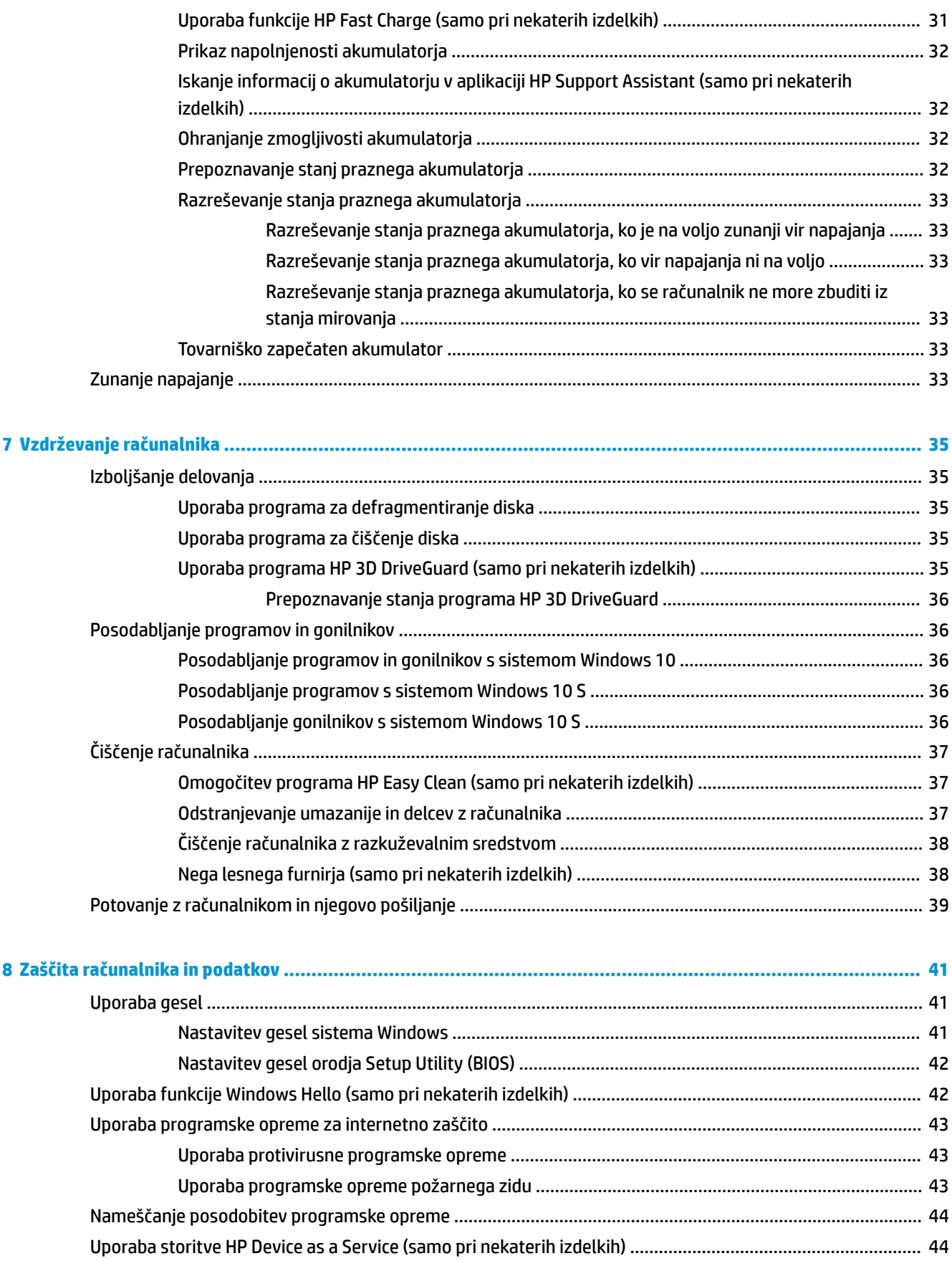

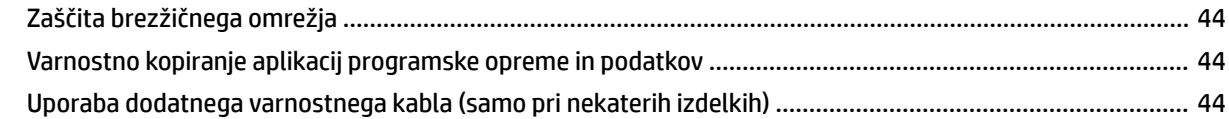

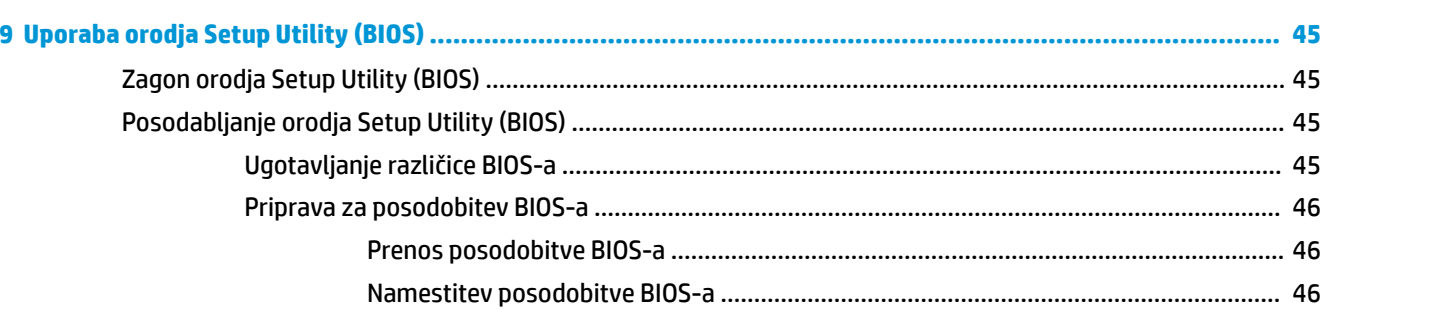

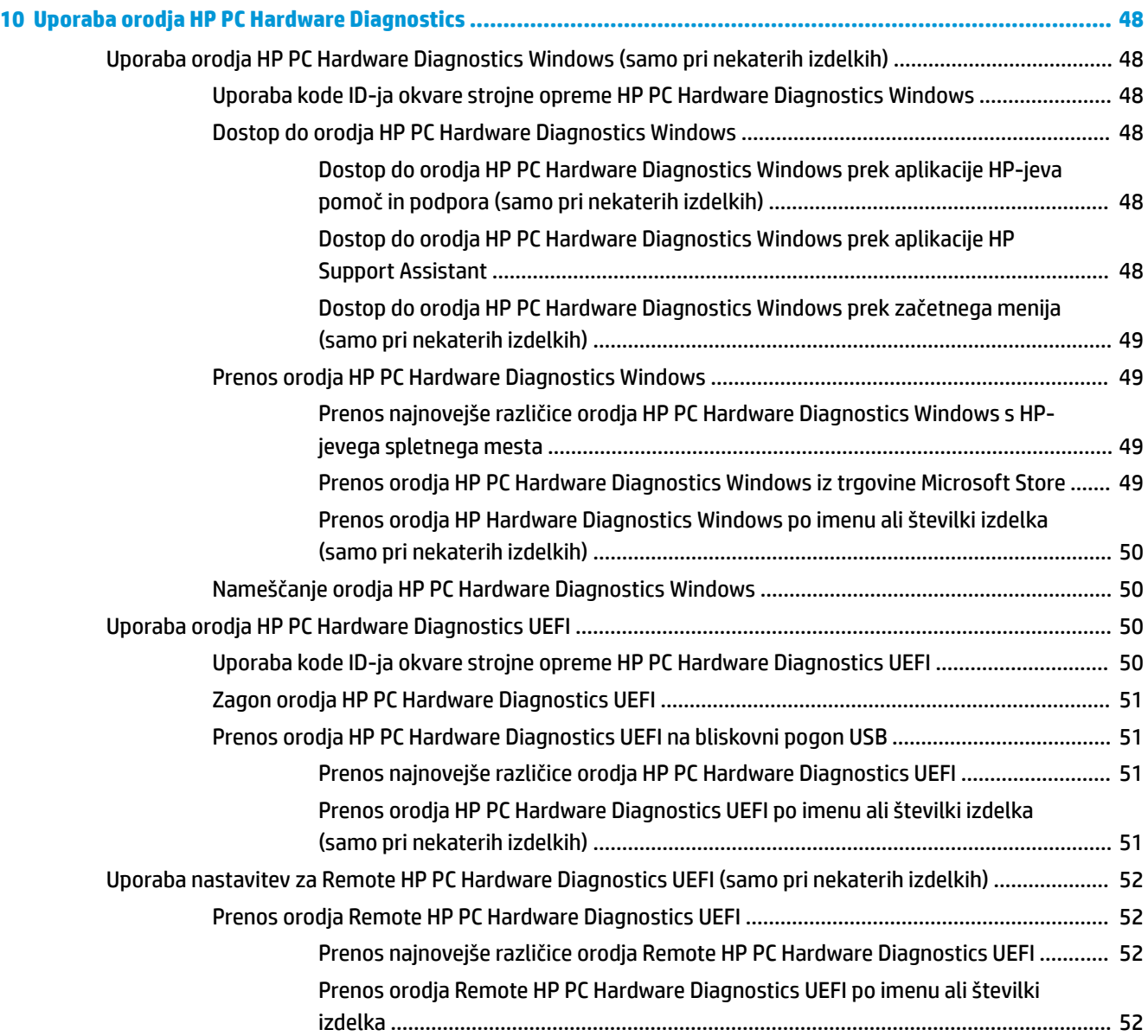

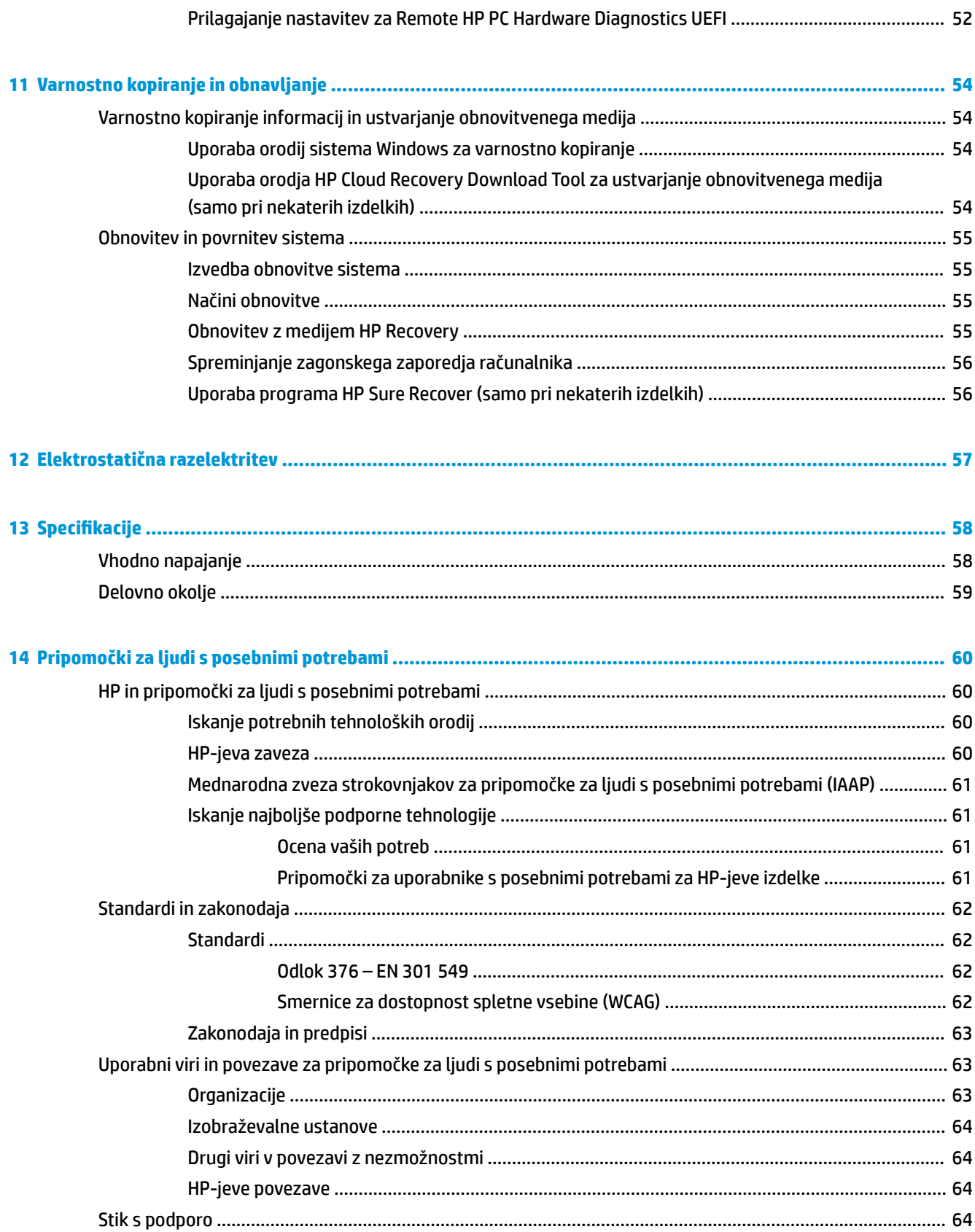

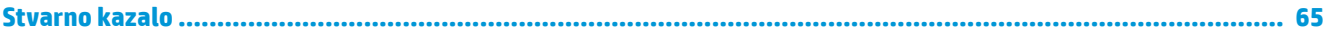

# <span id="page-12-0"></span>**1 Uvod**

Ta računalnik je zmogljivo orodje, ki je zasnovano za izboljšanje dela in zabave.

V tem poglavju lahko preberete o najboljših postopkih po nastavitvi, o zabavnih stvareh, ki jih lahko počnete z računalnikom, in o tem, kje lahko najdete še več HP-jevih virov.

## **Najboljši postopki**

Ko nastavite in registrirate računalnik, priporočamo, da izvedete naslednje korake, da boste čim bolje izkoristili svojo pametno naložbo:

- Varnostno kopirajte trdi disk, tako da ustvarite obnovitveni medij. Glejte [Varnostno kopiranje in](#page-65-0)  [obnavljanje na strani 54](#page-65-0).
- Vzpostavite povezavo z žičnim ali brezžičnim omrežjem, če tega še niste storili. Podrobnosti najdete v razdelku [Vzpostavljanje povezave z omrežjem na strani 15](#page-26-0).
- Spoznajte strojno in programsko opremo računalnika. Za več informacij glejte razdelka [Spoznavanje](#page-14-0) [računalnika na strani 3](#page-14-0) in [Uživanje v zabavnih funkcijah na strani 20.](#page-31-0)
- Posodobite ali kupite protivirusno programsko opremo. Glejte Uporaba protivirusne programske opreme [na strani 43.](#page-54-0)
- **Dostopite do aplikacije HP Support Assistant** za hitro spletno podporo odprite aplikacijo HP Support Assistant (samo pri nekaterih izdelkih). HP Support Assistant optimizira učinkovitost delovanja računalnika in odpravlja težave z uporabo najnovejših posodobitev programske opreme, diagnostičnih orodij in vodene pomoči. V iskalno polje v opravilni vrstici vnesite support in izberite **HP Support Assistant**. Nato izberite **Podpora**.

## **Dodatni HP-jevi viri**

Vire s podrobnostmi o izdelku, navodili in ostalimi informacijami najdete v spodnji tabeli.

#### **Tabela 1-1 Dodatne informacije**

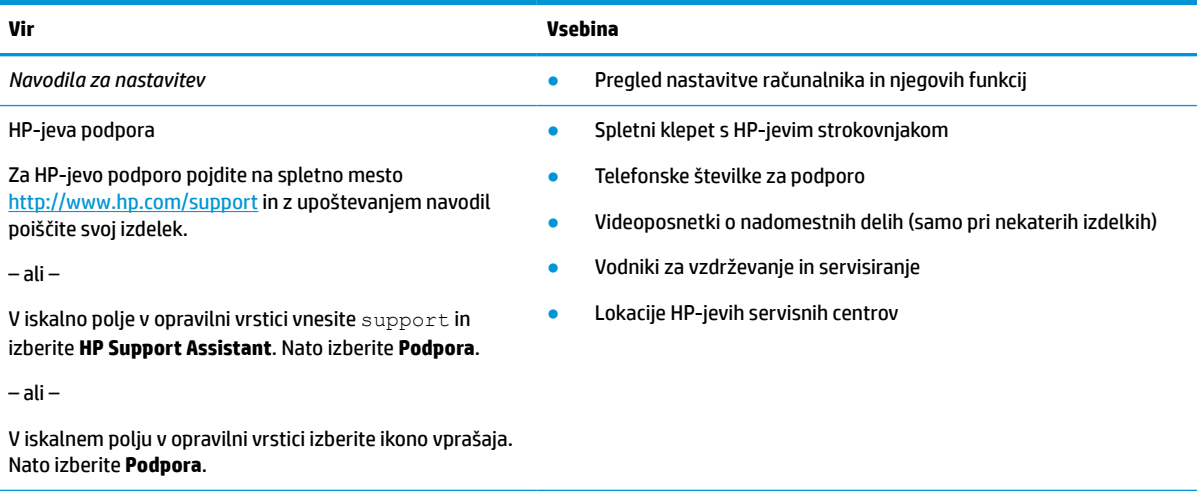

*Vodnik za varno in udobno uporabo* ● Pravilna nastavitev delovne postaje

#### **Tabela 1-1 Dodatne informacije (Se nadaljuje)**

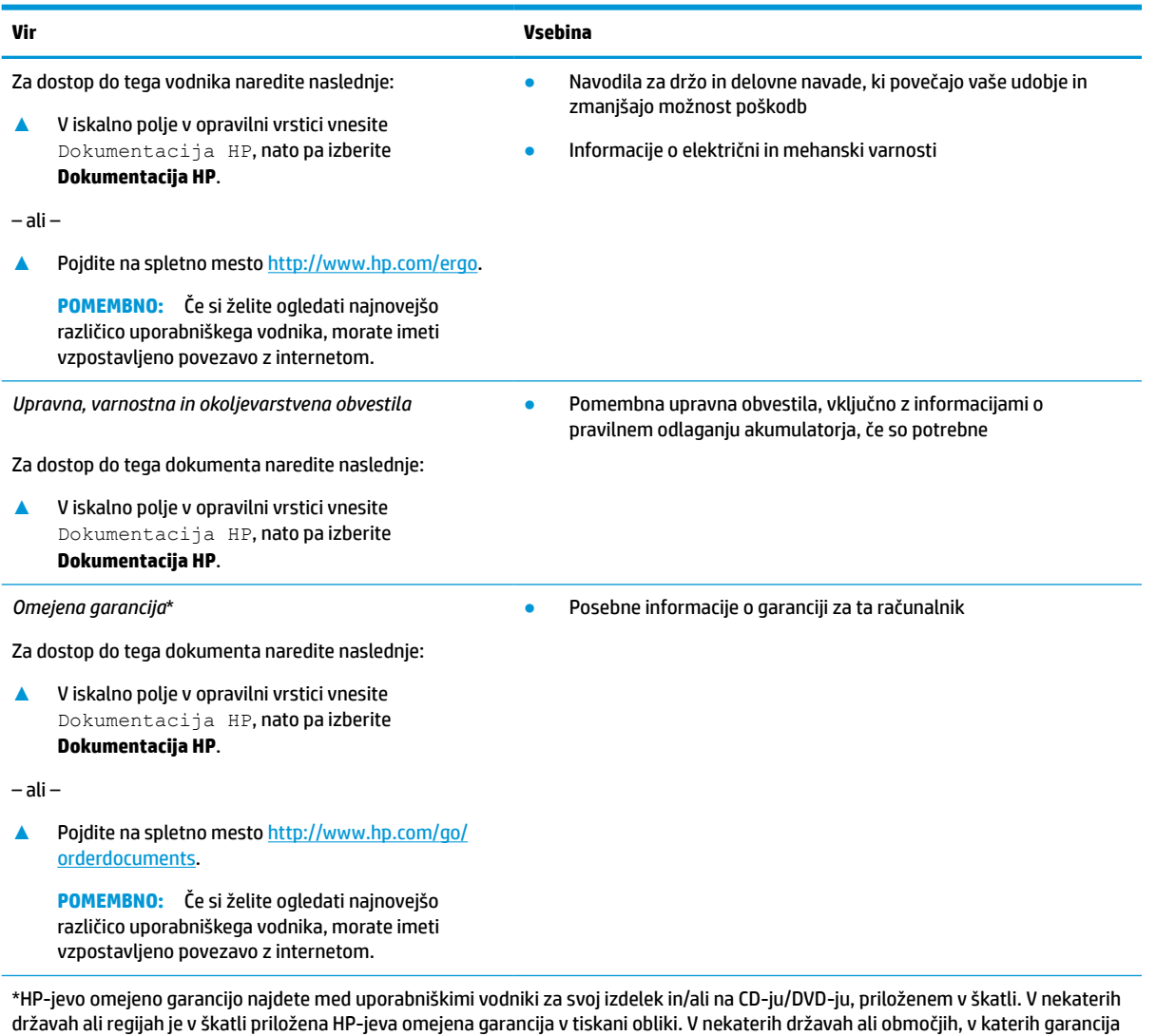

ni priložena v tiskani obliki, jo lahko prenesete na spletnem mestu<http://www.hp.com/go/orderdocuments>. Za izdelke, kupljene v Tihomorski Aziji, lahko pišete HP-ju na naslov POD, PO Box 161, Kitchener Road Post Office, Singapore 912006. Navedite ime izdelka, svoje ime, telefonsko številko in poštni naslov.

# <span id="page-14-0"></span>**2 Spoznavanje računalnika**

V vašem računalniku so vgrajene vrhunske komponente. V tem poglavju so predstavljene podrobnosti o komponentah, njihova mesta in njihovo delovanje.

## **Pregled strojne opreme**

Če želite ugotoviti, katera strojna oprema je nameščena v računalniku, v iskalno polje v opravilni vrstici vnesite upravitelj naprav, nato pa izberite aplikacijo **Upravitelj naprav**.

Če potrebujete informacije o strojnih komponentah sistema in številki različice sistemskega BIOS-a, pritisnite fn+esc (samo pri nekaterih izdelkih).

## **Pregled programske opreme**

Če želite ugotoviti, katera programska oprema je nameščena v računalniku, z desno tipko miške kliknite gumb za **Start**, nato pa izberite **Aplikacije in funkcije**.

## **Desna stran**

Določite komponente na desni strani računalnika.

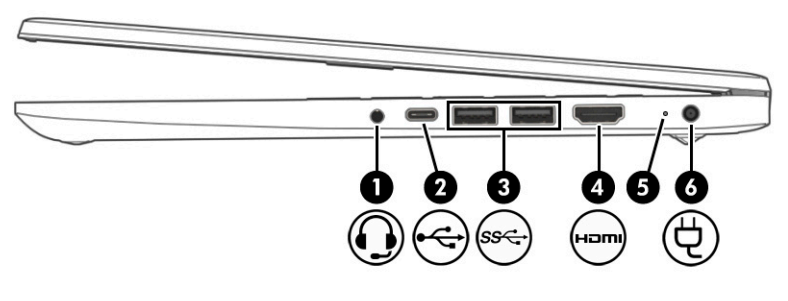

**Tabela 2-1 Komponente na desni strani in njihovi opisi**

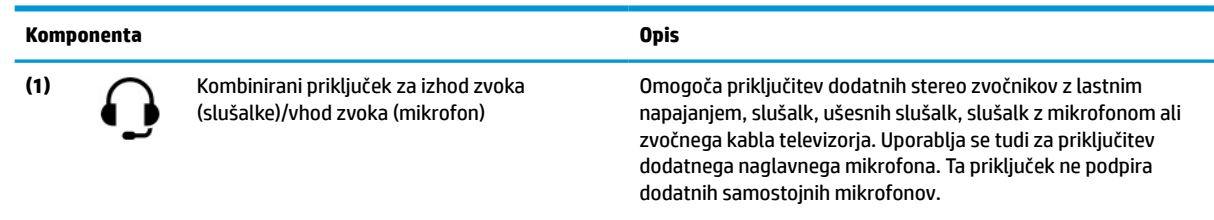

**OPOZORILO!** Preden si nadenete slušalke, ušesne slušalke ali slušalke z mikrofonom, nastavite glasnost, da zmanjšate tveganje poškodb. Za dodatne informacije o varnosti glejte *Upravna, varnostna in okoljevarstvena obvestila*.

Za dostop do tega vodnika naredite naslednje:

**▲** V iskalno polje v opravilni vrstici vnesite Dokumentacija HP, nato pa izberite **Dokumentacija HP**.

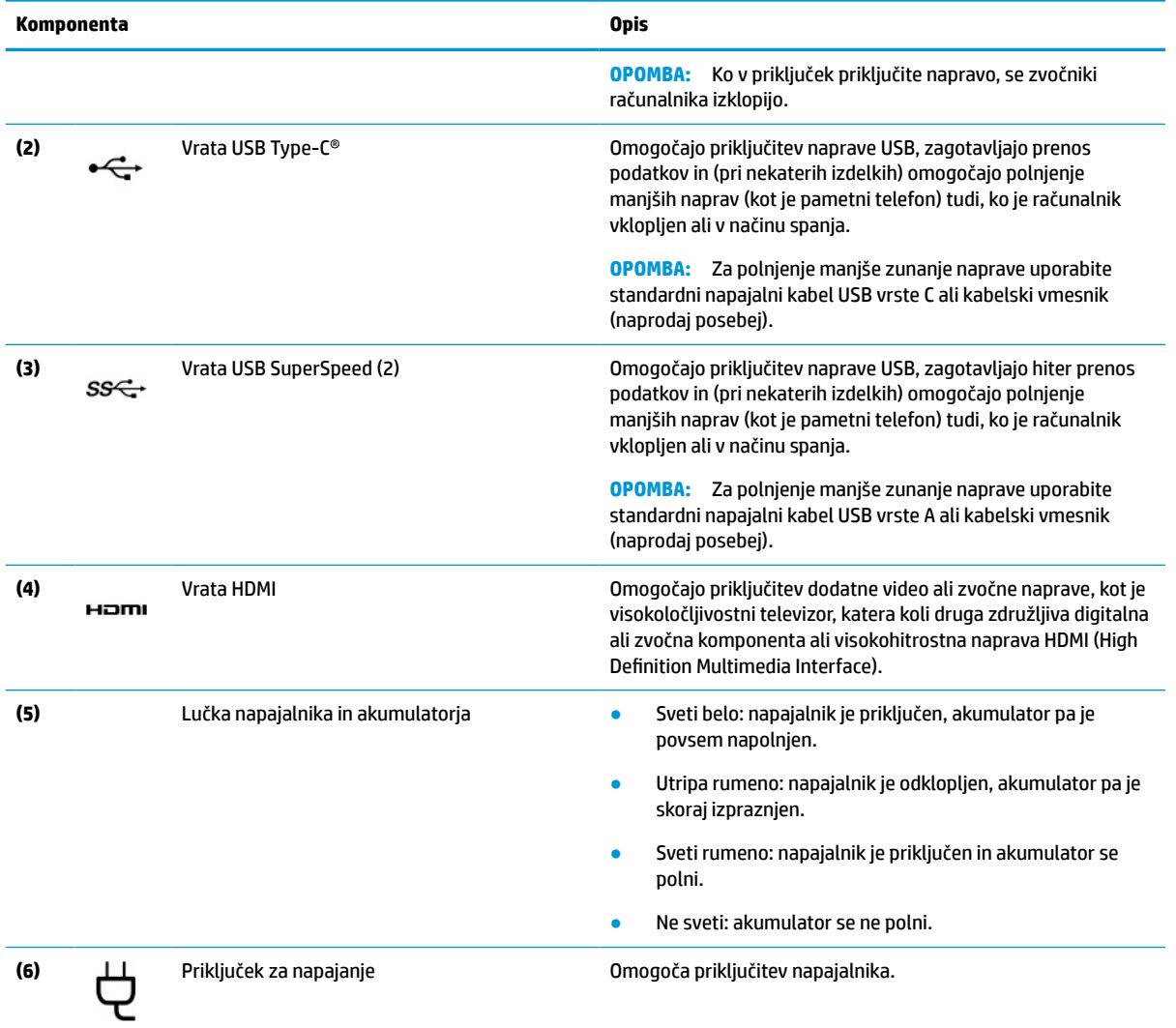

#### <span id="page-15-0"></span>**Tabela 2-1 Komponente na desni strani in njihovi opisi (Se nadaljuje)**

## **Leva stran**

Določite komponente na levi strani računalnika.

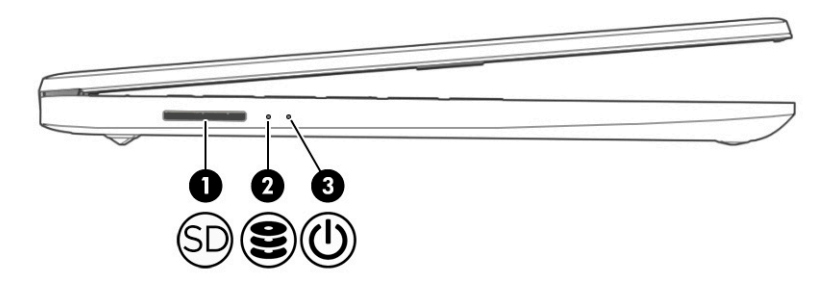

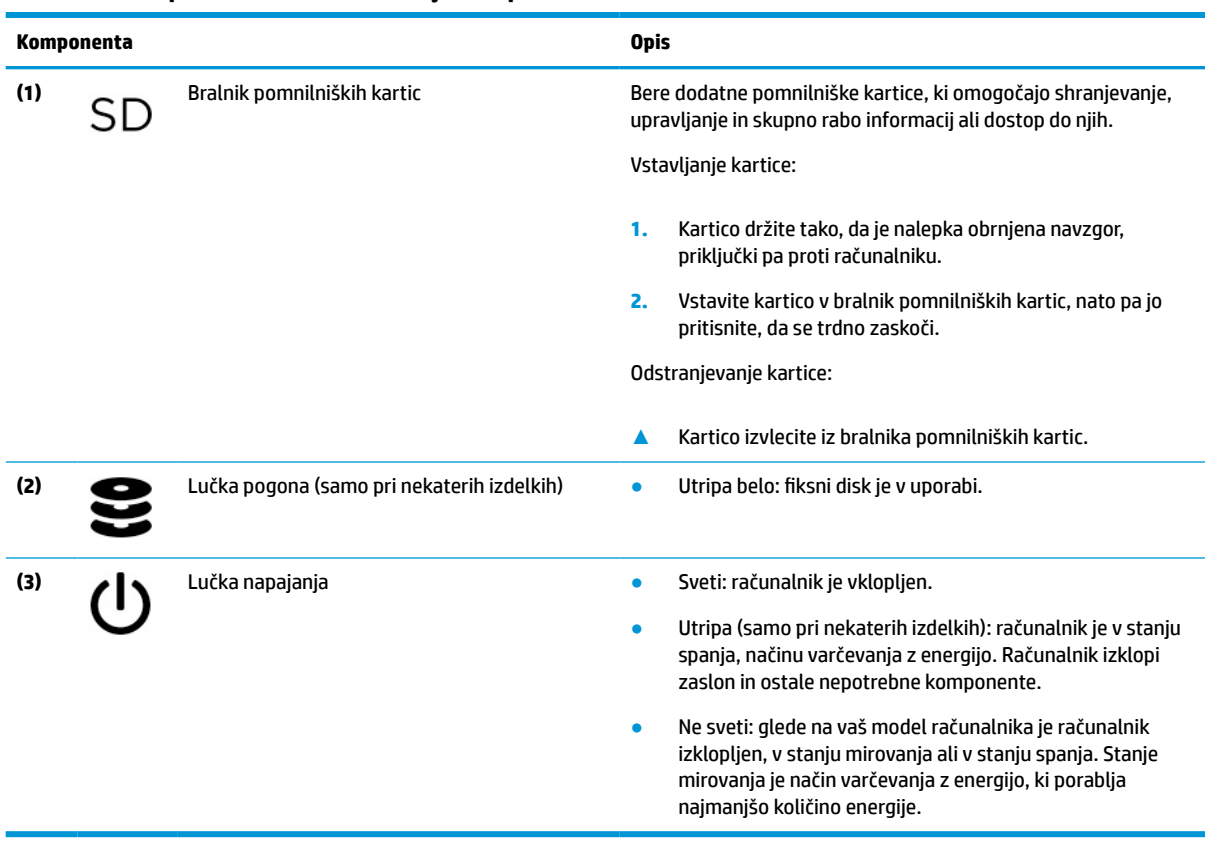

#### <span id="page-16-0"></span>**Tabela 2-2 Komponente na levi strani in njihovi opisi**

## **Zaslon**

Na zaslonu računalnika so lahko ključne komponente, na primer zvočniki, antene, kamere in mikrofoni.

### **Način nizke ravni modre svetlobe (samo pri nekaterih izdelkih)**

Računalnik je dobavljen iz tovarne v načinu nizke ravni modre svetlobe, ki zagotavlja večje udobje in varnost za oči. Način nizke ravni modre svetlobe prav tako samodejno prilagodi oddajanje modre svetlobe pri uporabi računalnika ponoči ali za branje.

**OPOZORILO!** Če želite zmanjšati tveganje resnih poškodb, preberite *Vodnik za varno in udobno uporabo*. V njem so opisani pravilna namestitev delovne postaje, optimalna drža, zdravje in delovne navade uporabnikov računalnikov. *Vodnik za varno in udobno uporabo* vsebuje tudi pomembne podatke o električni in mehanski varnosti. *Vodnik za varno in udobno uporabo* je na voljo na spletnem mestu <http://www.hp.com/ergo>.

<span id="page-17-0"></span>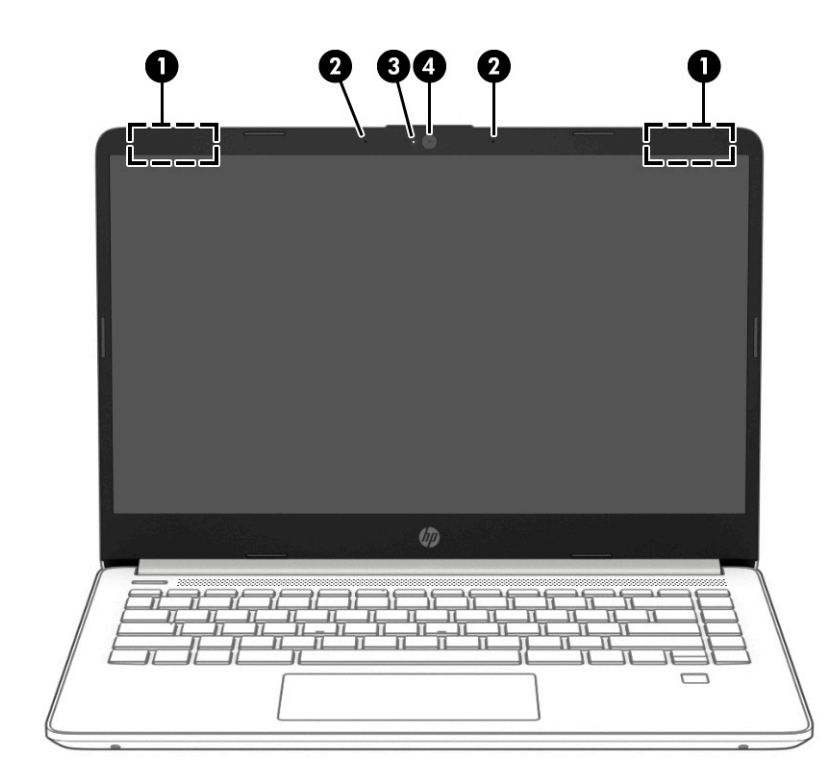

**Tabela 2-3 Komponente zaslona in njihovi opisi**

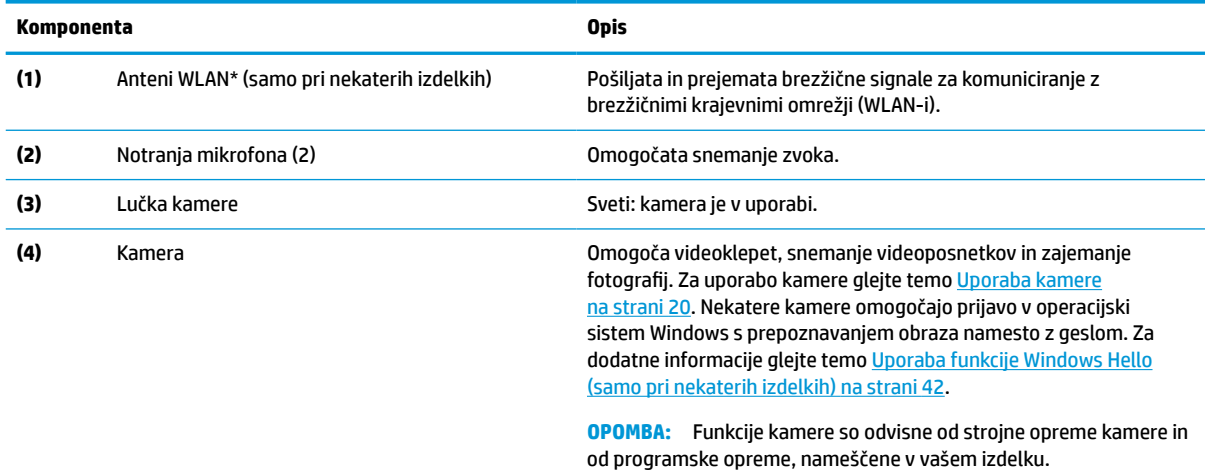

\*Anteni z zunanje strani računalnika nista vidni. Za optimalen prenos poskrbite, da v neposredni bližini anten ni ovir.

Za upravna obvestila o brezžičnih napravah glejte razdelek vodnika *Upravna, varnostna in okoljevarstvena obvestila*, ki velja za vašo državo ali regijo.

Za dostop do tega vodnika naredite naslednje:

**▲** V iskalno polje v opravilni vrstici vnesite Dokumentacija HP, nato pa izberite **Dokumentacija HP**.

## **Območje tipkovnice**

Tipkovnice so odvisne od jezika.

### <span id="page-18-0"></span>**Nastavitve in komponente sledilne tablice**

Preberite več o nastavitvah in komponentah sledilne tablice

#### **Nastavitve sledilne tablice**

Naučite se prilagoditi nastavitve sledilne tablice.

#### **Prilagajanje nastavitev sledilne tablice**

Če želite prilagoditi nastavitve in poteze sledilne tablice, uporabite spodnji postopek.

- **1.** V iskalno polje v opravilni vrstici vnesite nastavitve sledilne tablice, nato pa pritisnite enter.
- **2.** Izberite nastavitev.

#### **Vklop sledilne tablice**

Za vklop sledilne tablice upoštevajte spodnji postopek.

- **1.** V iskalno polje v opravilni vrstici vnesite nastavitve sledilne tablice, nato pa pritisnite enter.
- **2.** Z zunanjo miško kliknite gumb **sledilne tablice**.

Če ne uporabljate zunanje miške, večkrat pritisnite tipko Tab, da se kazalec pomakne na gumb **sledilne tablice**. Nato za izbiro gumba pritisnite preslednico.

#### **Komponente sledilne tablice**

Določite komponente sledilne tablice.

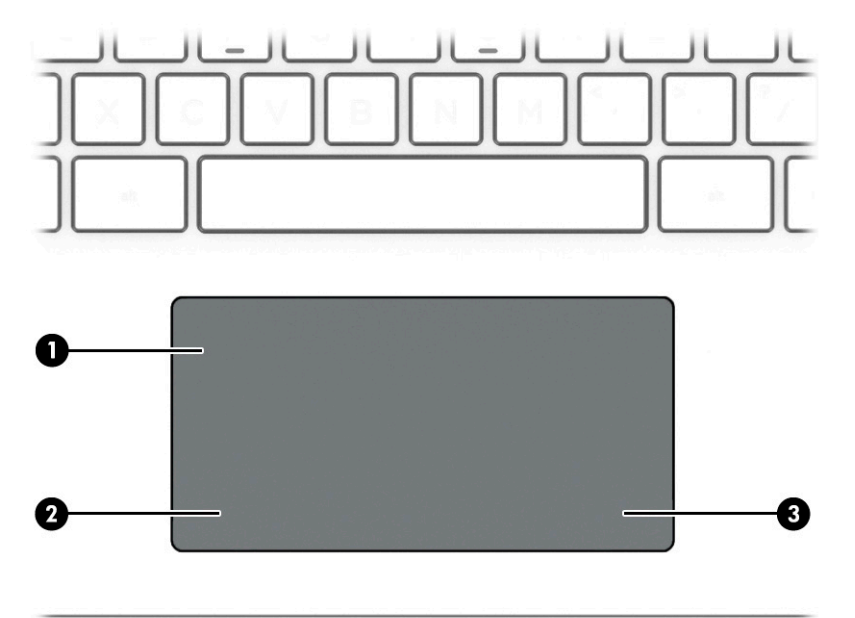

#### **Tabela 2-4 Komponente sledilne tablice in njihovi opisi**

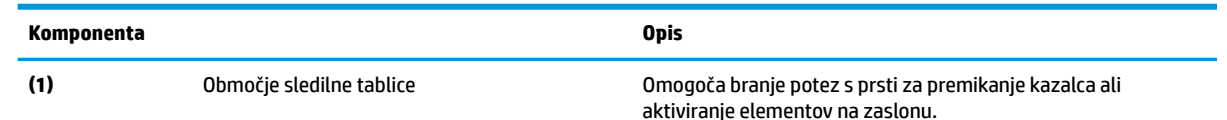

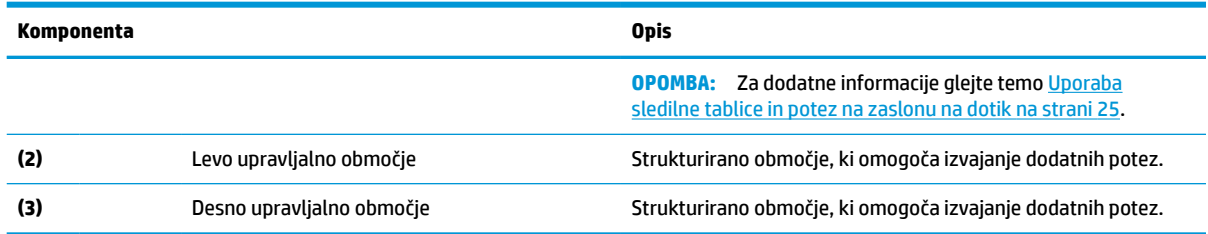

#### <span id="page-19-0"></span>**Tabela 2-4 Komponente sledilne tablice in njihovi opisi (Se nadaljuje)**

## **Lučke**

Določite lučke na računalniku.

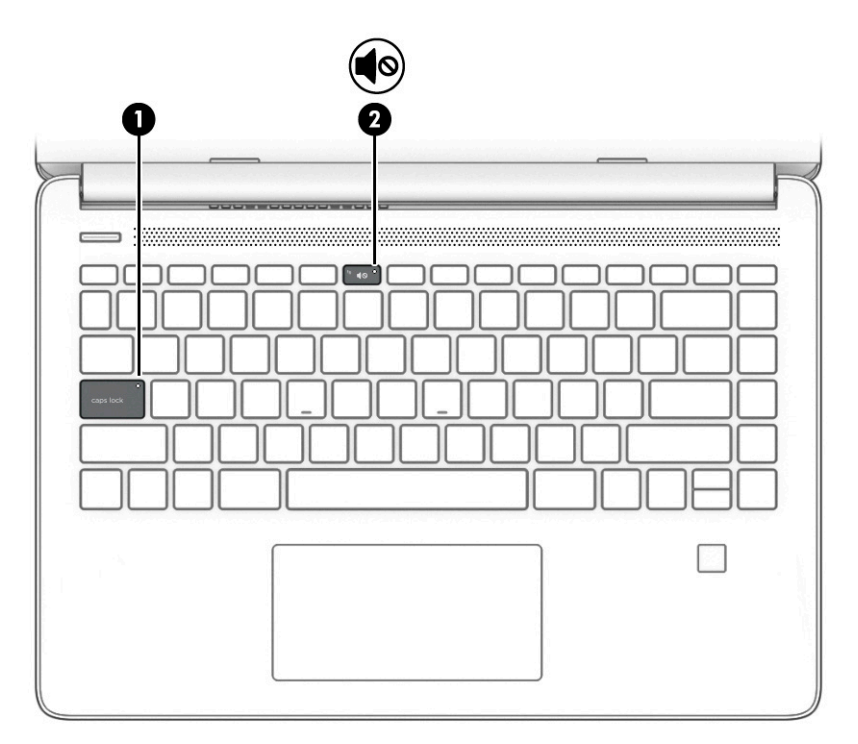

**Tabela 2-5 Lučke in njihovi opisi**

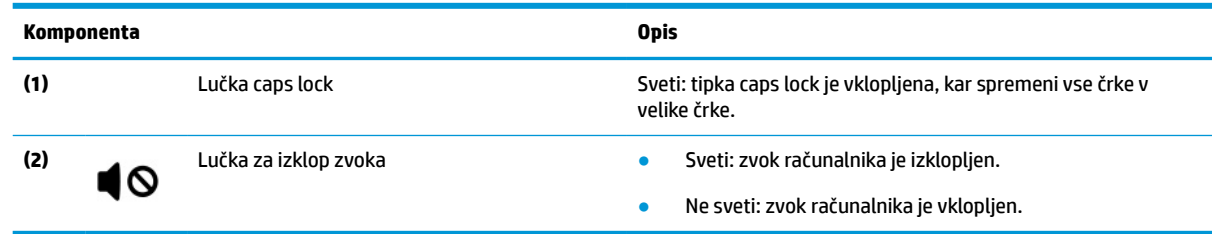

## **Gumb, prezračevalne reže, zvočniki in bralnik prstnih odtisov**

Prepoznavanje gumba računalnika, prezračevalnih rež, zvočnikov in bralnika prstnih odtisov.

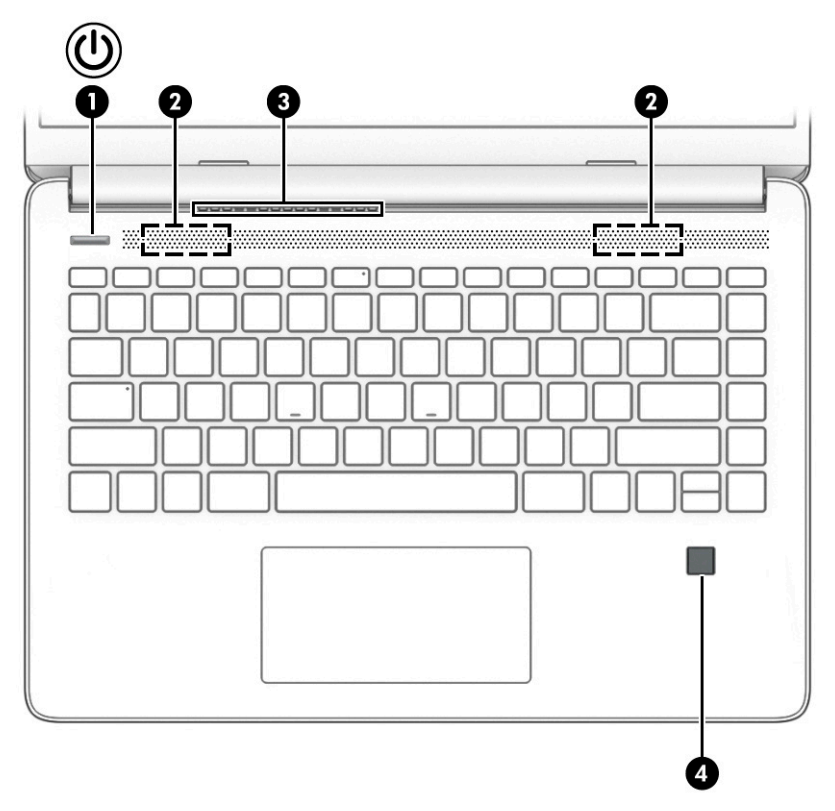

Bralniki prstnih odtisov, ki omogočajo prijavo s prstom, so lahko na sledilni tablici, na stranski plošči računalnika ali na zgornjem pokrovu pod tipkovnico.

**POMEMBNO:** Če želite preveriti, ali računalnik podpira prijavo z bralnikom prstnih odtisov, v iskalno polje v opravilni vrstici vnesite Možnosti za vpis in sledite navodilom na zaslonu. Če **Bralnik prstnih odtisov** ni naveden kot možnost na seznamu, vaš računalnik ne vključuje bralnika prstnih odtisov.

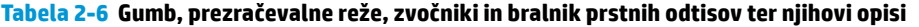

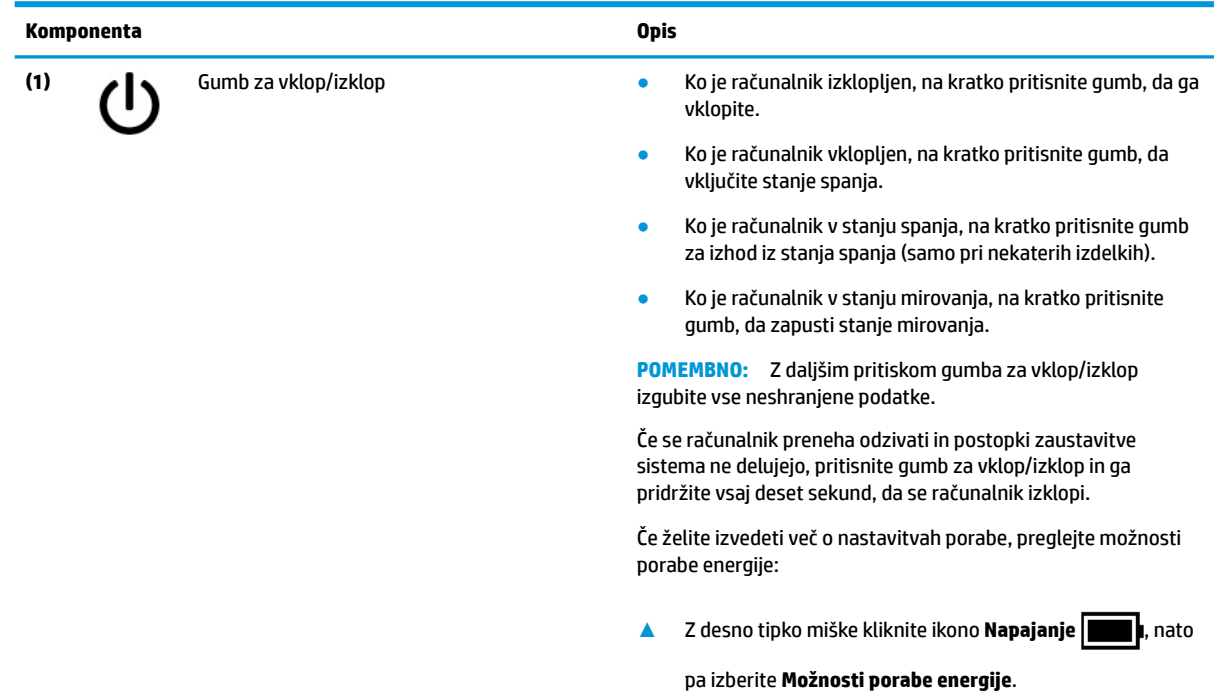

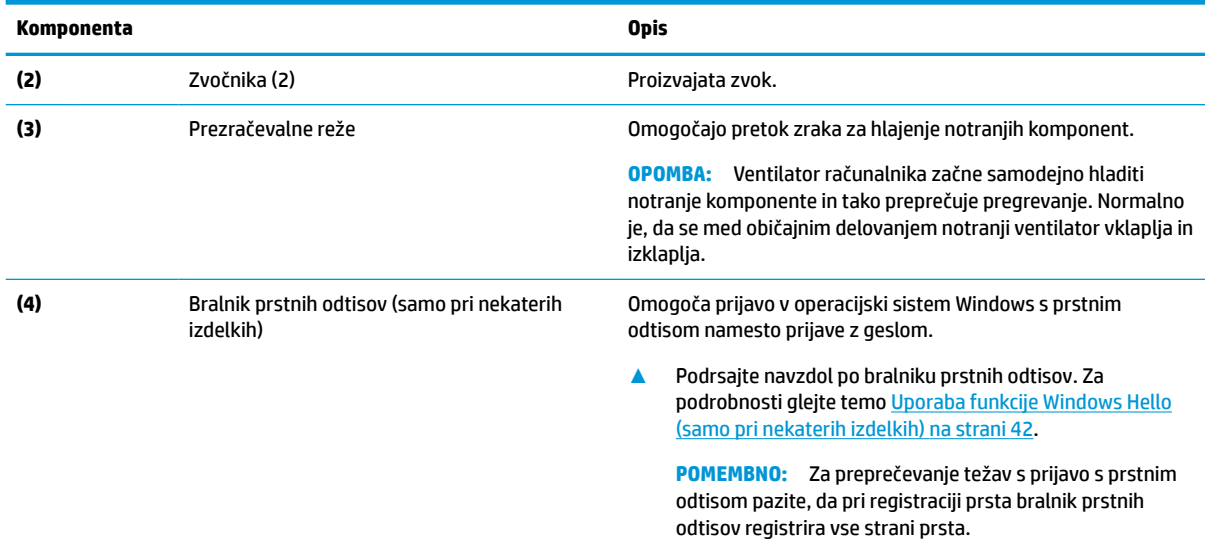

#### <span id="page-21-0"></span>**Tabela 2-6 Gumb, prezračevalne reže, zvočniki in bralnik prstnih odtisov ter njihovi opisi (Se nadaljuje)**

## **Posebne tipke**

Določite posebne tipke.

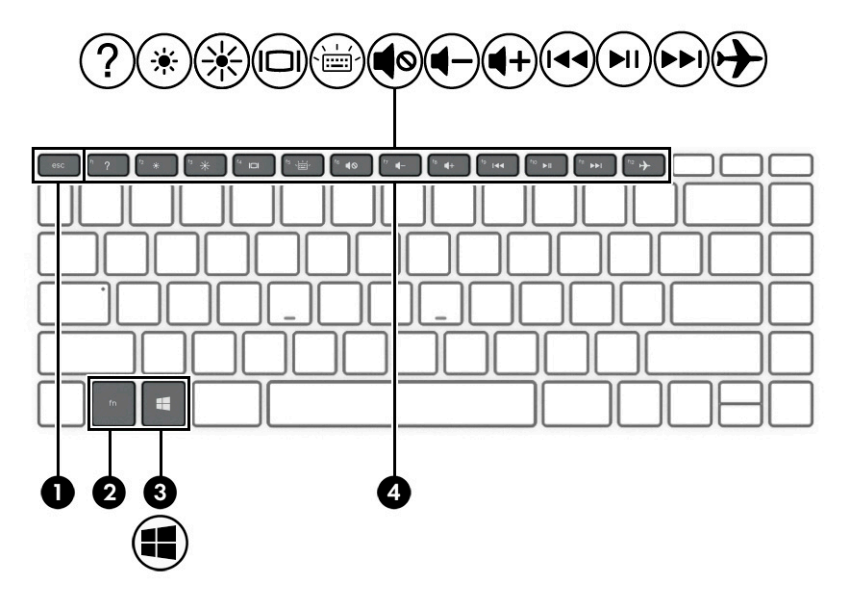

**Tabela 2-7 Posebne tipke in njihovi opisi**

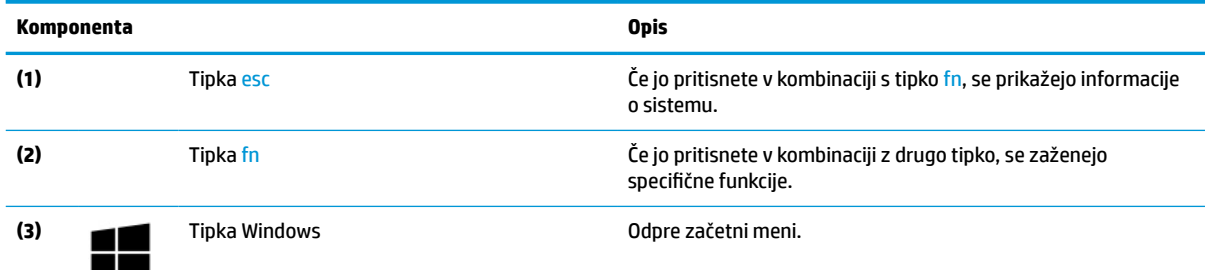

#### <span id="page-22-0"></span>**Tabela 2-7 Posebne tipke in njihovi opisi (Se nadaljuje)**

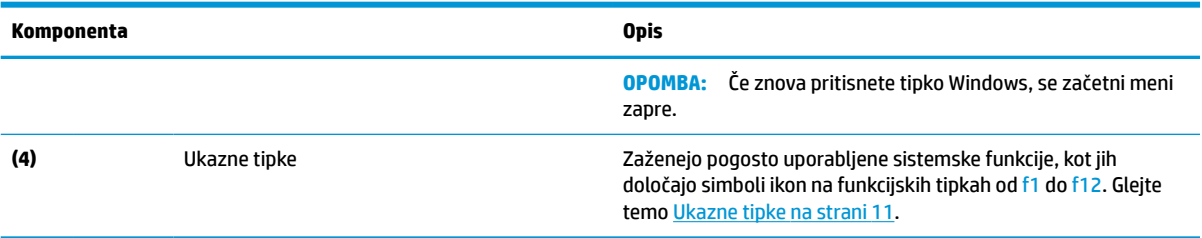

#### **Ukazne tipke**

Določite ukazne tipke.

Ukazne tipke zaženejo pogosto uporabljene sistemske funkcije, kot jih določajo simboli ikon na tipkah od f1 do f12. Ukazne tipke so odvisne od računalnika.

**▲** Za uporabo ukazne tipke pritisnite in pridržite tipko.

**TV OPOMBA:** V nekaterih izdelkih morate pritisniti tipko fn v kombinaciji z ustrezno ukazno tipko.

#### **Tabela 2-8 Ukazne tipke in njihovi opisi**

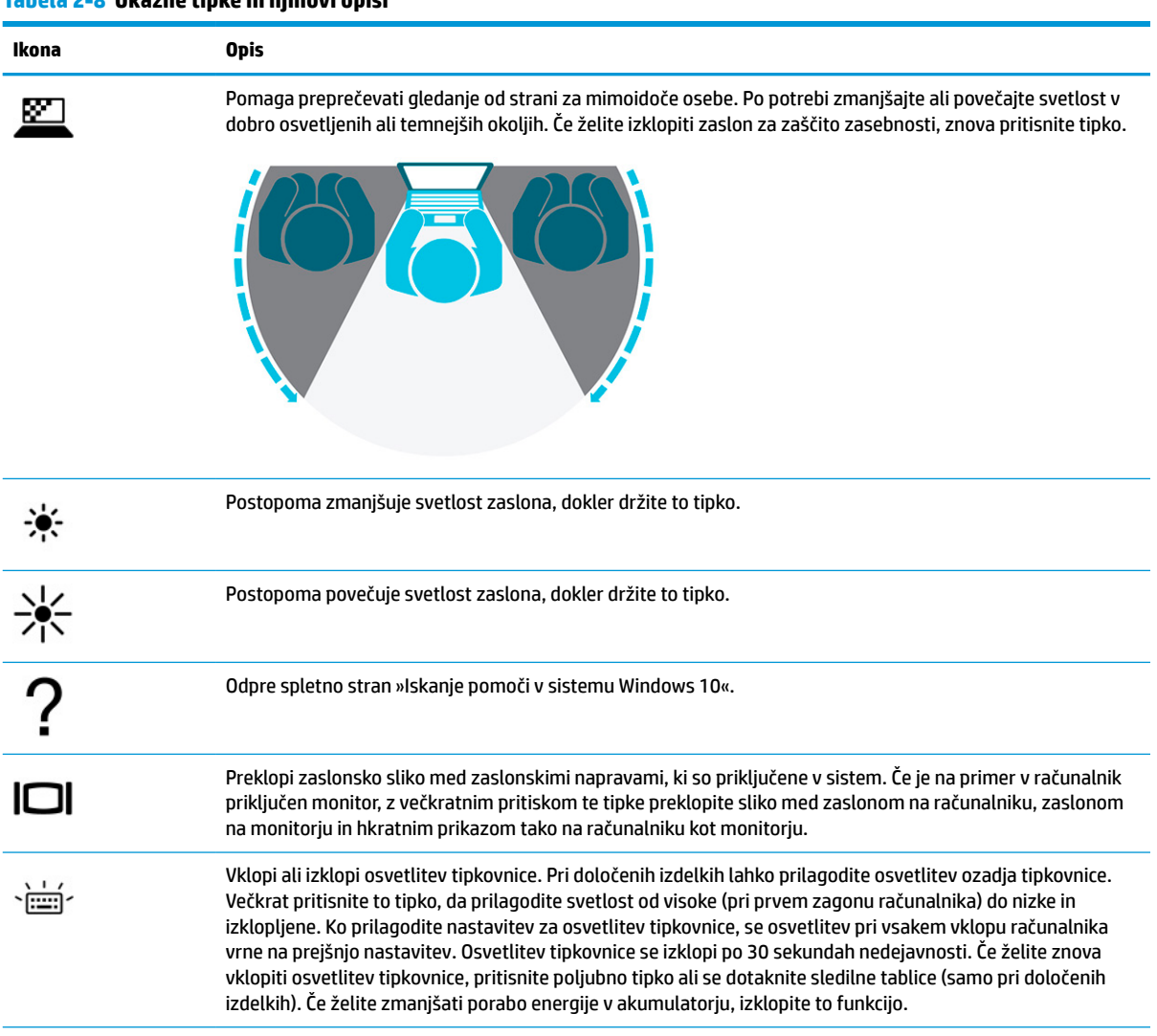

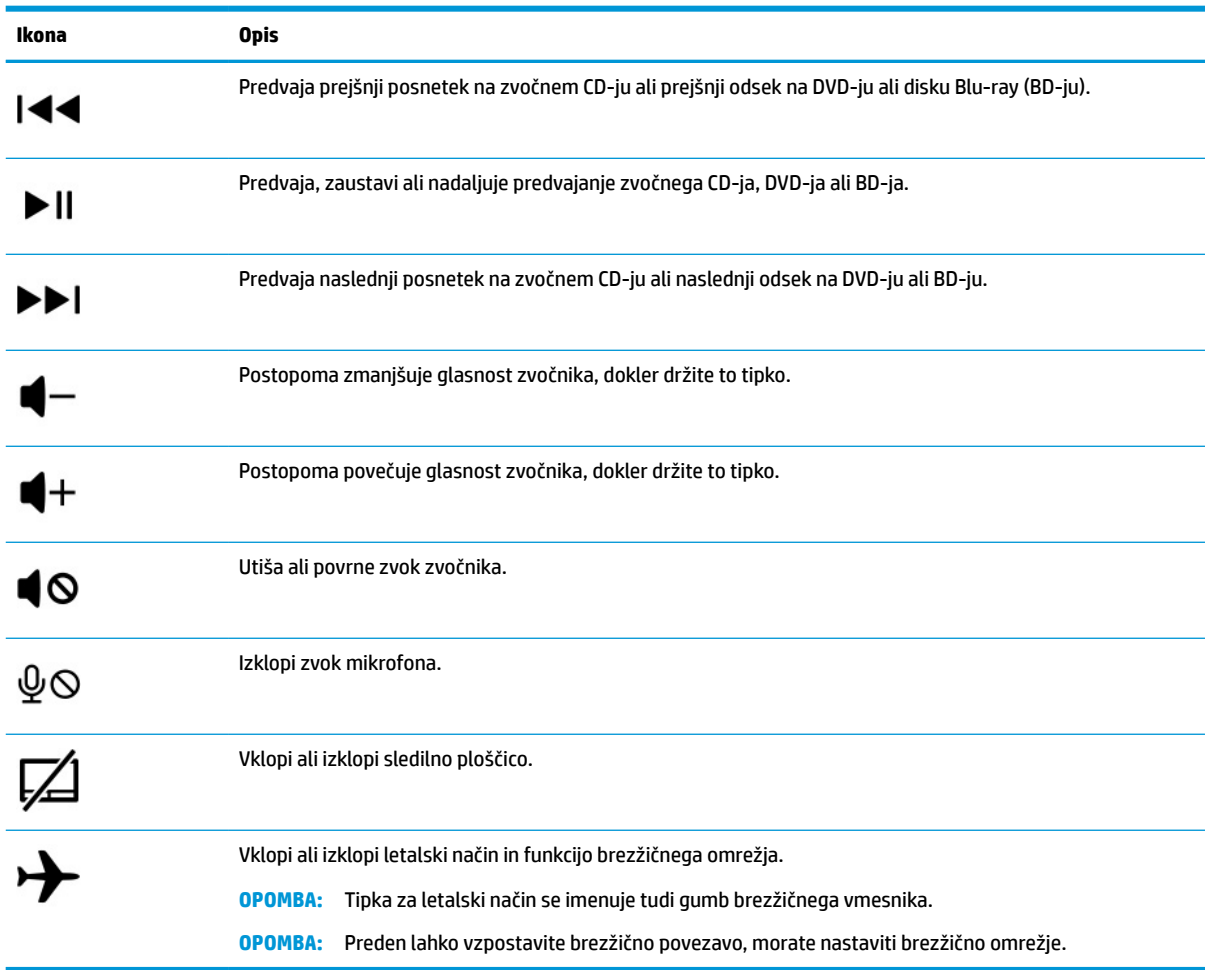

<span id="page-23-0"></span>**Tabela 2-8 Ukazne tipke in njihovi opisi (Se nadaljuje)**

## **Spodnja stran**

Določite komponente na spodnji strani.

<span id="page-24-0"></span>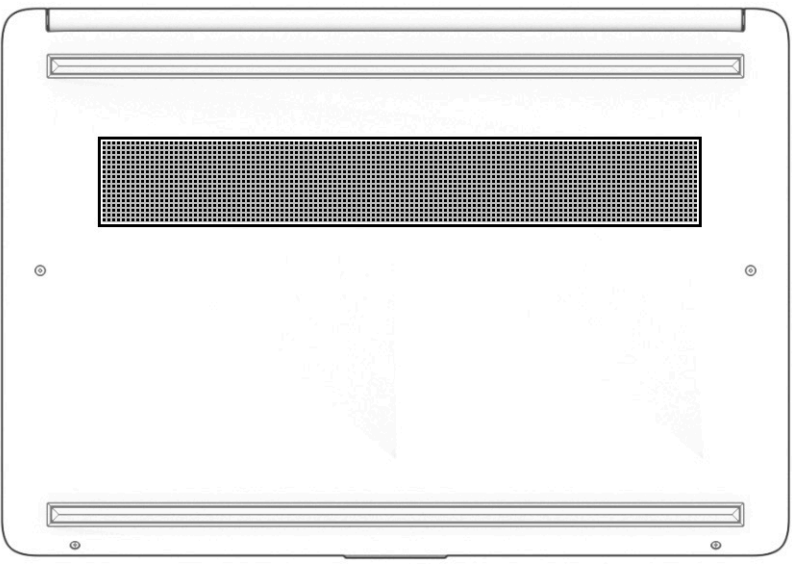

**Tabela 2-9 Komponente na spodnji strani in njihovi opisi**

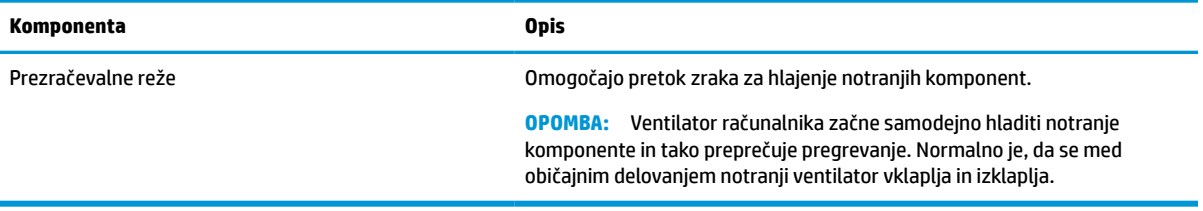

## **Nalepke**

Na nalepkah na računalniku so informacije, ki jih boste morda potrebovali pri odpravljanju sistemskih težav ali uporabi računalnika v drugih državah. Oznake so lahko v papirnati obliki ali so vtisnjene na izdelek.

**POMEMBNO:** Nalepke, opisane v tem razdelku, poiščite na naslednjih mestih: na spodnji strani računalnika, v ležišču za akumulator, pod vrati za dostop do notranjosti, na hrbtni strani zaslona ali na dnu stojala tabličnega računalnika.

● Servisna nalepka – navaja pomembne informacije za prepoznavanje računalnika. Če stopite v stik s službo za podporo, bo od vas najbrž zahtevala serijsko številko, številko izdelka ali številko modela. Te informacije poiščite, preden stopite v stik s službo za podporo.

Servisna nalepka bo podobna enemu od spodaj prikazanih primerov. Glejte sliko, ki najbolj ustreza servisni nalepki na vašem računalniku.

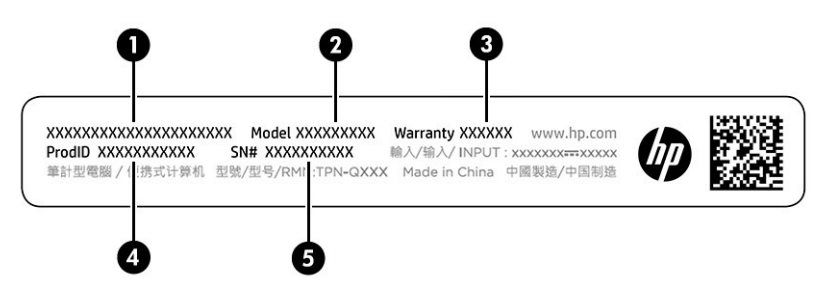

#### **Tabela 2-10 Komponente servisne nalepke**

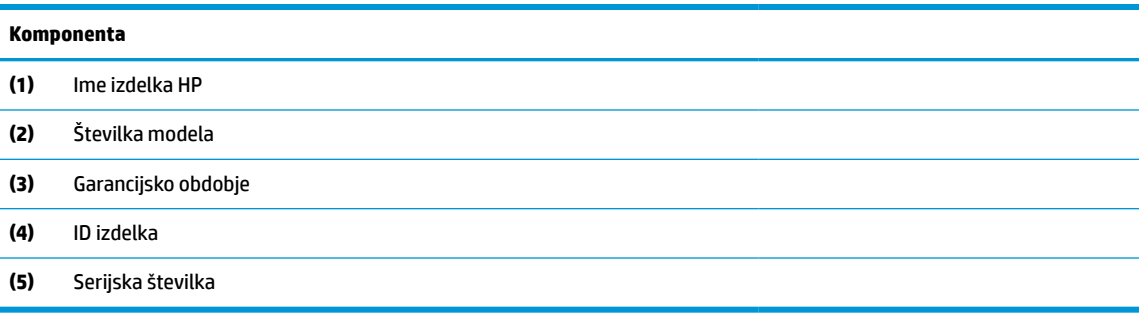

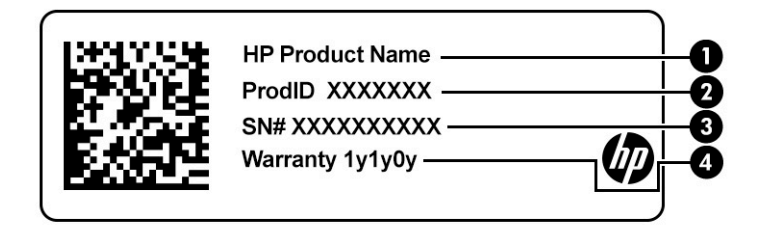

#### **Tabela 2-11 Komponente servisne nalepke**

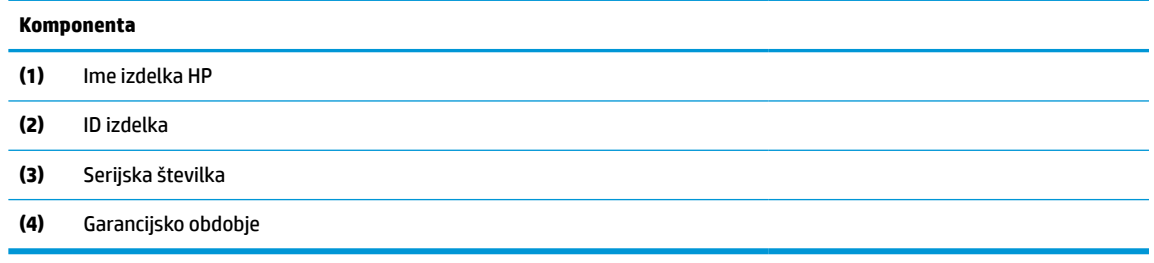

- Upravna nalepka vsebuje upravne informacije o računalniku.
- Nalepke s potrdilom za uporabo v brezžičnem omrežju vsebujejo informacije o dodatnih brezžičnih napravah in odobritvene oznake nekaterih držav ali regij, v katerih je bila odobrena uporaba teh naprav.

# <span id="page-26-0"></span>**3 Vzpostavljanje povezave z omrežjem**

Računalnik lahko vzamete s seboj, kamor koli greste. Vendar lahko z računalnikom in žično oziroma brezžično omrežno povezavo raziskujete svet in dostopate do informacij prek milijonov spletnih strani tudi od doma. To poglavje vam bo pomagalo vzpostaviti povezavo s tem svetom.

## **Povezovanje z brezžičnim omrežjem**

Vaš računalnik je lahko opremljen z eno ali več brezžičnimi napravami.

- Naprava WLAN računalnik povezuje z brezžičnimi lokalnimi omrežji (običajno imenovanimi omrežja Wi-Fi, brezžična omrežja LAN ali WLAN) v pisarnah podjetij, doma in v javnih prostorih, kot so letališča, restavracije, kavarne, hoteli in univerze. Naprava WLAN v vašem računalniku komunicira z brezžičnim usmerjevalnikom ali brezžično dostopno točko.
- Modul HP Mobile Broadband omogoča brezžično povezavo prek prostranega brezžičnega omrežja (WWAN), ki pokriva veliko večje področje. Operaterji mobilnih omrežij nameščajo bazne postaje (te so podobne stolpom za mobilno telefonijo) na razsežnih geografskih območjih ter tako učinkovito zagotavljajo pokritost celotnih regij in celo držav.
- Naprava Bluetooth® vzpostavi osebno omrežje (PAN), da bi vzpostavila povezavo z drugimi napravami, ki podpirajo Bluetooth, kot so računalniki, telefoni, tiskalniki, slušalke, zvočniki in kamere. V osebnem krajevnem omrežju vsaka naprava komunicira neposredno z drugimi napravami, pri čemer med napravami ne sme biti prevelika razdalja – običajno ne več kot 10 metrov (pribl. 33 čevljev).

### **Uporaba kontrolnikov brezžičnega vmesnika**

Brezžične naprave v računalniku lahko nadzorujete z eno ali več funkcijami:

- tipka za letalski način (imenovana tudi *gumb brezžičnega vmesnika* ali *tipka brezžičnega vmesnika*);
- kontrolniki operacijskega sistema.

#### **Tipka za letalski način**

Računalnik ima lahko tipko za letalski način, eno ali več brezžičnih naprav in eno ali dve lučki brezžičnega vmesnika. Vse brezžične naprave v računalniku so tovarniško omogočene.

Lučka brezžičnega vmesnika označuje splošno stanje napajanja brezžičnih naprav, ne pa stanja posamezne naprave.

#### **Kontrolniki operacijskega sistema**

V središču za omrežje in skupno rabo lahko na primer nastavite povezavo ali omrežje, se povežete z omrežjem ter diagnosticirate in odpravite omrežne težave.

Če želite uporabiti kontrolnike operacijskega sistema, naredite naslednje:

V opravilni vrstici z desno tipko miške kliknite ikono stanja omrežja, nato pa izberite **Odpri nastavitve omrežja in interneta**.

– ali –

V opravilni vrstici izberite ikono stanja omrežja, nato pa izberite **Nastavitve omrežja in interneta**.

## <span id="page-27-0"></span>**Povezovanje v brezžično krajevno omrežje (WLAN)**

Preden lahko s tem postopkom vzpostavite povezavo z omrežjem WLAN, morate nastaviti dostop do interneta.

**OPOMBA:** Ko doma nastavljate dostop do interneta, morate ustvariti račun pri ponudniku internetnih storitev (ISP-ju). Pri lokalnem ponudniku internetnih storitev se pozanimajte o nakupu internetne storitve in modema. Ponudnik internetnih storitev vam bo pomagal nastaviti modem, namestiti omrežni kabel za povezavo brezžičnega usmerjevalnika z modemom in preizkusiti internetno storitev.

- **1.** Preverite, ali je naprava WLAN vklopljena.
- **2.** V opravilni vrstici izberite ikono stanja omrežja, nato pa vzpostavite povezavo z enim od razpoložljivih omrežij.

Če je za omrežje WLAN omogočena varnost, morate vnesti varnostno kodo. Vnesite kodo in izberite **Naprej**, da vzpostavite povezavo.

- **OPOMBA:** Če ni navedeno nobeno omrežje WLAN, ste morda zunaj dosega brezžičnega usmerjevalnika ali dostopne točke.
- **EX OPOMBA:** Če ne vidite omrežja WLAN, s katerim se želite povezati, naredite naslednje:

V opravilni vrstici z desno tipko miške kliknite ikono stanja omrežja, nato pa izberite **Odpri nastavitve omrežja in interneta**.

– ali –

V opravilni vrstici izberite ikono stanja omrežja, nato pa izberite **Nastavitve omrežja in interneta**.

V razdelku **Spremenite nastavitve omrežja** izberite **Središče za omrežje in skupno rabo**.

Izberite **Namestitev nove povezave ali omrežja**.

Prikaže se seznam možnosti, s katerimi lahko omrežje poiščete in z njim vzpostavite povezavo ročno ali pa ustvarite novo omrežno povezavo.

**3.** Upoštevajte zaslonska navodila za vzpostavitev povezave.

Ko je povezava vzpostavljena, z desno tipko miške kliknite ikono stanja omrežja na skrajni desni strani opravilne vrstice, da preverite ime in stanje povezave.

**OPOMBA:** Obseg delovanja (kako daleč potujejo signali vaše brezžične povezave) je odvisen od izvedbe WLAN, proizvajalca usmerjevalnika in motenj, ki jih povzročajo druge električne naprave ali ovire (npr. zidovi in tla).

### **Uporaba modula HP Mobile Broadband (samo pri nekaterih izdelkih)**

Vaš računalnik z modulom HP Mobile Broadband ima vgrajeno podporo za storitev mobilnega širokopasovnega dostopa. V sodelovanju z operaterjem mobilnega omrežja vam novi računalnik omogoča, da brez uporabe dostopnih točk Wi-Fi vzpostavite internetno povezavo, pošiljate e-pošto ali se povežete v omrežje svojega podjetja.

Za aktiviranje mobilne širokopasovne storitve boste morda potrebovali številko modula HP Mobile Broadband IMEI, številko MEID ali obe. Številka je lahko natisnjena na nalepki na spodnji strani računalnika, v ležišču za akumulator, pod vrati za dostop do notranjosti ali na zadnji strani zaslona.

– ali –

- <span id="page-28-0"></span>**1.** V opravilni vrstici izberite ikono stanja omrežja.
- **2.** Izberite **Nastavitve omrežja in interneta**.
- **3.** V razdelku **Omrežje in internet** izberite **Mobilno omrežje**, nato pa izberite **Dodatne možnosti**.

Nekateri operaterji mobilnega omrežja zahtevajo uporabo kartice SIM (subscriber identity module). Kartica SIM vsebuje osnovne informacije o vas, kot je npr. osebna identifikacijska številka (PIN), in tudi omrežne informacije. V nekaterih računalnikih je kartica SIM prednameščena. Če kartica SIM ni prednameščena, je morda priložena dokumentom modula HP Mobile Broadband, ki ste jih dobili skupaj z računalnikom, lahko pa jo ponudi tudi operater mobilnega omrežja ločeno od računalnika.

Informacije o modulu HP Mobile Broadband in o tem, kako aktivirati storitev z izbranim operaterjem mobilnega omrežja, poiščite v informacijah o modulu HP Mobile Broadband, ki so priložene računalniku.

### **Uporaba kartice eSIM (samo pri nekaterih izdelkih)**

Vaš računalnik lahko vključuje kartico eSIM. eSIM je različica običajno uporabljene kartice SIM, ki jo je mogoče programirati in uporabiti za prenos različnih profilov izbranih ponudnikov.

Kartica eSIM omogoča, da se povežete v internet prek mobilne podatkovne povezave. Če uporabite eSIM, ne potrebujete kartice SIM svojega mobilnega operaterja, omogoča pa tudi hitro preklapljanje med mobilnimi operaterji in naročniškimi paketi. Uporabljate lahko na primer en naročniški paket za prenos podatkov za službene namene in drug paket pri drugem mobilnem operaterju za osebno uporabo. Če ste na poti, lahko poiščete mobilne operaterje, ki zagotavljajo naročniške pakete na tem območju in se povežete še na več mestih.

Kartico eSIMs lahko uporabljate na dva načina:

- Čip eSIM je lahko vdelan (eUICC). Prenosni računalnik v tem primeru deluje tako, kot pri uporabi dveh kartic SIM, ene kot eUICC in druge kot standardne mikro ali nano kartice SIM v predalčku za kartico SIM. Hkrati je lahko aktivna samo ena kartica SIM.
- Izmenljiva fizična kartica eSIM je vstavljena v predalček za kartico SIM, tako kot standardna mikro ali nano kartica SIM, z razliko, da kartica eSIM ni omejena na enega ponudnika (kartica eSIM je prazna).

Za vzpostavitev internetne povezave z uporabo mobilnih podatkov morate dodati profil kartice eSIM. Če želite dodati profil, upravljati profile kartice SIM in se naučiti, kako se uporablja kartica eSIM, pojdite na spletno mesto <https://www.support.microsoft.com>in v iskalno polje vpišite Uporaba kartice eSIM.

### **Uporaba sistema GPS (samo pri nekaterih izdelkih)**

Vaš računalnik je lahko opremljen s funkcijo Global Positioning System (GPS). Sateliti GPS sistemom, ki so opremljeni z napravo GPS, pošiljajo informacije o lokaciji, hitrosti in smeri.

Če želite omogočiti GPS, preverite, ali je v nastavitvah lokacije omogočena lokacija.

**▲** V iskalno polje v opravilni vrstici vnesite lokacija, izberite **Nastavitve zasebnosti za lokacijo**, nato pa izberite nastavitev.

### **Uporaba brezžičnih naprav Bluetooth (samo pri nekaterih izdelkih)**

Naprava Bluetooth zagotavlja brezžične komunikacije kratkega dosega, ki lahko nadomestijo kabelske povezave, tradicionalno uporabljene za povezovanje elektronskih naprav, in sicer:

- računalnikov (namiznih in prenosnih);
- telefonov (prenosnih, brezžičnih in pametnih);
- slikovnih naprav (tiskalnikov in kamer);
- <span id="page-29-0"></span>zvočnih naprav (slušalk in zvočnikov);
- miške:
- zunanje tipkovnice.

#### **Priključitev naprav Bluetooth**

Preden lahko uporabite napravo Bluetooth, morate vzpostaviti povezavo Bluetooth.

- **1.** V iskalno polje v opravilni vrstici vnesite bluetooth, nato pa izberite **Nastavitve za Bluetooth in druge naprave**.
- **2.** Omogočite funkcijo **Bluetooth**, če še ni omogočena.
- **3.** Izberite **Dodajte napravo Bluetooth ali drugo napravo**, nato pa v pogovornem oknu **Dodajte napravo**  izberite **Bluetooth**.
- **4.** Na seznamu izberite svojo napravo, nato pa upoštevajte zaslonska navodila.
- **OPOMBA:** Če naprava zahteva preverjanje pristnosti, se prikaže koda za seznanjanje. V napravi, ki jo dodajate, z upoštevanjem zaslonskih navodil preverite, ali se koda v vaši napravi ujema s kodo za seznanjanje. Za dodatne informacije preglejte dokumentacijo, priloženo napravi.
- **EX OPOMBA:** Če vaše naprave ni na seznamu, preverite, ali je funkcija Bluetooth v tej napravi vklopljena. Nekatere naprave imajo lahko dodatne zahteve; glejte dokumentacijo, priloženo napravi.

## **Vzpostavljanje povezave z žičnim omrežjem – LAN (samo pri nekaterih izdelkih)**

Povezavo LAN uporabite, če želite računalnik povezati neposredno z domačim usmerjevalnikom (namesto dela prek brezžične povezave) ali obstoječim omrežjem na delovnem mestu.

Če računalnik nima priključka RJ-45, za vzpostavitev povezave z omrežjem LAN potrebujete omrežni kabel in omrežni priključek ali dodatno združitveno ali razširitveno napravo.

Če želite priključiti omrežni kabel, uporabite spodnji postopek:

**1.** Omrežni kabel priključite v omrežni priključek **(1)** na računalniku.

- **2.** Drugi konec kabla priključite v stensko omrežno vtičnico **(2)** ali usmerjevalnik.
	- **OPOMBA:** Če je na kablu vezje za dušenje elektromagnetnih motenj **(3)**, ki preprečuje motnje zaradi televizijskega in radijskega sprejema, povežite kabel tako, da je konec z vezjem usmerjen proti računalniku.

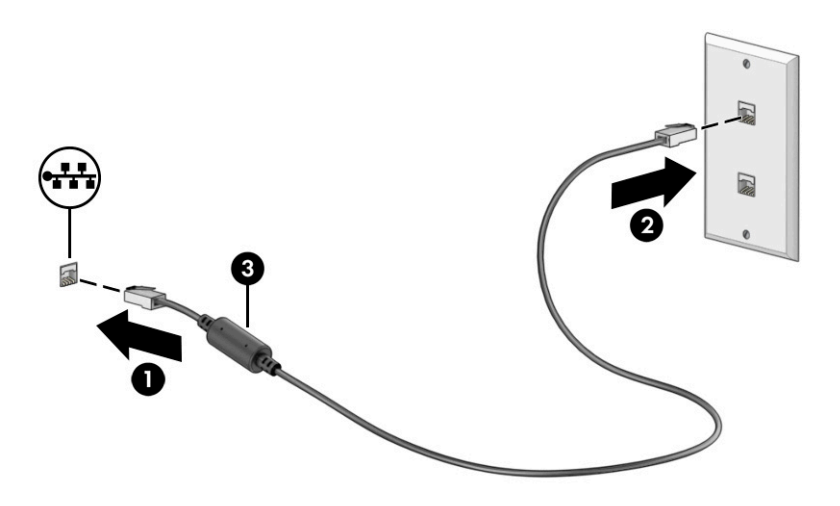

# <span id="page-31-0"></span>**4 Uživanje v zabavnih funkcijah**

Računalnik HP lahko uporabite kot središče za razvedrilo za druženje prek kamere, poslušanje in upravljanje glasbe ter prenašanje in gledanje filmov, nanj pa lahko priključite tudi zunanje naprave, kot so monitor, projektor, televizor, zvočniki ali slušalke, ter spremenite računalnik v še zmogljivejše središče za razvedrilo.

## **Uporaba kamere**

Vaš računalnik je opremljen z eno ali več kamerami, ki omogočajo povezovanje z drugimi osebami z namenom opravljanja dela ali igranja iger. Kamera je lahko na sprednji strani, zadnji strani ali pa je pojavna.

Če želite ugotoviti, katero kamero ali kamere vključuje vaš izdelek, glejte temo [Spoznavanje računalnika](#page-14-0) [na strani 3](#page-14-0).

Večina kamer omogoča videoklepet, snemanje videoposnetkov in zajemanje fotografij. Nekatere kamere nudijo tudi možnost HD (visoka ločljivost), aplikacije za igranje iger ali programsko opremo za prepoznavanje obrazov, na primer Windows Hello. Za podrobnosti o uporabi funkcije Windows Hello glejte temo [Zaščita](#page-52-0) [računalnika in podatkov na strani 41.](#page-52-0)

Pri določenih izdelkih lahko izboljšate zasebnost kamere tako, da izklopite kamero. Privzeto je kamera vklopljena. Če želite izklopiti kamero, pritisnite tipko kamere za zaščito zasebnosti. Lučka kamere za zaščito zasebnosti se vključi. Če želite kamero spet vklopiti, znova pritisnite tipko.

Če želite uporabljati kamero, v iskalno polje v opravilni vrstici vnesite kamera, nato pa na seznamu aplikacij izberite **Kamera**.

## **Uporaba zvoka**

Prenesete lahko glasbene datoteke in jih poslušate, pretakate zvočne vsebine iz spleta (tudi radijske), snemate zvok ali urejate zvok in video ter tako ustvarjate večpredstavnostne vsebine. V računalniku lahko tudi predvajate glasbene CD-je (pri določenih izdelkih) ali za predvajanje CD-jev priključite zunanji optični pogon. Za še večji užitek ob poslušanju priključite zunanje zvočne naprave, kot so zvočniki ali slušalke.

### **Priključitev zvočnikov**

Žične zvočnike lahko priključite v računalnik prek vrat USB ali kombiniranega priključka za izhod zvoka (slušalke)/vhod zvoka (mikrofon) na računalniku ali združitveni postaji.

Če želite v računalnik priključiti brezžične zvočnike, upoštevajte navodila proizvajalca naprave. Če želite v računalnik priključiti zvočnike visoke ločljivosti, glejte temo [Nastavitev zvoka HDMI na strani 23](#page-34-0). Preden priključite zvočnike, zmanjšajte glasnost.

### **Priključitev slušalk**

V priključek za slušalke ali v kombinirani priključek za izhod zvoka (slušalke)/vhod zvoka (mikrofon) na računalniku lahko priključite žične slušalke.

<span id="page-32-0"></span>**OPOZORILO!** Preden si nadenete slušalke, ušesne slušalke ali slušalke z mikrofonom, zmanjšajte glasnost, da zmanjšate tveganje poškodb. Za dodatne informacije o varnosti glejte *Upravna, varnostna in okoljevarstvena obvestila*.

Za dostop do tega dokumenta naredite naslednje:

**▲** V iskalno polje v opravilni vrstici vnesite Dokumentacija HP, nato pa izberite **Dokumentacija HP**.

Če želite v računalnik priključiti brezžične slušalke, upoštevajte navodila proizvajalca naprave.

### **Priključitev slušalk z mikrofonom**

Slušalke, ki imajo mikrofon, se imenujejo *slušalke z mikrofonom*. V kombinirani priključek za izhod zvoka (slušalke)/vhod zvoka (mikrofon) na računalniku lahko priključite žične slušalke.

**OPOZORILO!** Preden si nadenete slušalke, ušesne slušalke ali slušalke z mikrofonom, zmanjšajte glasnost, da zmanjšate tveganje poškodb. Za dodatne informacije o varnosti glejte *Upravna, varnostna in okoljevarstvena obvestila*.

Za dostop do tega dokumenta naredite naslednje:

**▲** V iskalno polje v opravilni vrstici vnesite Dokumentacija HP, nato pa izberite **Dokumentacija HP**.

Če želite v računalnik priključiti brezžične slušalke z mikrofonom, upoštevajte navodila proizvajalca naprave.

#### **Uporaba nastavitev zvoka**

Z nastavitvami zvoka lahko prilagodite sistemsko glasnost, spremenite sistemske zvoke ali upravljate zvočne naprave.

#### **Nastavitve zvoka**

Če želite prikazati ali spremeniti nastavitve zvoka, naredite naslednje:

**▲** V iskalno polje v opravilni vrstici vnesite nadzorna plošča, izberite **Nadzorna plošča**, izberite **Strojna oprema in zvok**, nato pa izberite **Zvok**.

#### **Nastavitve zvočnih funkcij**

Vaš računalnik ima lahko izboljšan zvočni sistem Bang & Olufsen, B&O ali sistem drugega proizvajalca. Zato lahko vaš računalnik vključuje napredne zvočne funkcije, ki jih lahko nadzorujete s pomočjo nadzorne plošče za zvok, specifične za vaš zvočni sistem.

Na nadzorni plošči za zvok si lahko ogledate in upravljate nastavitve zvoka.

**▲** V iskalno polje v opravilni vrstici vnesite nadzorna plošča, izberite **Nadzorna plošča**, izberite **Strojna oprema in zvok**, nato pa izberite nadzorno ploščo za zvok, specifično za vaš sistem.

## **Uporaba videa**

Vaš računalnik je zmogljiva videonaprava, ki omogoča ogled pretočnih videoposnetkov s priljubljenih spletnih mest in prenos videoposnetkov ter filmov za ogled v računalniku, ko niste povezani z omrežjem.

Za večji užitek ob gledanju priključite zunanji monitor, projektor ali televizor v ena od vrat za videosignal na računalniku.

*POMEMBNO:* Zunanja naprava mora biti priključena v prava vrata na računalniku in s pravim kablom. Upoštevajte navodila proizvajalca naprave.

Za informacije o uporabi funkcij USB Type-C pojdite na spletno mesto <http://www.hp.com/support> in z upoštevanjem navodil poiščite svoj izdelek.

## <span id="page-33-0"></span>**Priključitev video naprav s kablom HDMI (samo pri nekaterih izdelkih)**

Kabli HDMI (high-definition media interface) povezujejo visokoločjivostne naprave in zagotavljajo izboljšan zvok ter video.

### **Priključitev televizorja ali monitorja visoke ločljivosti prek priključka HDMI**

Če želite videti zaslonsko sliko računalnika na televizorju ali monitorju visoke ločljivosti, priključite napravo visoke ločljivosti v skladu z navodili.

- **OPOMBA:** Za priključitev naprave HDMI v računalnik potrebujete kabel HDMI, ki je naprodaj ločeno.
	- **1.** En konec kabla HDMI priključite v vrata HDMI na računalniku.

*<u>OPOMBA:</u>* Oblika vrat HDMI je odvisna od izdelka.

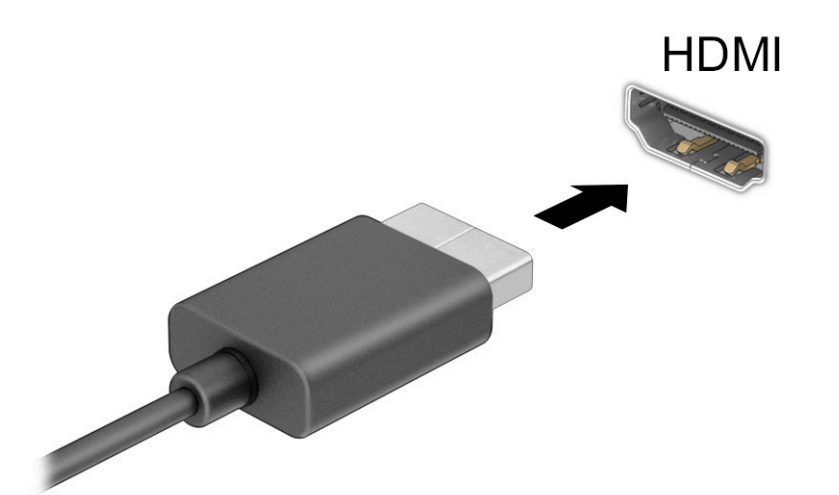

- **2.** Drugi konec kabla priključite v televizor ali monitor visoke ločljivosti.
- **3.** Za kroženje med štirimi stanji prikaza pritisnite kombinacijo tipk Windows  $\frac{1}{\sqrt{2}}$  + p:
	- Samo zaslon računalnika: ogled zaslonske slike le na računalniku.
	- Podvoji: ogled zaslonske slike na računalniku in zunanji napravi hkrati.
	- Razširi: ogled razširjene zaslonske slike na računalniku in zunanji napravi hkrati.
	- Samo drug zaslon: ogled zaslonske slike le na zunanji napravi.

Z vsakim pritiskom kombinacije tipk Windows  $\blacksquare$  + p se stanje prikaza spremeni.

**OPOMBA:** Za najboljše rezultate, še posebej, če uporabljate možnost **Razširi**, povečajte ločljivost zaslona zunanje naprave, kot je opisano. Izberite gumb za **začetni meni**, izberite **Nastavitve**, nato pa izberite **Sistem**. Pri možnosti **Zaslon** izberite ustrezno ločljivost, nato pa izberite **Ohrani spremembe**.

#### <span id="page-34-0"></span>**Nastavitev zvoka HDMI**

HDMI je edini video vmesnik, ki podpira visokoločljivostni video in zvok.

#### **Vklop zvoka HDMI**

Ko povežete televizor HDMI z računalnikom, lahko z upoštevanjem spodnjega postopka vklopite zvok HDMI:

- **1.** V področju za obvestila na skrajni desni strani opravilne vrstice z desno tipko miške kliknite ikono **Zvočnika** in izberite **Predvajalne naprave**.
- **2.** Na zavihku **Predvajanje** izberite ime digitalne izhodne naprave.
- **3.** Izberite **Nastavi privzeto** in nato **V redu**.

#### **Vrnitev zvoka na zvočnike računalnika**

Če želite tok zvoka preklopiti nazaj na zvočnike računalnika, upoštevajte spodnja navodila.

- **1.** V področju za obvestila na skrajni desni strani opravilne vrstice z desno tipko miške kliknite ikono **Zvočnika** in izberite **Predvajalne naprave**.
- **2.** Na zavihku **Predvajanje** izberite **Zvočniki**.
- **3.** Izberite **Nastavi privzeto** in nato **V redu**.

### **Odkrivanje brezžičnih zaslonov, združljivih s tehnologijo Miracast, in povezovanje z njimi (samo pri nekaterih izdelkih)**

Če želite odkriti brezžične zaslone, združljive s standardom Miracast®, in se povezati z njimi, ne da bi zapustili trenutne aplikacije, upoštevajte spodnji postopek.

- **1.** V iskalno polje v opravilni vrstici vnesite projiciranje, nato pa izberite **Projiciranje na drugi zaslon**.
- **2.** Izberite **Vzpostavi povezavo z brezžičnim zaslonom** in upoštevajte navodila na zaslonu.

## **Uporaba prenosa podatkov**

Vaš računalnik je zmogljiva naprava za zabavo, ki omogoča prenos fotografij, videoposnetkov in filmov iz naprav USB za ogled v računalniku.

Za še večji užitek ob gledanju uporabite enega od priključkov USB vrste C na računalniku, v katerega priključite napravo USB, na primer mobilni telefon, kamero, sledilec aktivnosti ali pametno uro, in datoteke prenesite v računalnik.

**POMEMBNO:** Zunanja naprava mora biti priključena v prava vrata na računalniku in s pravim kablom. Upoštevajte navodila proizvajalca naprave.

Za informacije o uporabi funkcij USB Type-C pojdite na spletno mesto <http://www.hp.com/support> in z upoštevanjem navodil poiščite svoj izdelek.

### **Priključitev naprav v vrata USB Type-C (samo pri nekaterih izdelkih)**

Za priključitev naprave USB Type-C v računalnik potrebujete kabel USB Type-C, ki je naprodaj ločeno.

**1.** En konec kabla USB Type-C priključite v vrata USB Type-C na računalniku.

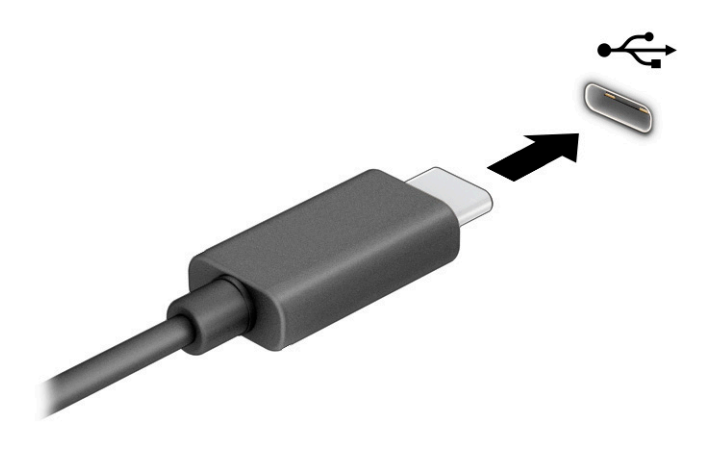

**2.** Drugi konec kabla priključite v zunanjo napravo.
# **5 Krmarjenje po zaslonu**

Odvisno od modela vašega računalnika se lahko po zaslonu računalnika premikate tako, da uporabite enega ali več spodnjih načinov:

- poteze s prsti neposredno na računalniškem zaslonu;
- poteze s prsti na sledilni tablici;
- dodatna tipkovnica ali miška (naprodaj ločeno);
- zaslonska tipkovnica;
- kazalna palica.

## **Uporaba sledilne tablice in potez na zaslonu na dotik**

S sledilno tablico lahko krmarite po zaslonu računalnika in upravljate kazalec z enostavnimi potezami s prsti. Levi in desni gumb sledilne tablice lahko uporabljate na enak način kot ustrezna gumba zunanje miške. Če želite krmariti po zaslonu na dotik (samo pri nekaterih izdelkih), se z uporabo potez, opisanih v tem poglavju, neposredno dotaknite zaslona.

Za prilagoditev potez in ogled videoposnetkov njihovega delovanja v iskalno polje v opravilni vrstici vnesite nadzorna plošča, izberite **Nadzorna plošča**, nato pa **Strojna oprema in zvok**. Pod možnostjo **Naprave in tiskalniki** izberite **Miška**.

Nekateri izdelki imajo natančno sledilno tablico, ki zagotavlja izboljšano delovanje potez. Če želite ugotoviti, ali imate natančno sledilno tablico in poiskati dodatne informacije, izberite gumb za **začetni meni**, nato pa izberite **Nastavitve**, **Naprave** in **Sledilna tablica**.

**<sup>2</sup> OPOMBA:** Če ni navedeno drugače, lahko poteze s prsti uporabljate tako na sledilni tablici kot na zaslonu na dotik.

### **Tap**

Postavite kazalec na element na zaslonu, nato pa z enim prstom tapnite območje sledilne tablice ali zaslon na dotik, da izberete element. Če element tapnete dvakrat, ga odprete.

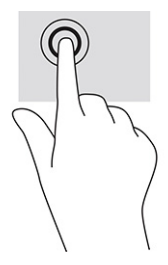

## **Povečava/pomanjšava z razmikanjem/približevanjem dveh prstov**

Povečava/pomanjšava z dotikom dveh prstov omogoča povečavo in pomanjšavo slik ali besedila.

- Če želite pomanjšati element, na območju sledilne tablice ali zaslonu na dotik držite dva prsta narazen, nato pa ju povlecite skupaj.
- Če želite povečati element, na območju sledilne tablice ali zaslonu na dotik držite dva prsta skupaj, nato pa ju razmaknite.

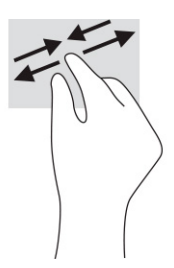

## **Dvoprstno drsenje (na sledilni tablici in natančni sledilni tablici)**

Položite dva prsta nekoliko razmaknjena na območje sledilne tablice, nato pa z njima drsite gor, dol, levo oziroma desno za pomik na strani ali sliki navzgor, navzdol ali vstran.

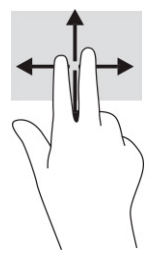

## **Dvoprstni tap (na sledilni tablici in natančni sledilni tablici)**

Z dvema prstoma tapnite območje sledilne tablice, da odprete meni z možnostmi za izbrani element.

**<sup>2</sup> OPOMBA:** Dvoprstni tap je enak kliku z desno tipko miške.

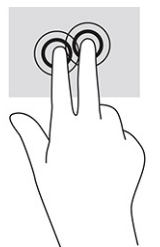

## **Triprstni tap (na sledilni tablici in natančni sledilni tablici)**

Triprstni tap privzeto odpre iskalno polje v opravilni vrstici. Potezo izvedete tako, da s tremi prsti tapnete območje sledilne tablice.

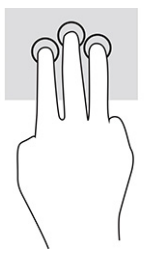

Če želite spremeniti funkcijo te poteze na natančni sledilni tablici, izberite gumb za **začetni meni**, izberite **Nastavitve**, izberite **Naprave**, nato pa **Sledilna tablica**. V razdelku **Triprstne poteze** v polju **Tapi** izberite nastavitev poteze.

## **Štiriprstni tap (na sledilni tablici in natančni sledilni tablici)**

Privzeto s štiriprstnim tapom odprete središče za opravila. Potezo izvedete tako, da s štirimi prsti tapnete območja sledilne tablice.

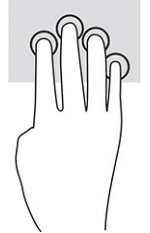

Če želite spremeniti funkcijo te poteze na natančni sledilni tablici, izberite gumb za **začetni meni**, izberite **Nastavitve**, izberite **Naprave**, nato pa **Sledilna tablica**. V razdelku **Štiriprstne poteze** v polju **Tapi** izberite nastavitev poteze.

## **Triprstno podrsanje (na sledilni tablici in natančni sledilni tablici)**

Privzeto s triprstnim podrsanjem preklopite med odprtimi aplikacijami in namizjem.

- Če želite prikazati vsa odprta okna, s tremi prsti podrsajte stran od sebe.
- Če želite prikazati namizje, s tremi prsti podrsajte proti sebi.
- Če želite preklopiti med odprtimi okni, s tremi prsti podrsajte v levo ali desno.

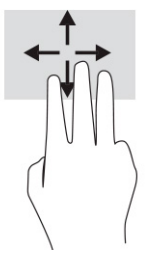

Če želite spremeniti funkcijo te poteze na natančni sledilni tablici, izberite gumb za **začetni meni**, izberite **Nastavitve**, izberite **Naprave**, nato pa **Sledilna tablica**. V razdelku **Triprstne poteze** v polju **Podrsanje**  izberite nastavitev poteze.

## **Štiriprstno podrsanje (na natančni sledilni tablici)**

Privzeto s štiriprstnim podrsanjem preklopite med odprtimi namizji.

- Če želite prikazati vsa odprta okna, s štirimi prsti podrsajte stran od sebe.
- Če želite prikazati namizje, s štirimi prsti podrsajte proti sebi.
- Če želite preklopiti med namizji, s štirimi prsti podrsajte v levo ali desno.

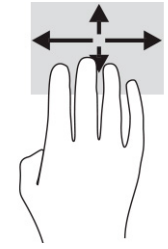

Če želite spremeniti funkcijo te poteze, izberite gumb za **začetni meni**, nato pa **Nastavitve**, **Naprave** in **Sledilna tablica**. Pod možnostjo **Štiriprstne poteze** v polju **Podrsanje** izberite nastavitev poteze.

## **Enoprstno drsenje (na zaslonu na dotik)**

Enoprstno drsenje omogoča obračanje seznamov in strani ali pomikanje po njih ali premikanje predmeta.

- Kazalec na zaslonu premikate tako, da s prstom narahlo podrsnete v smeri, v katero se želite premakniti.
- Če želite premakniti predmet, ga pritisnite s prstom in pridržite, nato pa povlecite prst, da predmet premaknete.

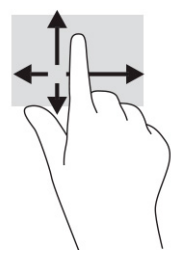

## **Uporaba dodatne tipkovnice ali miške**

Z dodatno tipkovnico ali miško lahko vnašate, izbirate elemente, se pomikate in izvajate enake funkcije kot s potezami s prsti. Tipkovnica omogoča tudi izvajanje posebnih funkcij z ukaznimi in bližnjičnimi tipkami.

# **Uporaba zaslonske tipkovnice (samo pri nekaterih izdelkih)**

Nekateri izdelki vključujejo zaslonsko tipkovnico.

- **1.** Če želite prikazati zaslonsko tipkovnico, tapnite ikono tipkovnice v območju za obvestila na skrajni desni strani opravilne vrstice.
- **2.** Začnite tipkati.
	- **OPOMBA:** Nad zaslonsko tipkovnico bodo morda prikazane predlagane besede. Besedo izberete tako, da se je dotaknete.
	- **EX OPOMBA:** Ukazne in bližnjične tipke se ne prikažejo na zaslonski tipkovnici in ne delujejo na njej.

# **6 Upravljanje napajanja**

Računalnik lahko deluje z akumulatorskim ali zunanjim napajanjem. Če se računalnik napaja iz akumulatorja in zunanji napajalni vir ni na voljo za polnjenje akumulatorja, morate nadzorovati napolnjenost akumulatorja in zmanjšati njegovo porabo.

Nekatere funkcije za upravljanje porabe, ki so opisane v tem poglavju, morda niso na voljo v vašem računalniku.

# **Uporaba stanja spanja ali mirovanja**

Sistem Windows ima dve stanji varčevanja z energijo: spanje in mirovanje.

 $\mathbb{Z}$  **POMEMBNO:** Ko je računalnik v stanju spanja, obstaja več znanih ranljivih točk. Če želite nepooblaščenim uporabnikom preprečiti dostop do podatkov v računalniku, tudi šifriranih, HP priporoča, da preklopite v stanje mirovanja namesto v način spanja vsakič, ko niste fizično ob računalniku. To je še posebej pomembno, ko potujete z računalnikom.

**POMEMBNO:** Da preprečite morebitno nižjo kakovost zvoka in videa, izgubo predvajanja zvoka ali videa ali izgubo podatkov, ne preklopite v stanje spanja medtem, ko računalnik bere z diska ali zunanje pomnilniške kartice oziroma zapisuje nanju.

- Spanje stanje spanja se samodejno vzpostavi po obdobju nedejavnosti. Delo se shrani v pomnilnik, zato ga lahko pozneje hitro obnovite. V stanje spanja lahko preklopite tudi ročno. Za dodatne informacije glejte temo Preklop v stanje spanja in iz njega na strani 29.
- Mirovanje stanje mirovanja se samodejno vklopi, če je akumulator skoraj povsem prazen ali če je bil računalnik dlje časa v stanju spanja. V stanju mirovanja se vaše delo shrani v datoteko mirovanja, računalnik pa se zaustavi. V stanje mirovanja lahko preklopite tudi ročno. Za dodatne informacije glejte temo [Preklop v stanje mirovanja in iz njega \(samo pri nekaterih izdelkih\) na strani 30.](#page-41-0)

### **Preklop v stanje spanja in iz njega**

V stanje spanja lahko preklopite na več načinov:

- izberite gumb za **Start**, izberite ikono **Napajanje**, nato pa izberite **Spanje**;
- zaprite zaslon (samo pri nekaterih izdelkih);
- pritisnite bližnjično tipko za spanje (samo pri nekaterih izdelkih); na primer fn+f1 ali fn+f12;
- na kratko pritisnite gumb za vklop/izklop (samo pri nekaterih izdelkih).

Iz stanja spanja lahko preklopite na naslednje načine:

- na kratko pritisnite gumb za vklop/izklop;
- če je računalnik zaprt, dvignite zaslon (samo pri nekaterih izdelkih);
- **•** pritisnite tipko na tipkovnici (samo pri nekaterih izdelkih);
- dotaknite se sledilne tablice (samo pri nekaterih izdelkih).

Ko računalnik preklopi iz načina spanja, se vaše delo vrne na zaslon.

<span id="page-41-0"></span>**OPOMBA:** Če ste nastavili geslo za izhod iz načina spanja, morate vnesti geslo za Windows, da se vaše delo vrne na zaslon.

## **Preklop v stanje mirovanja in iz njega (samo pri nekaterih izdelkih)**

Z možnostmi porabe energije lahko omogočite mirovanje, ki ga vzpostavi uporabnik, in spreminjate druge nastavitve porabe energije in časovnih izklopov.

- **1.** Z desno tipko miške kliknite ikono **napajanja** , nato pa izberite **Možnosti porabe energije**.
- **2.** V levem podoknu izberite **Izberi funkcijo stikal za vklop** (besedilo je odvisno od izdelka).
- **3.** Odvisno od izdelka lahko omogočite stanje mirovanja za napajanje iz akumulatorja ali zunanje napajanje na naslednje načine:
	- **Stikalo za vklop/izklop** pod možnostjo **Nastavitve gumbov za napajanje in spanje ter pokrova**  (besedilo se lahko razlikuje glede na izdelek) izberite **Ob pritisku na gumb za napajanje**, nato pa izberite **Mirovanje**.
	- **Gumb za spanje** (samo pri nekaterih izdelkih) pod možnostjo **Nastavitve gumbov za napajanje in spanje ter pokrova** (besedilo se lahko razlikuje glede na izdelek) izberite **Ob pritisku na gumb za spanje**, nato pa izberite **Mirovanje**.
	- **Pokrov** (samo pri nekaterih izdelkih) pod možnostjo **Nastavitve gumbov za napajanje in spanje ter pokrova** (besedilo se lahko razlikuje glede na izdelek) izberite **Ob zapiranju pokrova**, nato pa izberite **Mirovanje**.
	- **Meni Napajanje** izberite **Spreminjanje nastavitev, ki trenutno niso na voljo**, nato pa pod možnostjo **Nastavitve zaustavitve** izberite potrditveno polje možnosti **Mirovanje**.

Meni »Napajanje« lahko odprete tako, da izberete gumb za **začetni meni**.

#### **4.** Izberite **Shrani spremembe**.

Za preklop v mirovanje uporabite način, ki ste ga omogočili v 3. koraku.

Za preklop iz stanja mirovanja na kratko pritisnite gumb za vklop/izklop.

**OPOMBA:** Če ste nastavili geslo za izhod iz stanja mirovanja, morate vnesti geslo za Windows, da se vaše delo vrne na zaslon.

# **Zaustavitev (izklop) računalnika**

Ukaz za zaustavitev zapre vse odprte programe, vključno z operacijskim sistemom, nato pa izklopi zaslon in računalnik.

**POMEMBNO:** Neshranjeni podatki bodo pri zaustavitvi računalnika izgubljeni. Preden računalnik izklopite, se prepričajte, da ste shranili svoje delo.

Če računalnika dalj časa ne boste uporabljali in ga boste odklopili iz zunanjega napajanja, ga zaustavite.

Priporočeno je, da uporabite ukaz sistema Windows za zaustavitev.

- **OPOMBA:** Če je računalnik v stanju spanja ali mirovanja, morate to stanje najprej prekiniti tako, da na kratko pritisnete gumb za vklop/izklop.
	- **1.** Shranite svoje delo in zaprite vse odprte programe.
	- **2.** Izberite gumb za **Start**, izberite ikono **Napajanje**, nato pa izberite **Zaustavitev sistema**.

<span id="page-42-0"></span>Če se računalnik ne odziva in ne morete uporabiti prej omenjenih postopkov za zaustavitev, poskusite uporabiti naslednje postopke za zaustavitev v sili v naslednjem vrstnem redu:

- pritisnite ctrl+alt+delete, izberite ikono **Napajanje**, nato pa pritisnite **Zaustavitev sistema**;
- pritisnite gumb za vklop/izklop in ga pridržite vsaj deset sekund;
- če ima računalnik izmenljiv akumulator (samo pri nekaterih izdelkih), računalnik odklopite iz zunanjega napajanja, nato pa odstranite akumulator.

## **Uporaba ikone napajanja in možnosti porabe energije**

Različne ikone napajanja prikazujejo, ali računalnik deluje z napajanjem iz akumulatorja ali zunanjim napajanjem. Če postavite kazalec miške na ikono, se prikaže sporočilo, če je akumulator dosegel nizko ali kritično stanje.

Ikona napajanja je prikazana v opravilni vrstici sistema Windows. Ikona napajanja omogoča hiter dostop

do nastavitev napajanja in preverjanje napolnjenosti akumulatorja.

- Za prikaz odstotne vrednosti preostale napolnjenosti akumulatorja premaknite kazalec prek ikone **napajanja** .
- Za uporabo možnosti porabe energije z desno tipko miške kliknite ikono **napajanja iz kal**i in izberite

**Možnosti porabe energije**.

## **Napajanje iz akumulatorja**

Ko je v računalniku napolnjen akumulator in računalnik ni priključen v zunanje napajanje, računalnik deluje na napajanje iz akumulatorja. Ko je računalnik izklopljen in izključen iz zunanjega napajanja, se akumulator v računalniku počasi prazni. Računalnik prikaže sporočilo, ko akumulator doseže stopnjo praznega akumulatorja oziroma je skoraj povsem prazen.

**OPOZORILO!** Morebitne varnostne težave lahko zmanjšate tako, da s tem računalnikom uporabljate samo akumulator, ki ste ga dobili z računalnikom, nadomestni HP-jev akumulator ali združljiv HP-jev akumulator, ki ga kupite ločeno.

Življenjska doba akumulatorja računalnika se lahko razlikuje glede na nastavitve za upravljanje porabe, programe, ki se izvajajo v računalniku, svetlost zaslona, zunanje naprave, povezane z računalnikom, in druge dejavnike.

**Z OPOMBA:** Nekateri računalniški izdelki ohranjajo raven napolnjenosti akumulatorja tako, da preklopijo med grafičnimi krmilniki.

### **Uporaba funkcije HP Fast Charge (samo pri nekaterih izdelkih)**

S funkcijo HP Fast Charge lahko hitro napolnite akumulator računalnika. Čas polnjenja lahko odstopa za deset odstotkov navzgor ali navzdol. Ko je preostala napolnjenost akumulatorja med 0 in 50 odstotki, se ta napolni do 50 odstotkov polne zmogljivosti v največ 30 do 45 minutah, odvisno od modela računalnika.

Če želite uporabiti funkcijo HP Fast Charge, zaustavite računalnik in priključite napajalnik v računalnik in zunanje napajanje.

## **Prikaz napolnjenosti akumulatorja**

Če uporabljate računalnik, medtem ko se napaja samo iz akumulatorja, občasno preverite napolnjenost akumulatorja.

Za prikaz odstotne vrednosti preostale napolnjenosti akumulatorja premaknite kazalec prek ikone **napajanja**

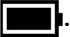

## **Iskanje informacij o akumulatorju v aplikaciji HP Support Assistant (samo pri nekaterih izdelkih)**

Do informacij o akumulatorju lahko dostopite na več načinov.

**1.** V iskalno polje v opravilni vrstici vnesite support, nato pa izberite aplikacijo **HP Support Assistant**.

– ali –

Izberite ikono vprašaja v opravilni vrstici.

**2.** Izberite **Odpravljanje težav in popravki**, nato pa v razdelku **Diagnostika** izberite **Preverjanje akumulatorja HP**. Če funkcija »Preverjanja akumulatorja HP« pokaže, da je akumulator treba zamenjati, se obrnite na službo za podporo.

HP Support Assistant vsebuje naslednja orodja in informacije o akumulatorju:

- funkcijo »Preverjanje akumulatorja HP«
- informacije o vrstah akumulatorjev, specifikacijah, življenjskih ciklih in zmogljivosti.

## **Ohranjanje zmogljivosti akumulatorja**

Pazite na porabo energije akumulatorja in s spodnjimi postopki poskrbite za podaljšanje njegove življenjske dobe:

- zmanjšajte svetlost zaslona;
- ko brezžičnih naprav ne uporabljate, jih izklopite;
- izključite zunanje naprave, ki niso priključene v zunanji vir napajanja, ko jih ne uporabljate, npr. zunanji trdi disk, priključen v vrata USB;
- zaustavite, onemogočite ali odstranite vse zunanje pomnilniške kartice, ki jih ne uporabljate;
- preden končate z delom, preklopite v stanje spanja ali zaustavite računalnik.

### **Prepoznavanje stanj praznega akumulatorja**

Ko akumulator, ki je edini napajalni vir računalnika, doseže nizko ali kritično stopnjo napolnjenosti, lučka akumulatorja in ikona napajanja prikazujeta nizko raven napolnjenosti akumulatorja.

● Lučka akumulatorja (samo pri nekaterih izdelkih) kaže nizko ali kritično raven napolnjenosti.

– ali –

Ikona napajanja **prikazuje obvestilo o nizki ali kritični stopnji napolnjenosti akumulatoria.** 

**<sup>&</sup>lt;sup>2</sup> OPOMBA:** Za dodatne informacije o ikoni napajanja glejte temo Uporaba ikone napajanja in možnosti [porabe energije na strani 31.](#page-42-0)

Ko se pojavi kritično stanje akumulatorja, računalnik ukrepa na naslednja načina:

- če je mirovanje onemogočeno in je računalnik vklopljen ali v stanju spanja, računalnik za kratek čas ostane v stanju spanja, nato pa se zaustavi in izgubi vse neshranjene podatke;
- če je mirovanje omogočeno in je računalnik vklopljen ali v stanju spanja, računalnik preklopi v mirovanje.

### **Razreševanje stanja praznega akumulatorja**

Stanje praznega akumulatorja lahko hitro razrešite.

### **Razreševanje stanja praznega akumulatorja, ko je na voljo zunanji vir napajanja**

V računalnik in vir zunanjega napajanja priključite nekaj od naslednjega:

- napajalnik;
- dodatno združitveno napravo ali razširitveni izdelek;
- dodatni napajalnik, ki je pri HP-ju na voljo kot dodatna oprema.

### **Razreševanje stanja praznega akumulatorja, ko vir napajanja ni na voljo**

Shranite svoje delo in izklopite računalnik.

### **Razreševanje stanja praznega akumulatorja, ko se računalnik ne more zbuditi iz stanja mirovanja**

Ko je akumulator skoraj prazen in računalnika ne morete zbuditi iz stanja mirovanja, priključite napajalnik.

- **1.** Napajalnik priključite v računalnik in zunanje napajanje.
- **2.** Za izhod iz mirovanja pritisnite gumb za vklop/izklop.

### **Tovarniško zapečaten akumulator**

Če želite nadzirati stanje akumulatorja ali če se akumulator ne polni več, v aplikaciji HP Support Assistant zaženite funkcijo »Preverjanje akumulatorja HP« (samo pri nekaterih izdelkih).

**1.** V iskalno polje v opravilni vrstici vnesite support, nato pa izberite aplikacijo **HP Support Assistant**.

– ali –

Izberite ikono vprašaja v opravilni vrstici.

**2.** Izberite **Odpravljanje težav in popravki**, nato pa v razdelku **Diagnostika** izberite **Preverjanje akumulatorja HP**. Če funkcija »Preverjanja akumulatorja HP« pokaže, da je akumulator treba zamenjati, se obrnite na službo za podporo.

Uporabniki v tem izdelku ne morejo sami zlahka zamenjati akumulatorja(-ev). Odstranitev ali zamenjava akumulatorja lahko vpliva na garancijo. Če akumulatorja ni več mogoče napolniti, se obrnite na službo za podporo.

## **Zunanje napajanje**

Za informacije o priključevanju v zunanje napajanje glejte letak *Navodila za nastavitev*, ki je priložen v škatli z računalnikom.

Ko je računalnik priključen v zunanje napajanje prek odobrenega napajalnika ali dodatne priklopne naprave ali razširitvenega izdelka, se ne napaja iz akumulatorja.

**A OPOZORILO!** Z računalnikom uporabljajte samo priloženi napajalnik, nadomestni napajalnik, ki ga priskrbi HP, ali združljivi napajalnik, kupljen pri HP-ju, saj tako preprečite morebitna varnostna tveganja.

**OPOZORILO!** Akumulatorja računalnika ne polnite, ko ste na letalu.

Računalnik priključite v zunanje napajanje v naslednjih primerih:

- če polnite ali umerjate akumulator;
- če nameščate ali posodabljate sistemsko programsko opremo;
- če posodabljate sistemski BIOS;
- če zapisujete podatke na disk (samo pri nekaterih izdelkih);
- če uporabljate program za defragmentiranje diska v računalnikih z notranjimi trdimi diski;
- če izvajate varnostno kopiranje ali obnavljanje.

Ko priključite računalnik v zunanji vir napajanja, se zgodi naslednje:

- akumulator se začne polniti;
- ikona napajanja  $\Box$  spremeni videz.

Ko izključite računalnik iz zunanjega vira napajanja, se zgodi naslednje:

- računalnik preklopi na napajanje iz akumulatorja;
- ikona napajanja  $\Box$  spremeni videz.

# **7 Vzdrževanje računalnika**

Pomembno je, da računalnik redno vzdržujete, s čimer poskrbite za njegovo optimalno stanje. V tem poglavju je razloženo, kako uporabiti orodja, kot sta program za defragmentiranje diska in program za čiščenje diska. Vsebuje tudi navodila za posodabljanje programov in gonilnikov, postopke za čiščenje računalnika ter nasvete za potovanje z računalnikom ali njegovo pošiljanje.

# **Izboljšanje delovanja**

Hitro delovanje računalnika lahko ohranite z rednim vzdrževanjem s pomočjo orodij, kot sta programa za defragmentiranje diska in čiščenje diska.

## **Uporaba programa za defragmentiranje diska**

HP priporoča, da s programom za defragmentiranje diska defragmentirate trdi disk vsaj enkrat na mesec.

**<sup>2</sup> OPOMBA:** Pri fiksnih pogonih (SSD-jih) programa za defragmentiranje diska ni treba zaganjati.

Zagon programa za defragmentiranje diska:

- **1.** Priključite računalnik v omrežno napajanje.
- **2.** V iskalno polje v opravilni vrstici vnesite defragmentacija, nato pa izberite **Defragmentiraj in optimiraj pogone**.
- **3.** Upoštevajte zaslonska navodila.

Dodatne informacije najdete v pomoči programske opreme za defragmentiranje diska.

### **Uporaba programa za čiščenje diska**

Program za čiščenje diska pregleda, ali so na trdem disku nepotrebne datoteke, ki jih lahko varno izbrišete, s čimer sprostite prostor na disku in omogočite učinkovitejše delovanje računalnika.

Zagon programa za čiščenje diska:

- **1.** V iskalno polje v opravilni vrstici vnesite disk, nato pa izberite **Čiščenje diska**.
- **2.** Upoštevajte zaslonska navodila.

### **Uporaba programa HP 3D DriveGuard (samo pri nekaterih izdelkih)**

HP 3D DriveGuard ščiti trdi disk s parkiranjem pogona in ustavljanjem podatkovnih zahtev pri nekaterih pogojih:

- če računalnik pade na tla;
- če računalnik premaknete z zaprtim zaslonom, medtem ko se napaja iz akumulatorja.

Kmalu po enem od teh dogodkov HP 3D DriveGuard povrne trdi disk v normalno delovanje.

**OPOMBA:** S programom HP 3D DriveGuard so zaščiteni samo notranji trdi diski. HP 3D DriveGuard ne varuje trdega diska, nameščenega v dodatne združitvene naprave ali priključenega v vrata USB.

**CPOMBA:** Ker fiksni pogoni (SSD-ji) nimajo premikajočih se delov, zaščita s programom HP 3D DriveGuard za te pogone ni potrebna.

### **Prepoznavanje stanja programa HP 3D DriveGuard**

Lučka trdega diska na računalniku spremeni barvo in tako prikaže, da je v ležišču primarnega ali sekundarnega trdega diska (samo pri nekaterih izdelkih) ali v obeh parkiran pogon.

# **Posodabljanje programov in gonilnikov**

HP priporoča redno posodabljanje programov in gonilnikov. S posodobitvami lahko odpravite težave in pridobite nove funkcije in možnosti za računalnik. Starejša grafična kartica morda ne bo dobro delovala z najnovejšimi igrami. Brez najnovejših gonilnikov ne morete v celoti izkoriščati svoje opreme.

Če želite posodobiti programe in gonilnike, izberite enega izmed naslednjih načinov:

- Posodabljanje programov in gonilnikov s sistemom Windows 10 na strani 36
- Posodabljanje programov s sistemom Windows 10 S na strani 36
- Posodablianie gonilnikov s sistemom Windows 10 S na strani 36

### **Posodabljanje programov in gonilnikov s sistemom Windows 10**

Za posodobitev programov in gonilnikov uporabite spodnji postopek.

**1.** V iskalno polje v opravilni vrstici vnesite support, nato pa izberite aplikacijo **HP Support Assistant**.

– ali –

Izberite ikono vprašaja v opravilni vrstici.

- **2.** Izberite **Moj prenosni računalnik**, izberite zavihek **Posodobitve**, nato pa izberite **Preveri, ali so na voljo posodobitve in sporočila**.
- **3.** Upoštevajte zaslonska navodila.

### **Posodabljanje programov s sistemom Windows 10 S**

Za posodobitev programov uporabite spodnji postopek.

- **1.** Izberite gumb za **Start**, nato pa izberite **Trgovina Microsoft Store**.
- **2.** Izberite profilno sliko računa zraven iskalnega polja, nato pa izberite **Prenosi in posodobitve**.
- **3.** Na strani **Prenosi in posodobitve** izberite možnosti za posodobitev in upoštevajte zaslonska navodila.

### **Posodabljanje gonilnikov s sistemom Windows 10 S**

Za posodobitev gonilnikov uporabite spodnji postopek.

- **1.** V iskalno polje v opravilni vrstici vnesite nastavitve storitve windows update in izberite **Nastavitve storitve Windows Update**
- **2.** Izberite **Preveri, ali so na voljo posodobitve**.
	- **<sup>EX</sup> OPOMBA:** Če sistem Windows ne najde novega gonilnika, obiščite spletno mesto proizvajalca naprave in sledite navodilom.

# <span id="page-48-0"></span>**Čiščenje računalnika**

Z rednim čiščenjem računalnika odstranjujete umazanijo in delce, s čimer poskrbite za njegovo brezhibno delovanje. Za varno čiščenje zunanjih površin računalnika uporabite spodnje nasvete.

### **Omogočitev programa HP Easy Clean (samo pri nekaterih izdelkih)**

S programsko opremo HP Easy Clean lahko preprečite nenamerne vnose pri čiščenju površine računalnika. Ta programska oprema za vnaprej določen čas onemogoči naprave, kot so tipkovnica, zaslon na dotik in sledilna tablica, da lahko očistite vse površine računalnika.

- **1.** Programsko opremo HP Easy Clean lahko zaženete na enega od naslednjih načinov:
	- izberite gumb za **Start**, nato pa izberite **HP Easy Clean**;

 $-$  ali  $-$ 

● izberite ikono **HP Easy Clean** v opravilni vrstici;

– ali –

- izberite gumb za **Start**, nato pa izberite ploščico **HP Easy Clean**.
- **2.** Medtem ko je naprava za kratek čas onemogočena, preglejte temo Odstranjevanje umazanije in delcev z računalnika na strani 37, ki opisuje priporočene korake za čiščenje zunanjih površin računalnika, ki se jih pogosto dotikate. Ko odstranite umazanijo in delce, lahko površine očistite tudi z razkuževalnim sredstvom. Za pomoč pri preprečevanju razširjanja škodljivih bakterij in virusov glejte temo [Čiščenje](#page-49-0) [računalnika z razkuževalnim sredstvom na strani 38](#page-49-0).

### **Odstranjevanje umazanije in delcev z računalnika**

Spodaj opisujemo priporočene korake za čiščenje umazanije in delcev z računalnika.

Za računalnike z lesnim furnirjem glejte temo Nega lesnega furnirja (samo pri nekaterih izdelkih) [na strani 38.](#page-49-0)

- **1.** Pri čiščenju površin si nadenite rokavice za enkratno uporabo (ali rokavice iz nitrila, če ste občutljivi na lateks).
- **2.** Izključite napravo in odklopite napajalni kabel ter druge priključene zunanje naprave. Iz naprav, kot so na primer brezžične tipkovnice, odstranite nameščene baterije.
	- **POZOR:** Da bi preprečili električni udar ali poškodbe komponent, naprave nikoli ne čistite, ko je vklopljena ali priključena.
- **3.** Krpo iz mikrovlaken navlažite z vodo. Krpa mora biti vlažna, ne pa mokra.
- **POMEMBNO:** Da bi preprečili poškodbe, ne uporabljajte krp, brisač in papirnatih brisač, ki lahko opraskajo površino.
- **4.** Zunanjost izdelka narahlo obrišite z navlaženo krpo.
- **POMEMBNO:** V bližini izdelka ne hranite tekočin. Pazite, da vlaga ne prodre v katero koli odprtino. Če tekočina prodre v notranjost izdelka HP, ga lahko poškoduje. Tekočin ne pršite neposredno po izdelku. Ne uporabljajte aerosolnih pršil, razredčil in abrazivnih ali čistilnih snovi z vsebnostjo vodikovega peroksida ali belila, ki lahko poškoduje površino.
- **5.** Začnite pri zaslonu (če je ustrezno). Pazljivo brišite v eni smeri, pri tem pa se premikajte od vrha zaslona proti dnu. Končajte pri morebitnih prožnih kablih, kot so napajalni kabel, kabel tipkovnice in kabli USB.
- <span id="page-49-0"></span>**6.** Preden napravo po čiščenju znova vklopite, se prepričajte, da se je povsem posušila.
- **7.** Rokavice po vsakem čiščenju zavrzite. Po odstranitvi rokavic si takoj umijte roke.

Za priporočene korake za čiščenje zunanjih površin računalnika, občutljivih na dotik, glejte temo Čiščenje računalnika z razkuževalnim sredstvom na strani 38, da pomagate preprečiti razširjanje škodljivih bakterij in virusov.

## **Čiščenje računalnika z razkuževalnim sredstvom**

Svetovna zdravstvena organizacija (WHO) kot najboljšo prakso za preprečevanje razširjanja virusnih dihalnih bolezni in škodljivih bakterij priporoča, da po čiščenju površin uporabite še razkuževalno sredstvo.

Ko z upoštevanjem korakov v temah [Odstranjevanje umazanije in delcev z računalnika na strani 37](#page-48-0) in Nega lesnega furnirja (samo pri nekaterih izdelkih) na strani 38 ali obeh očistite zunanje površine računalnika, jih lahko še razkužite. Razkuževalno sredstvo, ki upošteva HP-jeve smernice za čiščenje, je alkoholna raztopina, sestavljena iz 70 % izopropilnega alkohola in 30 % vode. Ta raztopina se imenuje tudi čistilni alkohol in je naprodaj v večini trgovin.

Pri razkuževanju zunanjih površin računalnika, občutljivih na dotik, upoštevajte spodnje nasvete:

- **1.** Pri čiščenju površin si nadenite rokavice za enkratno uporabo (ali rokavice iz nitrila, če ste občutljivi na lateks).
- **2.** Izključite napravo in odklopite napajalni kabel ter druge priključene zunanje naprave. Iz naprav, kot so na primer brezžične tipkovnice, odstranite nameščene baterije.
	- **APOZOR:** Da bi preprečili električni udar ali poškodbe komponent, naprave nikoli ne čistite, ko je vklopljena ali priključena.
- **3.** Krpo iz mikrovlaken navlažite z mešanico, sestavljeno iz 70 % alkohola in 30 % vode. Krpa mora biti vlažna, ne pa mokra.
	- **POZOR:** Ne uporabljajte katere od naslednjih kemikalij ali kakršnihkoli raztopin, ki jih vsebujejo, vključno z razpršili za čiščenje površin: belilo, peroksidi (vključno z vodikovim peroksidom), aceton, amoniak, etilni alkohol, metilen klorid ali katerekoli snovi na osnovi nafte, kot so bencin, razredčilo za barve, benzen ali toluen.
- **POMEMBNO:** Da bi preprečili poškodbe, ne uporabljajte krp, brisač in papirnatih brisač, ki lahko opraskajo površino.
- **4.** Zunanjost izdelka narahlo obrišite z navlaženo krpo.
- **POMEMBNO:** V bližini izdelka ne hranite tekočin. Pazite, da vlaga ne prodre v katero koli odprtino. Če tekočina prodre v notranjost izdelka HP, ga lahko poškoduje. Tekočin ne pršite neposredno po izdelku. Ne uporabljajte aerosolnih pršil, razredčil in abrazivnih ali čistilnih snovi z vsebnostjo vodikovega peroksida ali belila, ki lahko poškoduje površino.
- **5.** Začnite pri zaslonu (če je ustrezno). Pazljivo brišite v eni smeri, pri tem pa se premikajte od vrha zaslona proti dnu. Končajte pri morebitnih prožnih kablih, kot so napajalni kabel, kabel tipkovnice in kabli USB.
- **6.** Preden napravo po čiščenju znova vklopite, se prepričajte, da se je povsem posušila.
- **7.** Rokavice po vsakem čiščenju zavrzite. Po odstranitvi rokavic si takoj umijte roke.

## **Nega lesnega furnirja (samo pri nekaterih izdelkih)**

Vaš izdelek lahko vključuje kakovosten lesni furnir. Kot pri vseh izdelkih iz naravnega lesa je pravilna nega pomembna za zagotovite najboljših rezultatov v življenjski dobi izdelka. Zaradi lastnosti naravnega lesa lahko vidite edinstvene razlike v vzorcu ali različne odtenke barv, kar je normalno.

- Za čiščenje lesa uporabite suho protistatično krpo iz mikrovlaken ali irhovine.
- Izogibajte se uporabi čistilnih sredstev, ki vsebujejo snovi kot so amoniak, metilen klorid, aceton, terpentin ali druga razredčila na osnovi nafte.
- Lesa ne izpostavljajte soncu ali vlagi dlje časa.
- Če se les zmoči, ga osušite tako, da ga popivnate z vpojno krpo brez vlaken.
- Izogibajte se stiku s kakršno koli snovjo, ki bi les lahko obarvala ali razbarvala.
- Izogibajte se stiku z ostrimi predmeti ali robovi, ki bi lahko opraskali les.

Za priporočene korake za čiščenje zunanjih površin računalnika, občutljivih na dotik, glejte temo [Odstranjevanje umazanije in delcev z računalnika na strani 37.](#page-48-0) Ko odstranite umazanijo in delce, lahko površine očistite tudi z razkuževalnim sredstvom. Za navodila za čiščenje, ki vam bodo služila kot pomoč pri preprečevanju razširjanja škodljivih bakterij in virusov, glejte temo [Čiščenje računalnika z razkuževalnim](#page-49-0) [sredstvom na strani 38](#page-49-0).

# **Potovanje z računalnikom in njegovo pošiljanje**

Če morate potovati z računalnikom ali ga poslati, upoštevajte spodnje nasvete in zaščitite svojo opremo.

- Računalnik pripravite za potovanje ali prenašanje:
	- Varnostno kopirajte podatke na zunanji pogon.
	- Odstranite vse diske in zunanje medijske kartice, kot so pomnilniške kartice.
	- Izklopite in nato izključite vse zunanje naprave.
	- Zaustavite računalnik.
- Izdelajte varnostno kopijo svojih podatkov. Varnostno kopijo hranite ločeno od računalnika.
- Pri potovanju z letalom vzemite računalnik s seboj kot ročno prtljago in ga ne prijavite med ostalo prtljago.
- *POMEMBNO:* Pogona ne izpostavljajte magnetnim poljem. Varnostne naprave, ki uporabljajo magnetno polje, so na primer detektorji kovin, skozi katere morate na letališčih, in ročni detektorji kovin. Letališki tekoči trak in podobne varnostne naprave za preverjanje ročne prtljage ne uporabljajo magnetnih polj, temveč rentgenske žarke, in pogonom ne škodijo.
- Če nameravate računalnik uporabljati med letom, letalsko osebje naznani, kdaj je uporaba dovoljena. Uporabo računalnika med letom mora odobriti prevoznik.
- Če računalnik ali pogon prenašate, uporabite ustrezno zaščitno pakiranje in ga označite z napisom »LOMLJIVO«.
- Uporaba brezžičnih naprav je v nekaterih okoljih lahko omejena. Tovrstne omejitve lahko veljajo na letalu, v bolnišnicah, v bližini eksplozivnih teles ter na nevarnih območjih. Če niste prepričani, katera pravila veljajo za uporabo brezžične naprave v vašem računalniku, pred vklopom prosite za dovoljenje za uporabo.
- Če potujete v tujino, upoštevajte naslednje predloge:
	- Za vsako državo ali regijo, v katero potujete, preverite, kakšna je carinska zakonodaja glede računalnikov.
	- Za vsako območje, na katerem nameravate uporabljati računalnik, preverite zahteve glede napajalnega kabla in napajalnika. Napetost, frekvenca in konfiguracija vtiča se lahko razlikujejo.

**<u>A opozorilo!</u>** Možnost električnega udara, požara ali poškodbe opreme zmanjšate tako, da računalnika ne poskušate priklopiti v električno omrežje prek napetostnega pretvornika za gospodinjske aparate.

# **8 Zaščita računalnika in podatkov**

Varnost računalnika je ključnega pomena pri zaščiti zaupnosti, celovitosti in razpoložljivosti vaših podatkov. Standardne varnostne rešitve, ki jih zagotavljajo operacijski sistem Windows, programi HP, orodje Setup Utility (BIOS) in programska oprema drugih proizvajalcev, pomagajo zaščititi računalnik pred različnimi nevarnostmi, kot so virusi, črvi in druge vrste zlonamernih kod.

**OPOMBA:** Nekatere varnostne funkcije, ki so navedene v tem poglavju, morda niso na voljo v vašem računalniku.

## **Uporaba gesel**

Geslo je skupina znakov, ki jih izberete, da z njimi zavarujete svoje podatke v računalniku in povečate varnost spletnih transakcij. Nastavite lahko več vrst gesel. Ko ste na primer prvič namestili svoj računalnik, ste morali ustvariti uporabniško geslo, da z njim zavarujete svoj računalnik. V operacijskem sistemu Windows ali v orodju HP Setup Utility (BIOS), ki je prednameščeno v računalniku, lahko nastavite dodatna gesla.

Morda vam bo v pomoč, če za varnostne funkcije v orodju Setup Utility (BIOS) in sistemu Windows uporabite isto geslo.

Če želite ustvariti in shraniti gesla, upoštevajte spodnje nasvete:

- Da bi zmanjšali nevarnost, da zaklenete dostop do računalnika, zabeležite svoja gesla in jih shranite na varnem mestu, stran od računalnika. Gesel ne shranjujte v računalniško datoteko.
- Ko ustvarjate gesla, sledite zahtevam programa.
- Gesla spremenite vsaj vsake tri mesece.
- Popolno geslo je dolgo ter vsebuje črke, ločila, simbole in številke.
- Preden odpremite računalnik na servis, naredite varnostno kopijo datotek, izbrišite zaupne datoteke in nato odstranite vse nastavitve gesel.
- **<sup>2</sup> OPOMBA:** Za več informacij o geslih sistema Windows, na primer geslih ohranjevalnika zaslona, naredite naslednje:

V iskalno polje v opravilni vrstici vnesite support, nato pa izberite aplikacijo **HP Support Assistant**.

– ali –

Izberite ikono vprašaja v opravilni vrstici.

### **Nastavitev gesel sistema Windows**

Gesla sistema Windows lahko pomagajo zaščititi računalnik pred nepooblaščenim dostopom.

#### **Tabela 8-1 Vrste gesel za Windows in njihove funkcije**

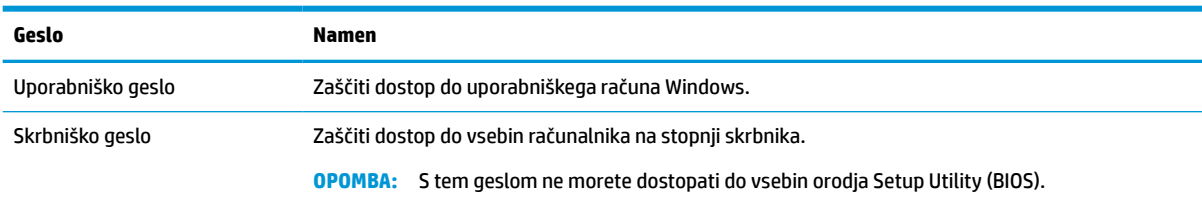

## **Nastavitev gesel orodja Setup Utility (BIOS)**

Gesla za BIOS zagotavljajo dodatne plasti varnosti za vaš računalnik.

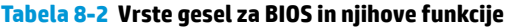

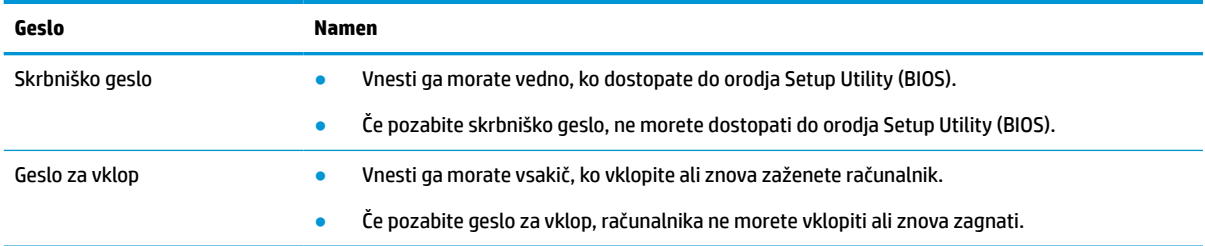

Nastavljanje, spreminjanje ali brisanje skrbniškega gesla ali gesla za vklop v orodju Setup Utility (BIOS):

**POMEMBNO:** Pri spremembah v orodju Setup Utility (BIOS) bodite zelo previdni. V primeru napak računalnik morda ne bo deloval pravilno.

- **1.** Zagon orodja Setup Utility (BIOS):
	- Računalniki ali tablični računalniki s tipkovnicami:
		- **▲** Vklopite ali znova zaženite računalnik, na kratko pritisnite esc, nato pa pritisnite f10.
	- Tablični računalniki brez tipkovnic:
		- **1.** Vklopite ali znova zaženite tablični računalnik, nato pa na kratko pridržite gumb za povečanje glasnosti.
			- ali –

Vklopite ali znova zaženite tablični računalnik, nato pa na kratko pridržite gumb za zmanjšanje glasnosti.

– ali –

Vklopite ali znova zaženite tablični računalnik, nato pa na kratko pridržite tipko Windows.

- **2.** Tapnite **f10**.
- **2.** Izberite možnost **Security** (Varnost) in sledite navodilom na zaslonu.

Če želite shraniti spremembe, izberite **Exit** (Izhod), izberite **Save Changes and Exit** (Shrani spremembe in zapri), nato pa izberite **Yes** (Da).

**TOPOMBA:** Če za označitev izbire uporabljate smerne tipke, morate pritisniti enter.

Spremembe začnejo veljati ob vnovičnem zagonu računalnika.

## **Uporaba funkcije Windows Hello (samo pri nekaterih izdelkih)**

Pri izdelkih, ki so opremljeni z bralnikom prstnih odtisov ali infrardečo kamero, funkcija Windows Hello omogoča včlanitev prstnega odtisa, ID-ja obraza in nastavitev kode PIN. Po včlanitvi lahko za prijavo v operacijski sistem Windows uporabite bralnik prstnih odtisov, ID obraza ali kodo PIN.

Postopek za nastavitev funkcije Windows Hello:

- **1.** Izberite gumb za **Start**, **Nastavitve**, **Računi** in **Možnosti vpisa**.
- **2.** Če želite dodati geslo, izberite **Geslo**, nato pa izberite **Dodaj**.
- **3.** V razdelku **Windows Hello za prepoznavanje prstnih odtisov** ali **Windows Hello za prepoznavanje obraza** izberite **Nastavi**.
- **4.** Izberite **Začnite**, nato pa z upoštevanjem zaslonskih navodil vpišite svoj prstni odtis ali ID obraza in nastavite kodo PIN.
- **Z** POMEMBNO: Za preprečevanje težav s prijavo s prstnim odtisom pazite, da pri registraciji prsta bralnik prstnih odtisov registrira vse strani prsta.
- **OPOMBA:** Dolžina kode PIN ni omejena. Privzeta nastavitev velja samo za številke. Če želite vključiti abecedne ali posebne znake, izberite potrditveno polje **Vključi črke in simbole**.

## **Uporaba programske opreme za internetno zaščito**

Ko računalnik uporabljate za dostop do e-pošte, omrežja ali interneta, ga lahko izpostavite računalniškim virusom, vohunski programski opremi in drugim spletnim grožnjam. Za pomoč pri zaščiti računalnika je v njem lahko kot preizkusna ponudba prednameščena programska oprema za internetno zaščito, ki vključuje protivirusne funkcije in funkcije požarnega zidu. Če želite zagotoviti neprekinjeno zaščito pred najnovejšimi virusi in drugimi varnostnimi tveganji, morate varnostno programsko opremo redno posodabljati. HP priporoča, da preizkusno različico varnostne programske opreme nadgradite ali kupite programsko opremo po lastni izbiri ter tako popolnoma zaščitite svoj računalnik.

### **Uporaba protivirusne programske opreme**

Računalniški virusi lahko onemogočijo programe, pripomočke ali operacijski sistem ali povzročijo njihovo napačno delovanje. Protivirusna programska oprema lahko zazna in uniči večino virusov, v večini primerov pa tudi popravi škodo, ki jo povzročijo.

Če želite zagotoviti neprekinjeno zaščito pred najnovejšimi virusi, morate varnostno programsko opremo redno posodabljati.

V vašem računalniku je morda že prednameščen protivirusni program. HP priporoča, da uporabite protivirusni program po lastni izbiri ter tako popolnoma zaščitite svoj računalnik.

Za dodatne informacije o računalniških virusih v iskalno polje v opravilni vrstici vnesite support, nato pa izberite program **HP Support Assistant**.

– ali –

Izberite ikono vprašaja v opravilni vrstici.

### **Uporaba programske opreme požarnega zidu**

Požarni zidovi preprečujejo nepooblaščen dostop do sistema ali omrežja. Požarni zid je lahko programska oprema, ki jo namestite v računalnik, omrežje ali oba, lahko pa je kombinacija strojne in programske opreme.

Obstajata dve vrsti požarnih zidov:

- gostiteljski požarni zidovi programska oprema, ki varuje samo računalnik, v katerem je nameščena;
- omrežni požarni zidovi nameščeni med DSL ali kabelskim modemom v domačem omrežju in varujejo vse računalnike v omrežju.

Če je v sistemu nameščen požarni zid, ta nadzoruje podatke, ki so poslani v sistem in iz njega, ter jih primerja z uporabniško določenimi varnostnimi kriteriji. Podatki, ki teh kriterijev ne izpolnjujejo, so blokirani.

# **Nameščanje posodobitev programske opreme**

Programsko opremo HP, Windows in programsko opremo drugih proizvajalcev, nameščeno v vašem računalniku, morate redno posodabljati, da se odpravijo varnostne težave in se izboljša delovanje programske opreme.

*POMEMBNO:* Microsoft pošilja obvestila o posodobitvah sistema Windows, ki lahko vključujejo varnostne posodobitve. Če želite računalnik zavarovati pred luknjami v zaščiti in računalniškimi virusi, namestite vse Microsoftove posodobitve takoj, ko vas računalnik o njih obvesti.

Te posodobitve lahko namestite samodejno.

Če si želite ogledati ali spremeniti nastavitve, naredite naslednje:

- **1.** Izberite gumb za **Start**, izberite **Nastavitve**, nato pa **Posodobitev in varnost**.
- **2.** Izberite **Windows Update**, nato pa sledite navodilom na zaslonu.
- **3.** Če želite določiti čas za namestitev posodobitev, izberite **Dodatne možnosti**, nato pa sledite navodilom na zaslonu.

## **Uporaba storitve HP Device as a Service (samo pri nekaterih izdelkih)**

HP DaaS je rešitev informacijske tehnologije v oblaku, ki podjetjem omogoča učinkovito upravljanje in zaščito sredstev podjetja.

Rešitev HP DaaS pomaga pri zaščiti naprav pred zlonamerno programsko opremo in drugimi napadi, nadzoruje zdravje naprave in pomaga skrajšati čas pri odpravljanju težav z napravami in varnostjo. Programsko opremo lahko hitro prenesete in namestite, kar je v primerjavi s tradicionalnimi notranjimi rešitvami stroškovno zelo ugodno. Za dodatne informacije obiščite spletno mesto [https://www.hptouchpointmanager.com/.](https://www.hptouchpointmanager.com/)

# **Zaščita brezžičnega omrežja**

Pri nastavitvi omrežja WLAN ali dostopanju do obstoječega omrežja WLAN vedno omogočite varnostne funkcije, da omrežje zavarujete pred nepooblaščenim dostopom. Omrežja WLAN na javnih mestih (vstopnih točkah), kot so kavarne in letališča, morda ne zagotavljajo nikakršne varnosti.

# **Varnostno kopiranje aplikacij programske opreme in podatkov**

Redno varnostno kopirajte programsko opremo in podatke, da jih zaščitite pred trajno izgubo ali poškodbo zaradi virusov ter napak programske ali strojne opreme.

## **Uporaba dodatnega varnostnega kabla (samo pri nekaterih izdelkih)**

Varnostni kabel (naprodaj ločeno) je namenjen odvračanju morebitnih tatov, ne more pa vedno preprečiti kraje računalnika ali napačnega ravnanja z njim. Če želite v računalnik priključiti varnostni kabel, upoštevajte navodila proizvajalca naprave.

# <span id="page-56-0"></span>**9 Uporaba orodja Setup Utility (BIOS)**

Orodje Setup Utility oz. BIOS (Basic Input/Output System) upravlja komunikacije med vsemi vhodnimi in izhodnimi napravami v sistemu (npr. pogoni, zaslonom, tipkovnico, miško in tiskalnikom). Setup Utility (BIOS) vključuje nastavitve za vrste nameščenih naprav, postopek zagona računalnika ter velikost sistemskega in razširjenega pomnilnika.

**<sup>3</sup> OPOMBA:** Če želite zagnati orodje Setup Utility na s tablico kombiniranih prenosnih računalnikih, mora biti računalnik v načinu prenosnika in uporabiti morate tipkovnico, ki je priključena na prenosni računalnik.

# **Zagon orodja Setup Utility (BIOS)**

Do orodja Setup Utility (BIOS) lahko dostopate na več načinov.

- **POMEMBNO:** Pri spremembah v orodju Setup Utility (BIOS) bodite zelo previdni. V primeru napak računalnik morda ne bo deloval pravilno.
	- **▲** Vklopite ali znova zaženite računalnik in na kratko pritisnite f10.

– ali –

Vklopite ali znova zaženite računalnik, na kratko pritisnite esc, nato pa ob prikazu začetnega menija pritisnite še f10.

# **Posodabljanje orodja Setup Utility (BIOS)**

Na spletnem mestu HP so morda na voljo posodobljene različice orodja Setup Utility (BIOS). Večina posodobitev BIOS-a na HP-jevem spletnem mestu je na voljo v stisnjenih datotekah *SoftPaq*. Nekateri paketi za prenos vsebujejo datoteko Readme.txt z informacijami o namestitvi in odpravljanju težav.

### **Ugotavljanje različice BIOS-a**

Pred odločitvijo, ali je potrebna posodobitev orodja Setup Utility (BIOS), najprej ugotovite različico BIOS-a v računalniku.

Za prikaz informacij o različici BIOS-a (imenovani tudi *Datum pomnilnika ROM* in *Sistemski BIOS*) uporabite eno od spodnjih možnosti.

- **HP Support Assistant;** 
	- **1.** V iskalno polje v opravilni vrstici vnesite support, nato pa izberite aplikacijo **HP Support Assistant**.

– ali –

Izberite ikono vprašaja v opravilni vrstici.

- **2.** Izberite **Moj prenosni računalnik**, nato pa izberite **Specifikacije**.
- Setup Utility (BIOS)
- **1.** Zaženite orodje Setup Utility (BIOS) (glejte temo [Zagon orodja Setup Utility \(BIOS\) na strani 45\)](#page-56-0).
- **2.** Izberite **Main** (Glavno), nato pa si zapišite trenutno različico BIOS-a.
- **3.** Izberite **Exit** (Izhod), izberite eno od možnosti, nato pa upoštevajte zaslonska navodila.
- V sistemu Windows pritisnite ctrl+alt+s.

Če želite preveriti, ali so na voljo novejše različice BIOS-a, glejte temo Priprava za posodobitev BIOS-a na strani 46.

### **Priprava za posodobitev BIOS-a**

Preden prenesete in namestite posodobitev BIOS-a, upoštevajte vse predpogoje.

- **POMEMBNO:** Če želite preprečiti poškodbo računalnika ali neuspešno namestitev, prenesite in namestite posodobitve BIOS-a le, ko je računalnik z napajalnikom priklopljen na zanesljiv vir zunanjega napajanja. Ne prenašajte ali nameščajte posodobitev BIOS-a, če se računalnik napaja iz akumulatorja, če je v dodatni združitveni napravi ali je priklopljen na dodaten vir napajanja. Med prenašanjem in nameščanjem upoštevajte spodnja navodila:
	- napajanja računalnika ne prekinjajte tako, da iztaknete napajalni vtič iz vtičnice;
	- ne zaustavljajte računalnika in ne preklapljajte v stanje spanja;
	- ne vstavljajte, odstranjujte, priklapljajte ali odklapljajte nobene naprave ali kabla.
- **OPOMBA:** Če je računalnik povezan v omrežje, se pred namestitvijo kakršnih koli posodobitev programske opreme, še posebej posodobitev sistemskega BIOS-a, obrnite na skrbnika omrežja.

### **Prenos posodobitve BIOS-a**

Potem ko pregledate predpogoje, lahko preverite, ali so na voljo posodobitve za BIOS in jih prenesete.

**1.** V iskalno polje v opravilni vrstici vnesite support, nato pa izberite aplikacijo **HP Support Assistant**.

– ali –

Izberite ikono vprašaja v opravilni vrstici.

- **2.** Izberite **Posodobitve**, nato pa izberite **Preveri, ali so na voljo posodobitve in sporočila**.
- **3.** Upoštevajte zaslonska navodila.
- **4.** V področju za prenos storite naslednje:
	- **a.** Poiščite najnovejšo posodobitev BIOS-a in jo primerjajte s trenutno nameščeno različico BIOS-a v računalniku. Če je posodobitev sistemskega BIOS-a novejša od trenutne različice, si zabeležite datum, ime ali drug identifikator. Te podatke boste morda potrebovali za poznejše iskanje posodobitve, potem ko jo boste prenesli na svoj trdi disk.
	- **b.** Če želite prenesti izbrano datoteko na trdi disk, sledite navodilom na zaslonu.

Zapišite si pot do mesta na trdem disku, na katero boste prenesli posodobitev BIOS-a. Ta podatek boste potrebovali, ko boste pripravljeni na namestitev posodobitve.

### **Namestitev posodobitve BIOS-a**

Postopki za namestitev BIOS-a se razlikujejo. Ko prenesete datoteko, upoštevajte navodila na zaslonu. Če navodila niso prikazana, storite naslednje:

- **1.** V iskalno polje v opravilni vrstici vnesite datoteka, nato pa izberite **Raziskovalec**.
- **2.** Izberite oznako trdega diska. Ime trdega diska je običajno »Lokalni disk (C:)«.
- **3.** Vnesite mesto na trdem disku, ki ste si ga zapisali predhodno, nato pa odprite mapo, v kateri je posodobitev.
- **4.** Dvokliknite datoteko s pripono .exe (npr. *imedatoteke*.exe).

Namestitev BIOS-a se začne.

**5.** Namestitev dokončajte z upoštevanjem zaslonskih navodil.

**W**OPOMBA: Ko se na zaslonu prikaže sporočilo o uspešni namestitvi, lahko s trdega diska izbrišete preneseno datoteko.

# **10 Uporaba orodja HP PC Hardware Diagnostics**

S pripomočkom HP PC Hardware Diagnostics lahko določite, ali strojna oprema računalnika deluje pravilno. Na voljo so tri različice: HP PC Hardware Diagnostics Windows, HP PC Hardware Diagnostics UEFI (Unified Extensible Firmware Interface) in (samo pri nekaterih izdelkih) Remote HP PC Hardware Diagnostics UEFI, ki je funkcija vdelane programske opreme.

## **Uporaba orodja HP PC Hardware Diagnostics Windows (samo pri nekaterih izdelkih)**

HP PC Hardware Diagnostics Windows je orodje, temelječe na sistemu Windows, ki omogoča zagon diagnostičnih preizkusov, s katerimi ugotovite, ali strojna oprema računalnika deluje pravilno. Orodje se izvaja znotraj operacijskega sistema Windows in diagnosticira napake strojne opreme.

Če orodje HP PC Hardware Diagnostics Windows ni nameščeno v vašem računalniku, ga morate najprej prenesti in namestiti. Za prenos orodja HP PC Hardware Diagnostics Windows glejte temo [Prenos orodja HP PC](#page-60-0)  [Hardware Diagnostics Windows na strani 49.](#page-60-0)

## **Uporaba kode ID-ja okvare strojne opreme HP PC Hardware Diagnostics Windows**

Če orodje HP PC Hardware Diagnostics Windows odkrije okvaro, ki zahteva zamenjavo strojne opreme, ustvari 24-mestno identifikacijsko kodo napake.

- **▲** Glede na navodila na zaslonu izberite eno od naslednjih možnosti:
	- če se prikaže povezava z ID-jem napake, jo izberite in upoštevajte navodila na zaslonu;
	- če se prikažejo navodila za klic podpori, jih upoštevajte.

### **Dostop do orodja HP PC Hardware Diagnostics Windows**

Potem ko namestite orodje HP PC Hardware Diagnostics Windows, lahko do njega dostopite prek aplikacij HPjeva pomoč in podpora ter HP Support Assistant ali začetnega menija.

#### **Dostop do orodja HP PC Hardware Diagnostics Windows prek aplikacije HP-jeva pomoč in podpora (samo pri nekaterih izdelkih)**

Ko namestite orodje HP PC Hardware Diagnostics Windows, upoštevajte spodnje korake, da dostopite do njega prek aplikacije HP-jeva pomoč in podpora.

- **1.** Izberite gumb za **Start**, nato pa izberite **HP-jeva pomoč in podpora**.
- **2.** Izberite **HP PC Hardware Diagnostics Windows**.
- **3.** Ko se orodje odpre, izberite vrsto diagnostičnega preizkusa, ki ga želite izvesti, nato pa upoštevajte zaslonska navodila.

**OPOMBA:** Če želite zaustaviti diagnostični preizkus, izberite **Prekliči**.

### **Dostop do orodja HP PC Hardware Diagnostics Windows prek aplikacije HP Support Assistant**

Po namestitvi orodja HP PC Hardware Diagnostics Windows upoštevajte spodnje korake, da dostopite do njega prek aplikacije HP Support Assistant.

<span id="page-60-0"></span>**1.** V iskalno polje v opravilni vrstici vnesite support, nato pa izberite aplikacijo **HP Support Assistant**.

– ali –

Izberite ikono vprašaja v opravilni vrstici.

- **2.** Izberite **Odpravljanje težav in popravki**.
- **3.** Izberite **Diagnostika**, nato pa izberite **HP PC Hardware Diagnostics Windows**.
- **4.** Ko se orodje odpre, izberite vrsto diagnostičnega preizkusa, ki ga želite izvesti, nato pa upoštevajte zaslonska navodila.

**OPOMBA:** Če želite zaustaviti diagnostični preizkus, izberite **Prekliči**.

### **Dostop do orodja HP PC Hardware Diagnostics Windows prek začetnega menija (samo pri nekaterih izdelkih)**

Ko namestite orodje HP PC Hardware Diagnostics Windows, sledite spodnjim korakom, da dostopite do njega prek začetnega menija.

- **1.** Izberite gumb za **Start**.
- **2.** Z desno tipko miške kliknite **HP PC Hardware Diagnostics for Windows**, izberite **Več**, nato pa izberite **Zaženi kot skrbnik**.
- **3.** Ko se orodje odpre, izberite vrsto diagnostičnega preizkusa, ki ga želite izvesti, nato pa upoštevajte zaslonska navodila.

**OPOMBA:** Če želite zaustaviti diagnostični preizkus, izberite **Prekliči**.

### **Prenos orodja HP PC Hardware Diagnostics Windows**

Navodila za prenos orodja HP PC Hardware Diagnostics Windows so na voljo samo v angleščini. Za prenos tega orodja morate uporabiti računalnik s sistemom Windows, ker so na voljo samo datoteke .exe.

### **Prenos najnovejše različice orodja HP PC Hardware Diagnostics Windows s HP-jevega spletnega mesta**

Za prenos orodja HP PC Hardware Diagnostics Windows s HP-jevega spletnega mesta upoštevajte spodnji postopek.

- **1.** Pojdite na spletno mesto [http://www.hp.com/go/techcenter/pcdiags.](http://www.hp.com/go/techcenter/pcdiags) Prikaže se domača stran HP PC Diagnostics.
- **2.** Izberite **Download HP Diagnostics Windows** (Prenos HP Diagnostics Windows) in izberite mesto v računalniku ali na bliskovnem pogonu USB.

Orodje se prenese na izbrano mesto.

### **Prenos orodja HP PC Hardware Diagnostics Windows iz trgovine Microsoft Store**

Orodje HP PC Hardware Diagnostics Windows lahko prenesete iz Trgovine Microsoft Store.

- **1.** Na namizju izberite aplikacijo Trgovina Microsoft Store ali v iskalno polje v opravilni vrstici vnesite Trgovina Microsoft Store.
- **2.** V iskalno polje **Trgovina Microsoft Store** vnesite HP PC Hardware Diagnostics Windows.
- **3.** Upoštevajte zaslonska navodila.

Orodje se prenese na izbrano mesto.

#### **Prenos orodja HP Hardware Diagnostics Windows po imenu ali številki izdelka (samo pri nekaterih izdelkih)**

Orodje HP PC Hardware Diagnostics Windows prenesete po imenu ali številki izdelka.

- **TOPOMBA:** Za nekatere izdelke boste morda morali prenesti programsko opremo na bliskovni pogon USB tako, da boste uporabili ime ali številko izdelka.
	- **1.** Obiščite spletno mesto [http://www.hp.com/support.](http://www.hp.com/support)
	- **2.** Izberite **Software and Drivers** (Programska oprema in gonilniki), izberite vrsto svojega izdelka, nato pa v prikazano iskalno polje vnesite ime ali številko izdelka.
	- **3.** V razdelku **Diagnostics** (Diagnostika) izberite **Download** (Prenos), nato pa upoštevajte zaslonska navodila za izbiro specifične diagnostične različice Windows za prenos v svoj računalnik ali na bliskovni pogon USB.

Orodje se prenese na izbrano mesto.

### **Nameščanje orodja HP PC Hardware Diagnostics Windows**

Za namestitev orodja HP PC Hardware Diagnostics Windows se pomaknite v mapo na računalniku ali bliskovnem pogonu USB, v katero ste prenesli datoteko .exe, dvokliknite datoteko .exe, nato pa upoštevajte zaslonska navodila.

## **Uporaba orodja HP PC Hardware Diagnostics UEFI**

HP PC Hardware Diagnostics UEFI (Unified Extensible Firmware Interface) omogoča zagon diagnostičnih preizkusov, s katerimi ugotovite, ali strojna oprema računalnika deluje pravilno. Orodje se izvaja zunaj operacijskega sistema, da lahko izolira napake v strojni opremi od težav, ki jih povzročijo komponente operacijskega sistema ali drugih programov.

**OPOMBA:** Za računalnike z operacijskim sistemom Windows 10 S morate za prenos in izdelavo okolja za podporo HP UEFI uporabiti računalnik s sistemom Windows in bliskovni pogon USB, ker so na voljo samo datoteke .exe. Za dodatne informacije glejte temo [Prenos orodja HP PC Hardware Diagnostics UEFI na](#page-62-0) [bliskovni pogon USB na strani 51](#page-62-0).

Če se računalnik ne zažene v operacijski sistem Windows, lahko z orodjem HP PC Hardware Diagnostics UEFI diagnosticirate težave s strojno opremo.

### **Uporaba kode ID-ja okvare strojne opreme HP PC Hardware Diagnostics UEFI**

Ko programska oprema HP PC Hardware Diagnostics UEFI odkrije napako, ki zahteva zamenjavo strojne opreme, ustvari 24-mestno identifikacijsko kodo napake.

Pomoč za reševanje težave pridobite tako:

**▲** Izberite **Stik s HP-jem**, potrdite HP-jevo izjavo o omejitvi odgovornosti glede zasebnosti, nato pa z mobilno napravo skenirajte kodo ID-ja napake, ki se prikaže na naslednjem zaslonu. Prikaže se stran »Podpora za stranke HP – center za podporo«, na kateri sta samodejno vnesena ID napake in številka izdelka. Upoštevajte zaslonska navodila.

– ali –

Obrnite se na službo za podporo in posredujte kodo ID-ja napake.

- <span id="page-62-0"></span>**OPOMBA:** Če želite zagnati diagnostično orodje v prenosnem računalniku, kombiniranem s tablico, mora biti računalnik v načinu prenosnega računalnika in uporabiti morate priključeno tipkovnico.
- **<sup>2</sup> OPOMBA:** Če želite zaustaviti diagnostični preizkus, pritisnite tipko esc.

### **Zagon orodja HP PC Hardware Diagnostics UEFI**

Za zagon orodja HP PC Hardware Diagnostics UEFI upoštevajte spodnji postopek.

- **1.** Vklopite ali znova zaženite računalnik, nato pa na kratko pritisnite esc.
- **2.** Pritisnite f2.

BIOS poišče diagnostična orodja na treh mestih v tem zaporedju:

- **a.** Priključeni bliskovni pogon USB
- **The OPOMBA:** Za prenos orodja HP PC Hardware Diagnostics UEFI na bliskovni pogon USB glejte temo Prenos najnovejše različice orodja HP PC Hardware Diagnostics UEFI na strani 51.
- **b.** Trdi disk
- **c.** BIOS
- **3.** Ko se odpre diagnostično orodje, izberite jezik in vrsto diagnostičnega preizkusa, ki ga želite izvesti, nato pa upoštevajte navodila na zaslonu.

### **Prenos orodja HP PC Hardware Diagnostics UEFI na bliskovni pogon USB**

Prenos orodja HP PC Hardware Diagnostics UEFI na bliskovni pogon USB je lahko uporaben v nekaterih primerih, na primer:

- orodje HP PC Hardware Diagnostics UEFI ni vključeno v prednamestitveno sliko;
- orodje HP PC Hardware Diagnostics UEFI ni vključeno na particijo HP Tool;
- trdi disk je poškodovan.
- **TOPOMBA:** Navodila za prenos orodja HP PC Hardware Diagnostics UEFI so na voljo samo v angleščini. Za prenos in izdelavo okolja za podporo HP UEFI morate uporabiti računalnik s sistemom Windows, ker so na voljo samo datoteke .exe.

### **Prenos najnovejše različice orodja HP PC Hardware Diagnostics UEFI**

Za prenos najnovejše različice orodja HP PC Hardware Diagnostics UEFI na bliskovni pogon USB uporabite spodnji postopek.

- **1.** Pojdite na spletno mesto [http://www.hp.com/go/techcenter/pcdiags.](http://www.hp.com/go/techcenter/pcdiags) Prikaže se domača stran HP PC Diagnostics.
- **2.** Izberite **Prenos vmesnika HP Diagnostics UEFI**, nato pa **Zaženi**.

### **Prenos orodja HP PC Hardware Diagnostics UEFI po imenu ali številki izdelka (samo pri nekaterih izdelkih)**

Orodje HP PC Hardware Diagnostics UEFI lahko prenesete na bliskovni pogon USB po imenu ali številki izdelka (samo pri nekaterih izdelkih).

**<sup>2</sup> OPOMBA:** Za nekatere izdelke boste morda morali prenesti programsko opremo na bliskovni pogon USB tako, da boste uporabili ime ali številko izdelka.

- **1.** Pojdite na spletno mesto <http://www.hp.com/support>.
- **2.** Vnesite ime ali številko izdelka, izberite svoj računalnik, nato pa še svoj operacijski sistem.
- **3.** V razdelku **Diagnostics** (Diagnostika) sledite navodilom na zaslonu, da izberete in na svoj računalnik prenesete specifično različico orodja UEFI Diagnostics.

## **Uporaba nastavitev za Remote HP PC Hardware Diagnostics UEFI (samo pri nekaterih izdelkih)**

Remote HP PC Hardware Diagnostics UEFI je funkcija vdelane programske opreme (BIOS), ki v vaš računalnik prenese orodje HP PC Hardware Diagnostics UEFI. V vašem računalniku lahko nato zažene diagnostiko in prenese rezultate na vnaprej konfiguriran strežnik.

Za dodatne informacije o orodju Remote HP PC Hardware Diagnostics UEFI pojdite na spletno mesto <http://www.hp.com/go/techcenter/pcdiags>in izberite **Find out more** (Več informacij).

### **Prenos orodja Remote HP PC Hardware Diagnostics UEFI**

HP Remote PC Hardware Diagnostics UEFI je na voljo tudi v obliki paketa SoftPaq, ki ga lahko prenesete na strežnik.

#### **Prenos najnovejše različice orodja Remote HP PC Hardware Diagnostics UEFI**

Najnovejšo različico orodja HP PC Hardware Diagnostics UEFI lahko prenesete na bliskovni pogon USB.

- **1.** Pojdite na spletno mesto [http://www.hp.com/go/techcenter/pcdiags.](http://www.hp.com/go/techcenter/pcdiags) Prikaže se domača stran HP PC Diagnostics.
- **2.** Izberite **Prenos programa Remote Diagnostics**, nato pa **Zaženi**.

### **Prenos orodja Remote HP PC Hardware Diagnostics UEFI po imenu ali številki izdelka**

Orodje HP Remote PC Hardware Diagnostics UEFI lahko prenesete po imenu ali številki izdelka.

- **<sup>2</sup> OPOMBA:** Za nekatere izdelke boste morda morali prenesti programsko opremo tako, da boste uporabili ime ali številko izdelka.
	- **1.** Obiščite spletno mesto [http://www.hp.com/support.](http://www.hp.com/support)
	- **2.** Izberite **Software and Drivers** (Programska oprema in gonilniki), izberite vrsto svojega izdelka, v prikazano iskalno polje vnesite ime ali številko izdelka, izberite svoj računalnik, nato pa še svoj operacijski sistem.
	- **3.** V razdelku **Diagnostics** (Diagnostika) upoštevajte navodila na zaslonu, da izberete in na svoj računalnik prenesete različico **Remote UEFI** (Oddaljeni UEFI) za izdelek.

### **Prilagajanje nastavitev za Remote HP PC Hardware Diagnostics UEFI**

Nastavitev Remote HP PC Hardware Diagnostics v programu Computer Setup (BIOS) omogoča, da naredite različne prilagoditve.

- Nastavite urnik za izvajanje diagnostičnega programa brez nadzora. Če izberete **Execute Remote HP PC Hardware Diagnostics** (Zaženi Remote HP PC Hardware Diagnostics), lahko diagnostični program takoj zaženete v interaktivnem načinu.
- Nastavite mesto za prenos diagnostičnih orodij. Ta funkcija zagotavlja dostop do orodij s spletnega mesta HP ali s strežnika, ki je bil vnaprej konfiguriran za uporabo. V računalniku za izvajanje diagnostičnega programa na daljavo ne potrebujete tradicionalne lokalne shrambe (na primer trdega diska ali bliskovnega pogona USB).
- Določite mesto za shranjevanje rezultatov preizkusa. Nastavite lahko tudi uporabniško ime in geslo, ki sta uporabljena za prenose.
- Prikažete informacije o stanju predhodno zagnanih diagnostičnih preizkusov.

Za prilagoditev nastavitev za orodje Remote HP PC Hardware Diagnostics UEFI naredite naslednje:

- **1.** Vklopite ali znova zaženite računalnik; ko se prikaže logotip HP, pritisnite tipko f10, da zaženete orodje Computer Setup.
- **2.** Izberite **Advanced** (Dodatno), nato pa **Settings** (Nastavitve).
- **3.** Določite prilagoditvene izbire.
- **4.** Izberite **Main** (Glavno), nato pa **Save Changes and Exit** (Shranite spremembe in zapri), da shranite nastavitve.

Spremembe začnejo veljati ob vnovičnem zagonu računalnika.

# <span id="page-65-0"></span>**11 Varnostno kopiranje in obnavljanje**

Z orodji Windows ali HP-jevo programsko opremo lahko izdelate varnostno kopijo informacij, ustvarite obnovitveno točko, ponastavite računalnik, ustvarite obnovitveni medij ali obnovite računalnik v tovarniške nastavitve. Z izvedbo teh standardnih postopkov lahko hitreje povrnete delovanje računalnika.

**POMEMBNO:** Če boste izvajali postopke obnovitve v tabličnem računalniku, mora biti akumulator tabličnega računalnika pred začetkom obnovitve vsaj 70-odstotno napolnjen.

**POMEMBNO:** Pri tabličnem računalniku, ki ima snemljivo tipkovnico, priključite tablični računalnik na priključek za združitev tipkovnice še preden začnete s postopki obnavljanja.

## **Varnostno kopiranje informacij in ustvarjanje obnovitvenega medija**

Ti načini ustvarjanja obnovitvenih medijev in varnostnih kopij so na voljo samo pri nekaterih izdelkih.

### **Uporaba orodij sistema Windows za varnostno kopiranje**

HP priporoča, da takoj po začetni namestitvi izdelate varnostno kopijo svojih podatkov. To lahko naredite lokalno z orodjem za varnostno kopiranje sistema Windows z zunanjim pogonom USB ali z uporabo spletnih orodij.

- *POMEMBNO:* Windows je edina možnost, ki omogoča varnostno kopiranje osebnih podatkov. Načrtujte redna varnostna kopiranja, da se izognete izgubi informacij.
- **OPOMBA:** Če je v računalniku na voljo 32 GB pomnilnika ali manj, je funkcija obnovitve sistema Microsoft® privzeto onemogočena.

### **Uporaba orodja HP Cloud Recovery Download Tool za ustvarjanje obnovitvenega medija (samo pri nekaterih izdelkih)**

Z orodjem HP Cloud Recovery Download Tool lahko ustvarite medij HP Recovery na zagonskem bliskovnem pogonu USB.

Za podrobnosti:

- **▲** Obiščite spletno mesto [http://www.hp.com/support,](http://www.hp.com/support) poiščite orodje HP Cloud Recovery in izberite rezultat, ki ustreza vrsti uporabljenega računalnika.
- **OPOMBA:** Če obnovitvenega medija ne morete ustvariti sami, se za pridobitev obnovitvenih diskov obrnite na podporo. Pojdite na spletno mesto [http://www.hp.com/support,](http://www.hp.com/support) izberite svojo državo ali območje in upoštevajte zaslonska navodila.

**POMEMBNO:** HP priporoča, da z upoštevanjem teme [Načini obnovitve na strani 55](#page-66-0) obnovite računalnik, preden pridobite in uporabite HP-jeve obnovitvene diske. Z nedavno varnostno kopijo lahko povrnete delovanje računalnika hitreje, kot če bi uporabili HP-jeve obnovitvene diske. Ko je sistem obnovljen, je lahko vnovična namestitev vse programske opreme operacijskega sistema, izdane od začetnega nakupa, dolgotrajen postopek.

# <span id="page-66-0"></span>**Obnovitev in povrnitev sistema**

Če namizja ni mogoče naložiti, imate na voljo več orodij za obnovitev sistema, tako znotraj okolja Windows, kot tudi zunaj njega.

HP priporoča, da pri obnovitvi sistema upoštevate navodila iz teme Načini obnovitve na strani 55.

### **Izvedba obnovitve sistema**

Obnovitev sistema je na voljo v sistemu Windows. Programska oprema za obnovitev sistema lahko samodejno ali ročno ustvari obnovitvene točke ali posnetke sistemskih datotek in nastavitev v računalniku v določenem trenutku.

Ko uporabite orodje za obnovitev sistema, vrne računalnik v stanje, v katerem je bil v trenutku izdelave obnovitvene točke. To ne bi smelo vplivati na osebne datoteke in dokumente.

### **Načini obnovitve**

Ko zaženete prvi način, preverite, ali težava še obstaja, in šele nato nadaljujte z naslednjim načinom, ki morda sploh ne bo potreben.

- **1.** Zaženite Microsoftovo orodje za obnovitev sistema.
- **2.** Zaženite možnost »Ponastavi ta računalnik«.
- **OPOMBA:** Možnosti **Odstrani vse** in nato **Povsem očisti pogon** lahko trajata več ur in v računalniku ne pustita nobenih podatkov. To je najvarnejši način za ponastavitev računalnika pred recikliranjem.
- **3.** Za obnovitev uporabite medij HP Recovery. Za dodatne informacije glejte temo Obnovitev z medijem HP Recovery na strani 55.

Za dodatne informacije o prvih dveh načinih uporabite aplikacijo »Pomočnik«:

Izberite gumb za **Start**, izberite aplikacijo **Pomočnik**, nato pa vnesite opravilo, ki ga želite izvesti.

**<sup>2</sup> OPOMBA:** Za dostop do aplikacije »Pomočnik« morate biti povezani v internet.

### **Obnovitev z medijem HP Recovery**

Obnovitveni medij HP lahko uporabite za obnovitev prvotnega operacijskega sistema in tovarniško nameščene programske opreme. Pri nekaterih izdelkih ga lahko z orodjem HP Cloud Recovery Download Tool ustvarite na zagonskem bliskovnem pogonu USB.

Za podrobnosti glejte temo [Uporaba orodja HP Cloud Recovery Download Tool za ustvarjanje obnovitvenega](#page-65-0)  [medija \(samo pri nekaterih izdelkih\) na strani 54](#page-65-0).

**OPOMBA:** Če obnovitvenega medija ne morete ustvariti sami, se za pridobitev obnovitvenih diskov obrnite na podporo. Pojdite na spletno mesto [http://www.hp.com/support,](http://www.hp.com/support) izberite svojo državo ali območje in upoštevajte zaslonska navodila.

Postopek za obnovitev sistema:

**▲** Vstavite medij HP Recovery in znova zaženite računalnik.

**<sup>2</sup> OPOMBA:** HP priporoča, da z upoštevanjem teme Načini obnovitve na strani 55 obnovite računalnik, preden pridobite in uporabite HP-jeve obnovitvene diske. Z nedavno varnostno kopijo lahko povrnete delovanje računalnika hitreje, kot če bi uporabili HP-jeve obnovitvene diske. Ko je sistem obnovljen, je lahko vnovična namestitev vse programske opreme operacijskega sistema, izdane od začetnega nakupa, dolgotrajen postopek.

## **Spreminjanje zagonskega zaporedja računalnika**

Če se računalnik ne zažene znova, ko uporabite medij HP Recovery, lahko spremenite zagonsko zaporedje, torej vrstni red naprav, ki so navedene v BIOS-u, v katerih računalnik išče zagonske informacije. Glede na lokacijo medija HP Recovery lahko izberete optični pogon ali bliskovni pogon USB.

**POMEMBNO:** Pri tabličnem računalniku, ki ima snemljivo tipkovnico, priključite tablični računalnik na ploščo tipkovnice, še preden začnete z izvajanjem teh korakov.

Spreminjanje zagonskega zaporedja:

- **1.** Vstavite medij HP Recovery.
- **2.** Odprite sistemski **Začetni** meni.
	- Če ima osebni ali tablični računalnik priključeno tipkovnico, ga vklopite ali znova zaženite, na kratko pritisnite esc, nato pa še f9, da se odprejo zagonske možnosti.
	- Če tablični računalnik nima tipkovnice, ga vklopite ali znova zaženite, na kratko pritisnite in pridržite tipko za povečanje glasnosti, nato pa izberite **f9**.

– ali –

Vklopite ali znova zaženite tablični računalnik, na kratko pritisnite in pridržite tipko za zmanjšanje glasnosti, nato pa izberite **f9**.

**3.** Izberite optični pogon ali bliskovni pogon USB, s katerega želite izvesti zagon, nato pa upoštevajte zaslonska navodila.

### **Uporaba programa HP Sure Recover (samo pri nekaterih izdelkih)**

Nekateri modeli računalnikov so konfigurirani s HP Sure Recover, rešitvijo za obnovitev operacijskega sistema računalnika, ki je vgrajena v strojno in programsko opremo. HP Sure Recover lahko v celoti povrne sliko operacijskega sistema HP brez nameščene obnovitvene programske opreme.

Skrbnik ali uporabnik lahko s programom HP Sure Recover obnovi sistem in namesti:

- najnovejšo različico operacijskega sistema;
- gonilnike naprave, specifične za platformo;
- aplikacije programske opreme v primeru slike po meri.

Za dostop do najnovejše dokumentacije za HP Sure Recover obiščite spletno mesto [http://www.hp.com/](http://www.hp.com/support) [support](http://www.hp.com/support). Z upoštevanjem zaslonskih navodil poiščite svoj izdelek in njegovo dokumentacijo.

# **12 Elektrostatična razelektritev**

Elektrostatična razelektritev je sprostitev statične elektrike pri stiku dveh predmetov, na primer električni šok, ki ga občutite, ko se sprehodite po preprogi in se dotaknete kovinske kljuke na vratih.

Razelektritev statične elektrike prek prstov ali drugih elektrostatičnih prevodnikov lahko poškoduje elektronske komponente.

*POMEMBNO:* Če želite preprečiti poškodbe računalnika, poškodbe pogona ali izgubo podatkov, upoštevajte spodnja opozorila:

- Če morate zaradi navodil za odstranjevanje ali namestitev odklopiti računalnik, ga najprej ustrezno ozemljite.
- Komponente pustite v embalaži, ki jih ščiti pred elektrostatiko, dokler jih ne nameravate namestiti.
- Ne dotikajte se stikov, priključkov in vezja. Elektronskih komponent se čim manj dotikajte.
- Uporabljajte nemagnetna orodja.
- Preden začnete delati s komponentami, se razelektrite, tako da se dotaknete nepobarvane kovinske površine komponente.
- Če komponento odstranite, jo po odstranitvi položite v embalažo, ki jo ščiti pred elektrostatično razelektritvijo.

# **13 Specifikacije**

Če želite z računalnikom na pot ali ga shraniti, poiščite uporabne informacije na oznakah vhodne nazivne moči in v specifikacijah o delovanju.

# **Vhodno napajanje**

Informacije o napajanju v tem razdelku vam lahko pomagajo, če nameravate z računalnikom potovati v tujino.

Računalnik deluje z enosmernim napajanjem iz izmeničnega ali enosmernega vira. Vir izmeničnega napajanja mora imeti nazivno vrednost 100–240 V in 50–60 Hz. Računalnik se lahko napaja iz samostojnega vira enosmerne napetosti, vendar priporočamo, da uporabljate le napajalnik ali napajalni kabel, ki ga je za ta računalnik odobrilo podjetje HP.

Računalnik lahko deluje z enosmernim tokom v okviru ene ali več od naslednjih specifikacij. Delovna napetost in tok sta odvisna od platforme. Napetost in tok računalnika sta navedena na nalepki z upravnimi informacijami.

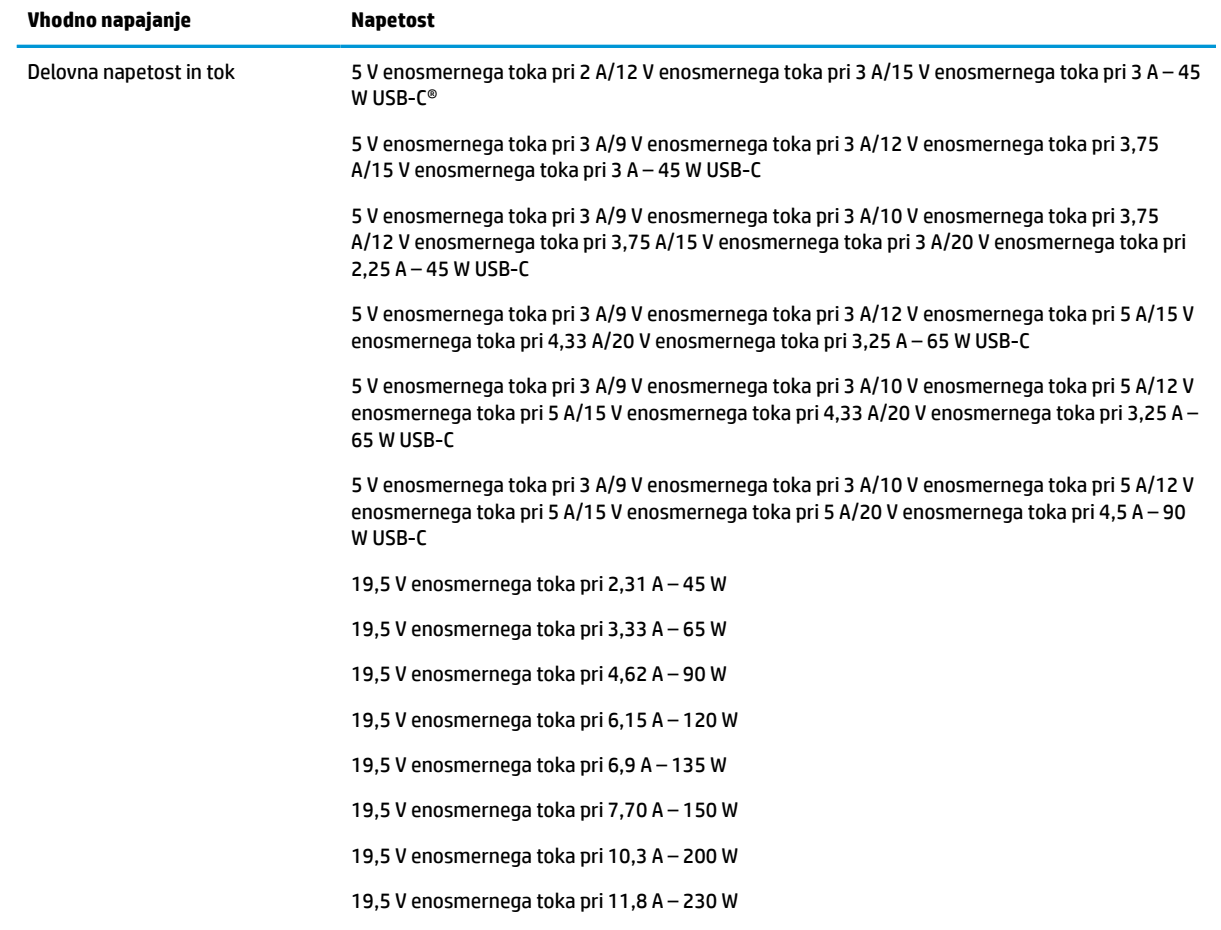

#### **Tabela 13-1 Specifikacije napajanja z enosmernim tokom**

#### **Tabela 13-1 Specifikacije napajanja z enosmernim tokom (Se nadaljuje)**

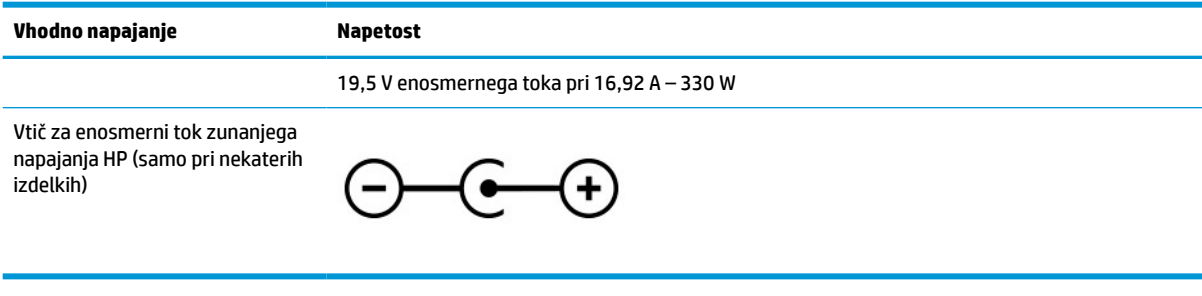

**<sup>22</sup> OPOMBA:** Ta izdelek je zasnovan za napajalne sisteme IT na Norveškem s fazno napetostjo, ki ne presega 240 V rms.

# **Delovno okolje**

Če potujete z računalnikom ali ga želite shraniti, za uporabne informacije uporabite specifikacije o delovanju.

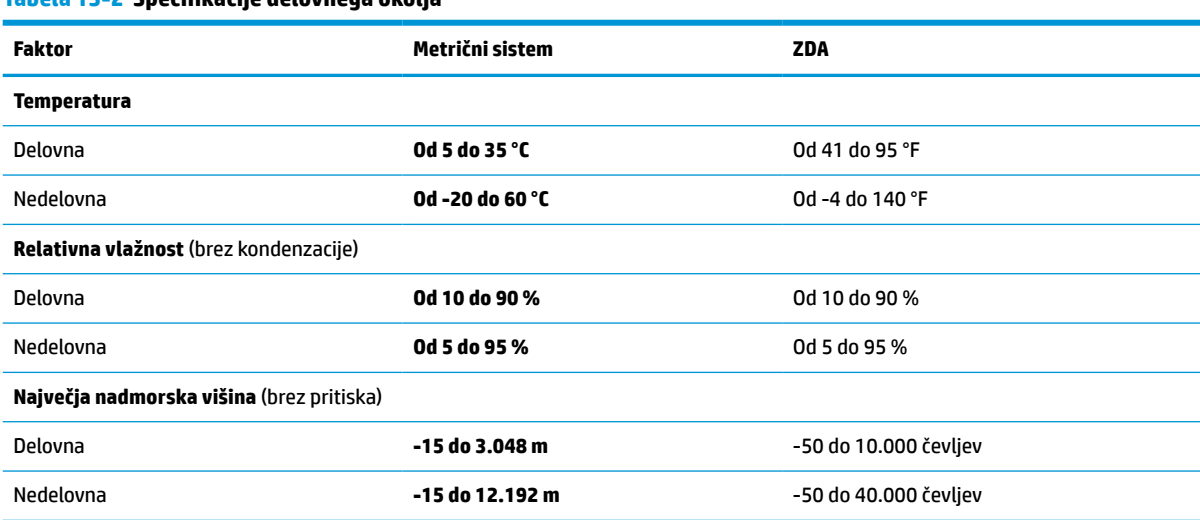

#### **Tabela 13-2 Specifikacije delovnega okolja**

# **14 Pripomočki za ljudi s posebnimi potrebami**

Cilj podjetja HP je oblikovati, proizvajati in tržiti izdelke, storitve ter informacije, ki jih lahko uporabljajo vsi ljudje na vseh mestih, pa naj bo samostojno ali z ustreznimi napravami ali aplikacijami s podporno tehnologijo (AT) drugih proizvajalcev.

## **HP in pripomočki za ljudi s posebnimi potrebami**

Ker si HP prizadeva vtkati raznolikost, vključenost in delo/življenjski slog v tkanino podjetja, se to odraža pri vsem, kar počne. HP stremi po ustvarjanju vključujočega okolja, usmerjenega na povezovanje ljudi z močjo tehnologije po vsem svetu.

### **Iskanje potrebnih tehnoloških orodij**

S pomočjo tehnologije je mogoče izkoristiti človeški potencial. Podporna tehnologija odstranjuje prepreke in pomaga ustvarjati neodvisnost doma, v službi in skupnosti. Podporna tehnologija pomaga pri povečevanju, vzdrževanju in izboljševanju funkcionalnih zmožnosti elektronske ter informacijske tehnologije.

Za dodatne informacije glejte [Iskanje najboljše podporne tehnologije na strani 61](#page-72-0).

### **HP-jeva zaveza**

HP je zavezan k zagotavljanju izdelkov in storitev, do katerih lahko dostopajo tudi osebe z različnimi nezmožnostmi. Ta zaveza podpira cilje glede raznolikosti podjetja in nam pomaga ponuditi prednosti tehnologije vsem ljudem.

Cilj HP-ja na področju podporne tehnologije je oblikovanje, proizvajanje in trženje izdelkov ter storitev, ki jih lahko učinkovito uporabljajo vsi, tudi ljudje s posebnimi potrebami, samostojno ali z ustreznimi napravami za pomoč ljudem s posebnimi potrebami.

Za dosego tega cilja vzpostavlja pravilnik za pripomočke za ljudi s posebnimi potrebami sedem ključnih ciljev, ki vodijo HP-jeve dejavnosti. Od vseh HP-jevih vodij in uslužbencev se pričakuje, da bodo podpirali te cilje in njihovo izvajanje v skladu s svojimi vlogami ter odgovornostmi:

- dviganje ravni ozaveščenosti glede težav s pripomočki za ljudi s posebnimi potrebami znotraj HP-ja in zagotavljanje usposabljanja za uslužbence, ki ga potrebujejo, da lahko oblikujejo, proizvajajo, tržijo in dobavljajo izdelke ter storitve pripomočkov za ljudi s posebnimi potrebami;
- razvijanje smernic za pripomočke za ljudi s posebnimi potrebami za izdelke in storitve ter imenovanje skupine za razvoj izdelkov kot odgovorne za izvajanje teh smernic, kjer je to konkurenčno, tehnično in ekonomsko izvedljivo;
- vključevanje oseb z nezmožnostmi v razvijanje smernic za pripomočke za ljudi s posebnimi potrebami in v oblikovanje ter preskušanje izdelkov in storitev;
- dokumentiranje funkcij dostopnosti in zagotavljanje, da bodo informacije o HP-jevih izdelkih in storitvah javno razpoložljive v dostopni obliki;
- vzpostavitev odnosov z vodilnimi ponudniki podporne tehnologije in rešitev;
- <span id="page-72-0"></span>zagotavljanje podpore za notranje in zunanje raziskave, ki izboljšujejo podporno tehnologijo v povezavi s HP-jevimi izdelki in storitvami;
- zagotavljanje podpore za industrijske standarde in smernice za pripomočke za ljudi s posebnimi potrebami ter njihovo spodbujanje.

# **Mednarodna zveza strokovnjakov za pripomočke za ljudi s posebnimi potrebami (IAAP)**

IAAP je neprofitna zveza, usmerjena na spodbujanje stroke pripomočkov za ljudi s posebnimi potrebami prek omrežnih storitev, izobraževanja in certificiranja. Njen cilj je pomoč strokovnjakom s področja pripomočkov za ljudi s posebnimi potrebami pri razvijanju in spodbujanju karier ter zagotavljanje pomoči organizacijam pri integraciji pripomočkov za ljudi s posebnimi potrebami v svoje izdelke in infrastrukturo.

HP je ustanovni član te zveze, ki se ji je pridružil z namenom, da bi skupaj z drugimi organizacijami razvijal področje pripomočkov za ljudi s posebnimi potrebami. Ta zaveza podpira cilj HP-ja glede pripomočkov za ljudi s posebnimi potrebami glede oblikovanja, proizvajanja in trženja izdelkov ter storitev, ki jih lahko učinkovito uporabljajo ljudje z različnimi nezmožnostmi.

Zveza IAAP bo z globalnim povezovanjem posameznikov, študentov in organizacij, ki se učijo eden od drugega, okrepila stroko. Če bi radi izvedeli več, se lahko na spletnem mestu <http://www.accessibilityassociation.org> pridružite spletni skupnosti, se prijavite na novice in poizveste o možnostih članstva.

# **Iskanje najboljše podporne tehnologije**

Vsakdo, vključno z ljudmi z nezmožnostmi ali s starostjo povezanimi omejitvami, bi moral imeti možnost komuniciranja, izražanja in povezovanja s svetom z uporabo tehnologije. HP je zavezan k povečevanju ozaveščenosti o pripomočkih za ljudi s posebnimi potrebami znotraj HP-ja, kot tudi pri svojih strankah ter partnerjih.

Ne glede na to, ali gre za velike pisave, ki so lahko berljive, prepoznavanje glasu, da lahko roke počivajo, ali katero koli drugo podporno tehnologijo, ki vam bo v pomoč pri vašem specifičnem stanju, je HP-jeve izdelke zaradi različnih podpornih tehnologij lažje uporabljati. Kako izbrati?

#### **Ocena vaših potreb**

S pomočjo tehnologije lahko izkoristite svoj potencial. Podporna tehnologija odstranjuje prepreke in pomaga ustvarjati neodvisnost doma, v službi in skupnosti. Podporna tehnologija (AT) pomaga pri povečevanju, vzdrževanju in izboljševanju funkcionalnih zmožnosti elektronske in informacijske tehnologije.

Izbirate lahko med številnimi izdelki podporne tehnologije. Ocena potreb glede pripomočkov za ljudi s posebnimi potrebami vam bo v pomoč pri vrednotenju različnih izdelkov, odgovarjanju na vprašanja in izbiri najboljše rešitve za vaše stanje. Ugotovili boste, da strokovnjaki, ki so kvalificirani za izvajanje ocen potreb glede pripomočkov za ljudi s posebnimi potrebami, prihajajo iz različnih strok, in vključujejo osebe, ki imajo licenco ali certifikat za fizioterapijo, delo s poklicnimi boleznimi in govorne/jezikovne motnje, prihajajo pa tudi z drugih strokovnih področij. Informacije o vrednotenju lahko podajo tudi druge osebe, ki nimajo licence ali certifikata. Pri odločanju, ali je oseba ustrezna za vaše potrebe, upoštevajte izkušnje posameznika, strokovno znanje in stroške.

#### **Pripomočki za uporabnike s posebnimi potrebami za HP-jeve izdelke**

Na teh povezavah boste našli informacije o funkcijah dostopnosti in, če je primerno, o podporni tehnologiji, vključeni v različne HP-jeve izdelke. Ti viri vam bodo v pomoč pri izbiri specifičnih funkcij in izdelkov podporne tehnologije, ki so najprimernejši za vašo situacijo.

- <span id="page-73-0"></span>● HP-jevi pripomočki za starejše uporabnike in uporabnike s posebnimi potrebami: pojdite na spletno mesto <http://www.hp.com> in v iskalno polje vpišite Accessibility (Dostopnost). Izberite **Office of Aging and Accessibility** (Urad za pripomočke za starejše uporabnike in uporabnike s posebnimi potrebami).
- Računalniki HP: za računalnike Windows 7, Windows 8 in Windows 10 pojdite na spletno mesto <http://www.hp.com/support> in v iskalno polje **Search our knowledge** (Preiščite našo zbirko znanja) vpišite Windows Accessibility Options (Možnosti dostopnosti Windows). V rezultatih izberite ustrezen operacijski sistem.
- Nakupi pri HP-ju, zunanje naprave za HP-jeve izdelke: pojdite na spletno mesto [http://store.hp.com,](http://store.hp.com) izberite **Shop** (Nakup), nato pa izberite **Monitors** (Monitorji) ali **Accessories** (Pripomočki).

Če potrebujete dodatno podporo za funkcije dostopnosti v svojem HP-jevem izdelku, glejte temo <u>Stik s</u> [podporo na strani 64.](#page-75-0)

Dodatne povezave na zunanje partnerje in dobavitelje, ki lahko zagotovijo dodatno pomoč:

- [Microsoftove informacije o pripomočkih za ljudi s posebnimi potrebami \(Windows 7, Windows 8,](http://www.microsoft.com/enable) [Windows 10, Microsoft Office\)](http://www.microsoft.com/enable)
- [Informacije o pripomočkih za ljudi s posebnimi potrebami za Googlove izdelke \(Android, Chrome, Google](https://www.google.com/accessibility/) [Apps\)](https://www.google.com/accessibility/)

# **Standardi in zakonodaja**

Države po svetu sprejemajo predpise za izboljšanje dostopa do izdelkov in storitev za invalidne osebe. Ti predpisi se tradicionalno uporabljajo za telekomunikacijske izdelke in storitve, osebne računalnike ter tiskalnike z določenimi komunikacijskimi funkcijami in funkcijami za predvajanje videoposnetkov, njihovo povezano uporabniško dokumentacijo ter podporo za stranke.

# **Standardi**

Ameriški urad US Access Board je ustvaril razdelek 508 standardov zvezne uredbe o nabavah (FAR), ki obravnava dostop do informacijske in komunikacijske tehnologije (ICT) za osebe s fizičnimi, senzoričnimi ali kognitivnimi nezmožnostmi.

Standardi vsebujejo tehnične kriterije, specifične za različne vrste tehnologij, kot tudi zahteve, temelječe na zmogljivosti, ki so usmerjene na funkcionalne zmožnosti vključenih izdelkov. Specifični kriteriji se nanašajo na aplikacije programske opreme in operacijske sisteme, spletne informacije in aplikacije, računalnike, telekomunikacijske izdelke, video in večpredstavnost ter samostojne zaprte izdelke.

#### **Odlok 376 – EN 301 549**

Evropska unija je ustvarila standard EN 301 549 v okviru odloka 376 v obliki spletnega orodja za javno nabavo izdelkov informacijske in komunikacijske tehnologije. Standard določa zahteve za pripomočke za ljudi s posebnimi potrebami, ki veljajo za izdelke in storitve informacijske ter komunikacijske tehnologije, skupaj z opisom preskusnih postopkov in metodologijo vrednotenja za vsako zahtevo.

#### **Smernice za dostopnost spletne vsebine (WCAG)**

Smernice za dostopnost spletne vsebine (WCAG) iz pobude W3C za spletno dostopnost (WAI) pomagajo spletnim oblikovalcem in razvijalcem pri ustvarjanju spletnih strani, ki so primernejše za potrebe ljudi z nezmožnostmi ali s starostjo povezanimi omejitvami.

Smernice WCAG spodbujajo uporabo pripomočkov za ljudi s posebnimi potrebami v širokem naboru spletne vsebine (v besedilu, slikah, zvoku in videu) in spletnih aplikacij. Smernice WCAG je mogoče natančno

<span id="page-74-0"></span>preskusiti, preprosto jih je razumeti in uporabljati, spletnim razvijalcem pa omogočajo tudi prožnost za inovacije. Smernice WCAG 2.0 so odobrene tudi kot [ISO/IEC 40500:2012](http://www.iso.org/iso/iso_catalogue/catalogue_tc/catalogue_detail.htm?csnumber=58625/).

Smernice WCAG so še posebej usmerjene na ovire pri dostopanju do spleta, ki jih izkušajo ljudje z vizualnimi, slušnimi, fizičnimi, kognitivnimi in nevrološkimi nezmožnostmi ter starejši uporabniki spleta, ki potrebujejo podporne tehnologije. Smernice WCAG 2.0 opisujejo značilnosti dostopne vsebine:

- **Zaznavna** (na primer z zagotavljanjem besedilnih nadomestkov za slike, napisov za zvok, prilagodljivostjo predstavitve in barvnega kontrasta)
- **Operabilna** (z omogočanjem dostopa s tipkovnico, barvnega kontrasta, časa vnosa, preprečevanja napadov in navigacijo)
- **Razumljiva** (z zagotavljanjem berljivosti, predvidljivosti in podpore za vnašanje)
- **Stabilna** (na primer z zagotavljanjem združljivosti s podpornimi tehnologijami)

# **Zakonodaja in predpisi**

Pripomočki za ljudi s posebnimi potrebami na področju informacijske tehnologije in informacij imajo vedno večji pomen v zakonodaji. Spodnje povezave zagotavljajo informacije o ključni zakonodaji, predpisih in standardih.

- [Združene države Amerike](http://www8.hp.com/us/en/hp-information/accessibility-aging/legislation-regulation.html#united-states)
- **[Kanada](http://www8.hp.com/us/en/hp-information/accessibility-aging/legislation-regulation.html#canada)**
- [Evropa](http://www8.hp.com/us/en/hp-information/accessibility-aging/legislation-regulation.html#europe)
- **[Avstralija](http://www8.hp.com/us/en/hp-information/accessibility-aging/legislation-regulation.html#australia)**

# **Uporabni viri in povezave za pripomočke za ljudi s posebnimi potrebami**

Spodnje organizacije, institucije in viri so lahko dober izvor informacij o nezmožnostih in s starostjo povezanih omejitvah.

**OPOMBA:** Ta seznam ni popoln. Te organizacije so navedene zgolj v informativne namene. HP ne prevzema nikakršne odgovornosti za informacije ali stike, ki jih lahko odkrijete na internetu. Seznam na tej strani ne pomeni HP-jeve potrditve.

# **Organizacije**

Spodaj so navedene nekatere od številnih organizacij, ki podajajo informacije o nezmožnostih in s starostjo povezanih omejitvah.

- Ameriška zveza za ljudi z nezmožnostmi (AAPD)
- Zveza za programe iz zakona o podporni tehnologiji (ATAP)
- Ameriška zveza za ljudi z izgubo sluha (HLAA)
- Središče za tehnično pomoč in usposabljanje na področju informacijske tehnologije (ITTATC)
- **Lighthouse International**
- Nacionalna zveza gluhih
- Nacionalno združenje slepih
- Severnoameriško društvo za rehabilitacijo inženirstva in podporne tehnologije (RESNA)
- <span id="page-75-0"></span>Telecommunications for the Deaf and Hard of Hearing, Inc. (TDI)
- Pobuda W3C za spletno dostopnost (WAI)

# **Izobraževalne ustanove**

Številne izobraževalne ustanove, vključno s spodaj navedenimi, zagotavljajo informacije o nemožnostih in s starostjo povezanih omejitvah.

- Kalifornijska univerza, Northridge, center za nezmožnosti (CSUN)
- Univerza v Wisconsinu Madison, Trace Center
- Program Univerze v Minnesoti za prilagoditev računalnikov

# **Drugi viri v povezavi z nezmožnostmi**

Številni viri, vključno s spodnjimi primeri, zagotavljajo informacije o nezmožnostih in s starostjo povezanih omejitvah.

- Program za tehnično podporo zakona za Američane z nezmožnostmi (ADA)
- Omrežje ILO Global Business and Disability
- **EnableMart**
- Evropski forum za ljudi z nezmožnostmi
- Omrežje za prilagoditev delovnih mest
- **Microsoft Enable**

### **HP-jeve povezave**

Te HP-jeve specifične povezave zagotavljajo informacije, povezane z nezmožnostmi in s starostjo povezanimi omejitvami.

[HP-jev vodnik za varno in udobno uporabo](http://www8.hp.com/us/en/hp-information/ergo/index.html)

[HP-jeva prodaja za javni sektor](https://government.hp.com/)

# **Stik s podporo**

HP ponuja tehnično podporo in pomoč za možnosti dostopnosti za uporabnike s posebnimi potrebami.

**<sup>2</sup> OPOMBA:** Podpora je na voljo samo v angleščini.

- Gluhi ali naglušni uporabniki, ki imajo vprašanja o tehnični podpori ali pripomočkih za ljudi s posebnimi potrebami v HP-jevih izdelkih, naj naredijo naslednje:
	- za klic na številko (877) 656-7058 od ponedeljka do petka od 6.00 do 21.00 po gorskem času uporabite TRS/VRS/WebCapTel.
- Stranke z drugimi nezmožnostmi ali s starostio povezanimi omejitvami, ki imajo vprašanja o tehnični podpori ali pripomočkih za ljudi s posebnimi potrebami v HP-jevih izdelkih, naj izberejo eno od naslednjih možnosti:
	- pokličite na številko (888) 259-5707 od ponedeljka do petka od 6.00 do 21.00 po gorskem času;
	- izpolnite [obrazec za stik za osebe z nezmožnostmi ali s starostjo povezanimi omejitvami.](https://h41268.www4.hp.com/live/index.aspx?qid=11387)

# **Stvarno kazalo**

#### **A**

akumulator iskanje informacij [32](#page-43-0) ohranjanje zmogljivosti [32](#page-43-0) praznjenje [32](#page-43-0) razreševanje stanja praznega akumulatorja [33](#page-44-0) stopnje izpraznjenosti akumulatorja [32](#page-43-0) tovarniško zapečaten [33](#page-44-0) anteni WLAN, prepoznavanje [6](#page-17-0) AT (podporna tehnologija) iskanje [61](#page-72-0) namen [60](#page-71-0)

#### **B** BIOS

posodabljanje [45](#page-56-0) prenos posodobitve [46](#page-57-0) ugotavljanje različice [45](#page-56-0) zagon orodja Setup Utility [45](#page-56-0) bralnik prstnih odtisov [10](#page-21-0) brezžični anteni, prepoznavanje [6](#page-17-0) brezžično krajevno omrežje podjetja [16](#page-27-0) brezžično omrežje (WLAN) brezžično krajevno omrežje podjetja [16](#page-27-0) delovni doseg [16](#page-27-0) javno brezžično krajevno omrežje [16](#page-27-0) povezovanje [16](#page-27-0) brezžično omrežje, zaščita [44](#page-55-0)

# **Č**

čiščenje računalnika [37](#page-48-0) HP Easy Clean [37](#page-48-0) nega lesnega furnirja [38](#page-49-0) odstranjevanje umazanije in delcev [37](#page-48-0) razkuževanje [38](#page-49-0)

#### **D**

delovno okolje [59](#page-70-0)

desno upravljalno območje, prepoznavanje [7](#page-18-0), [8](#page-19-0) dvoprstni tap, poteza na sledilni tablici [26](#page-37-0) dvoprstno drsenje, poteza na sledilni tablici [26](#page-37-0)

#### **E**

elektrostatična razelektritev [57](#page-68-0) enoprstno drsenje na zaslonu na dotik [28](#page-39-0) eSIM [17](#page-28-0)

#### **F**

funkcija HP Fast Charge [31](#page-42-0)

#### **G**

gesla Setup Utility (BIOS) [42](#page-53-0) Windows [41](#page-52-0) gesla operacijskega sistema Windows [41](#page-52-0) gesla orodja Setup Utility (BIOS) [42](#page-53-0) glasnost prilagajanje [12](#page-23-0) GPS [17](#page-28-0) gumb brezžičnega vmesnika [15](#page-26-0) gumb za vklop/izklop, prepoznavanje [9](#page-20-0) gumbi desni gumb sledilne tablice [7](#page-18-0) levi gumb sledilne tablice [7](#page-18-0) vklop/izklop [9](#page-20-0) gumbi sledilne tablice prepoznavanje [7](#page-18-0)

#### **H**

HP 3D DriveGuard [35](#page-46-0) HP Device as a Service (HP DaaS) [44](#page-55-0) HP-jev pravilnik za pripomočke za ljudi s posebnimi potrebami [60](#page-71-0) HP-jevi viri [1](#page-12-0) HP Mobile Broadband aktiviranje [16](#page-27-0)

številka IMEI [16](#page-27-0) številka MEID [16](#page-27-0) HP PC Hardware Diagnostics UEFI prenos [51](#page-62-0) uporaba [50](#page-61-0) zagon [51](#page-62-0) HP PC Hardware Diagnostics Windows dostop [48](#page-59-0), [49](#page-60-0) nameščanje [50](#page-61-0) prenos [49](#page-60-0) uporaba [48](#page-59-0) HP Sure Recover [56](#page-67-0) HP Touchpoint Manager [44](#page-55-0)

#### **I**

ikona napajanja, uporaba [31](#page-42-0) ime in številka izdelka, računalnik [13](#page-24-0) informacije o akumulatorju, iskanje [32](#page-43-0) izklop računalnika [30](#page-41-0)

#### **J**

javno brezžično krajevno omrežje [16](#page-27-0)

#### **K**

kamera prepoznavanje [6](#page-17-0) uporaba [20](#page-31-0) kombinirani priključek za izhod zvoka (slušalke)/vhod zvoka (mikrofon), prepoznavanje [3](#page-14-0) komponente desna stran [3](#page-14-0) leva stran [4](#page-15-0) lučke [8](#page-19-0) območje tipkovnice [6](#page-17-0) sledilna tablica [7](#page-18-0) spodnja stran [12](#page-23-0) zaslon [5](#page-16-0) komponente na desni strani [3](#page-14-0) komponente na levi strani [4](#page-15-0) komponente na spodnji strani [12](#page-23-0) komponente sledilne tablice [7](#page-18-0)

komponente zaslona [5](#page-16-0) kontrolniki brezžičnega vmesnika gumb [15](#page-26-0) operacijski sistem [15](#page-26-0) kontrolniki operacijskega sistema [15](#page-26-0) kritična stopnja napolnjenosti akumulatorja [32](#page-43-0) krmarjenje po zaslonu [25](#page-36-0)

#### **L**

letalski način [15](#page-26-0) levo upravljalno območje, prepoznavanje [7](#page-18-0), [8](#page-19-0) lučka brezžičnega vmesnika [15](#page-26-0) lučka caps lock [8](#page-19-0) lučka kamere, prepoznavanje [6](#page-17-0) lučka napajalnika in akumulatorja, prepoznavanje [4](#page-15-0) lučka napajanja, prepoznavanje [5](#page-16-0) lučka pogona, prepoznavanje [5](#page-16-0) lučka sledilne tablice, prepoznavanje [7](#page-18-0) lučka za izklop zvoka, prepoznavanje [8](#page-19-0) lučke caps lock [8](#page-19-0) izklop zvoka [8](#page-19-0) kamera [6](#page-17-0) napajalnik in akumulator [4](#page-15-0) pogon [5](#page-16-0) sledilna tablica [7](#page-18-0) vklop/izklop [5](#page-16-0)

#### **M**

mediji HP Recovery obnovitev [55](#page-66-0) Mednarodna zveza strokovnjakov za pripomočke za ljudi s posebnimi potrebami [61](#page-72-0) Miracast [23](#page-34-0) mirovanje preklop iz [30](#page-41-0) preklop v [30](#page-41-0) vzpostavljeno med kritičnim stanjem akumulatorja [32](#page-43-0) mobilna širokopasovna povezava aktiviranje [16](#page-27-0) številka IMEI [16](#page-27-0) številka MEID [16](#page-27-0)

#### **N**

način nizke ravni modre svetlobe [5](#page-16-0) načini obnovitve [55](#page-66-0) najboljši postopki [1](#page-12-0) nalepka Bluetooth [13](#page-24-0) nalepka s potrdilom za uporabo v brezžičnem omrežju [13](#page-24-0) nalepka WLAN [13](#page-24-0) nalepke Bluetooth [13](#page-24-0) potrdilo za uporabo v brezžičnem omrežju [13](#page-24-0) serijska številka [13](#page-24-0) servisne [13](#page-24-0) upravna [13](#page-24-0) WLAN [13](#page-24-0) nameščanje dodatni varnostni kabel [44](#page-55-0) nameščena programska oprema pregled [3](#page-14-0) napajanje akumulator [31](#page-42-0) napajanje iz akumulatorja [31](#page-42-0) napolnjenost akumulatorja [32](#page-43-0) naprava Bluetooth [15,](#page-26-0) [17](#page-28-0) naprava WLAN [13](#page-24-0) naprava WWAN [16](#page-27-0) naprave visoke ločljivosti, priključitev [22](#page-33-0), [23](#page-34-0) naprave z visoko ločljivostjo, priključitev [22](#page-33-0) nastavitve porabe energije, uporaba [31](#page-42-0) nastavitve sledilne tablice, prilagajanje [7](#page-18-0) Nastavitve za Remote HP PC Hardware Diagnostics UEFI prilagajanje [52](#page-63-0) uporaba [52](#page-63-0) nastavitve zvoka, uporaba [21](#page-32-0) natančna sledilna tablica uporaba [25](#page-36-0) neodziven sistem [30](#page-41-0) nizka stopnja napolnjenosti akumulatorja [32](#page-43-0) notranja mikrofona, prepoznavanje [6](#page-17-0)

## **O**

območje sledilne tablice, prepoznavanje [7](#page-18-0) obnovitev [54,](#page-65-0) [55](#page-66-0) bliskovni pogon USB [55](#page-66-0) diski [55](#page-66-0) mediji [55](#page-66-0) obnovitev sistema [55](#page-66-0) obnovitveni medij [54](#page-65-0) ustvarjanje z orodjem HP Cloud Recovery Download Tool [54](#page-65-0) ustvarjanje z orodji Windows [54](#page-65-0) ocena potreb glede pripomočkov za ljudi s posebnimi potrebami [61](#page-72-0) orodja Windows, uporaba [54](#page-65-0)

# **P**

podpora za stranke, pripomočki za ljudi s posebnimi potrebami [64](#page-75-0) podporna tehnologija (AT) iskanje [61](#page-72-0) namen [60](#page-71-0) posebne tipke prepoznavanje [10](#page-21-0) uporaba [10](#page-21-0) posodabljanje programov Windows 10 S [36](#page-47-0) posodabljanje programov in gonilnikov [36](#page-47-0) Windows 10 [36](#page-47-0) posodobitev gonilnikov Windows 10 S [36](#page-47-0) posodobitve programske opreme, nameščanje [44](#page-55-0) pošiljanje računalnika [39](#page-50-0) poteze [25](#page-36-0) poteze na natančni sledilni tablici dvoprstni tap [26](#page-37-0) dvoprstno drsenje [26](#page-37-0) štiriprstni tap [27](#page-38-0) štiriprstno podrsanje [27](#page-38-0) triprstni tap [26](#page-37-0) triprstno podrsanje [27](#page-38-0) poteze na sledilni tablici dvoprstni tap [26](#page-37-0) dvoprstno drsenje [26](#page-37-0) štiriprstni tap [27](#page-38-0) štiriprstno podrsanje [27](#page-38-0) triprstni tap [26](#page-37-0) triprstno podrsanje [27](#page-38-0)

poteze na sledilni tablici in zaslonu na dotik povečava/pomanjšava z razmikanjem/približevanjem dveh prstov [25](#page-36-0) tap [25](#page-36-0) poteze na zaslonu na dotik drsenje [28](#page-39-0) enoprstno drsenje [28](#page-39-0) povečava/pomanjšava z razmikanjem/približevanjem dveh prstov [25](#page-36-0) tap [25](#page-36-0) potovanje z računalnikom [13](#page-24-0), [39](#page-50-0) povečava/pomanjšava z razmikanjem/približevanjem dveh prstov na sledilni tablici in poteza na zaslonu na dotik [25](#page-36-0) povezovanje v brezžično krajevno omrežje (WLAN) [16](#page-27-0) povezovanje z brezžičnim omrežjem [15](#page-26-0) preklop v stanje spanja in mirovanja [29](#page-40-0) prenašanje podatkov [23](#page-34-0) prenos podatkov [23](#page-34-0) prezračevalne reže, prepoznavanje [10,](#page-21-0) [13](#page-24-0) priključek za napajanje prepoznavanje [4](#page-15-0) priključki izhod zvoka (slušalke)/vhod zvoka (mikrofon) [3](#page-14-0) vklop/izklop [4](#page-15-0) pripomočki za ljudi s posebnimi potrebami [60](#page-71-0), [61,](#page-72-0) [63,](#page-74-0) [64](#page-75-0) programska oprema čiščenje diska [35](#page-46-0) pregled [3](#page-14-0) program za defragmentiranje diska [35](#page-46-0) programska oprema požarnega zidu [43](#page-54-0) programska oprema za čiščenje diska [35](#page-46-0) Programska oprema za defragmentiranje diska [35](#page-46-0) programska oprema za internetno zaščito, uporaba [43](#page-54-0)

protivirusna programska oprema, uporaba [43](#page-54-0) prstni odtisi, registracija [42](#page-53-0)

#### **R** reže

bralnik pomnilniških kartic [5](#page-16-0) bralnik pomnilniških kartic microSD [5](#page-16-0)

#### **S**

serijska številka, računalnik [13](#page-24-0) servisne nalepke, iskanje [13](#page-24-0) sistemska obnovitvena točka, ustvarjanje [54](#page-65-0) sledilna tablica nastavitve [7](#page-18-0) uporaba [25](#page-36-0) slušalke z mikrofonom, priključitev [21](#page-32-0) slušalke, priključitev [20](#page-31-0) spanje preklop iz [29](#page-40-0) preklop v [29](#page-40-0) specifikacije [58](#page-69-0) standardi in zakonodaja, pripomočki za ljudi s posebnimi potrebami [62](#page-73-0) Standardi pripomočkov za ljudi s posebnimi potrebami iz razdelka 508 [62](#page-73-0) stanja prikaza [22](#page-33-0) stanje spanja in mirovanja, preklop v [29](#page-40-0) strojna oprema, iskanje [3](#page-14-0)

# **Š**

številka IMEI [16](#page-27-0) številka MEID [16](#page-27-0) štiriprstni tap, poteza na sledilni tablici [27](#page-38-0) štiriprstno podrsanje, poteza na sledilni tablici [27](#page-38-0)

# **T**

tap na sledilni tablici in poteza na zaslonu na dotik [25](#page-36-0) tipka esc, prepoznavanje [10](#page-21-0) tipka fn, prepoznavanje [10](#page-21-0) tipka kamere za zaščito zasebnosti, uporaba [20](#page-31-0) tipka Windows, prepoznavanje [10](#page-21-0) tipka za letalski način [12](#page-23-0), [15](#page-26-0) tipka za sledilno ploščico [12](#page-23-0) tipke esc [10](#page-21-0) fn [10](#page-21-0) letalski način [12](#page-23-0) sledilna tablica [12](#page-23-0) ukazne [11](#page-22-0) Windows [10](#page-21-0) tipkovnica in dodatna miška uporaba [28](#page-39-0) tovarniško zapečaten akumulator [33](#page-44-0) triprstni tap, poteza na sledilni tablici [26](#page-37-0) triprstno podrsanje, poteza na sledilni tablici [27](#page-38-0)

# **U**

ukazna tipka za izklop zvoka [12](#page-23-0) ukazna tipka za izklop zvoka mikrofona [12](#page-23-0) ukazna tipka za naslednji posnetek [12](#page-23-0) ukazna tipka za osvetlitev tipkovnice [11](#page-22-0) ukazna tipka za povečanje svetlosti zaslona [11](#page-22-0) ukazna tipka za predvajanje [12](#page-23-0) ukazna tipka za prejšnji posnetek [12](#page-23-0) ukazna tipka za preklop slike na zaslonu [11](#page-22-0) ukazna tipka za premor [12](#page-23-0) ukazna tipka za prikaz pomoči v sistemu Windows 10 [11](#page-22-0) ukazna tipka za zaslon za zaščito zasebnosti [11](#page-22-0) ukazna tipka za zmanjšanje svetlosti zaslona [11](#page-22-0) ukazna tipka, prepoznavanje [11](#page-22-0) ukazne tipke glasnost izklop zvoka [12](#page-23-0) glasnost zvočnika [12](#page-23-0) izklop mikrofona [12](#page-23-0) izklop zvoka izklop zvoka [12](#page-23-0) letalski način [12](#page-23-0) naslednji posnetek [12](#page-23-0)

osvetlitev tipkovnice [11](#page-22-0) pomoč [11](#page-22-0) povečanje svetlosti zaslona [11](#page-22-0) predvajanje [12](#page-23-0) prejšnji posnetek [12](#page-23-0) preklapljanje slike na zaslonu [11](#page-22-0) premor [12](#page-23-0) prepoznavanje [11](#page-22-0) sledilna tablica [12](#page-23-0) uporaba [11](#page-22-0) zaslon za zaščito zasebnosti [11](#page-22-0) zmanjšanje svetlosti zaslona [11](#page-22-0) ukazne tipke za glasnost zvočnika [12](#page-23-0) uporaba gesel [41](#page-52-0) uporaba sledilne tablice [25](#page-36-0) uporaba tipkovnice in dodatne miške [28](#page-39-0) upravljalno območje [7](#page-18-0) upravljanje napajanja [29](#page-40-0) upravne informacije nalepke s potrdilom za uporabo v brezžičnem omrežju [13](#page-24-0) upravna nalepka [13](#page-24-0)

#### **V**

varnostna kopija, ustvarjanje [54](#page-65-0) varnostne kopije [54](#page-65-0) varnostni kabel, namestitev [44](#page-55-0) varnostno kopiranje programske opreme in podatkov [44](#page-55-0) vhodno napajanje [58](#page-69-0) video brezžični zasloni [23](#page-34-0) USB Type-C [23](#page-34-0) vrata HDMI [22](#page-33-0) video, uporaba [21](#page-32-0) viri, pripomočki za ljudi s posebnimi potrebami [63](#page-74-0) vklop/izklop zunanje [33](#page-44-0) vrata HDMI [4,](#page-15-0) [22](#page-33-0) USB SuperSpeed [4](#page-15-0) USB Type-C [4,](#page-15-0) [23](#page-34-0) vrata HDMI prepoznavanje [4](#page-15-0) priključitev [22](#page-33-0) vrata USB SuperSpeed, prepoznavanje [4](#page-15-0)

vrata USB Type-C, povezovanje [23](#page-34-0) vrata USB Type-C, prepoznavanje [4](#page-15-0) vzdrževanje čiščenje diska [35](#page-46-0) posodabljanje programov in gonilnikov [36](#page-47-0) program za defragmentiranje diska [35](#page-46-0) vzdrževanje računalnika [37](#page-48-0) vzpostavljanje povezave z omrežjem [15](#page-26-0) vzpostavljanje povezave z omrežjem LAN [18](#page-29-0)

# **W**

Windows obnovitveni medij [54](#page-65-0) sistemska obnovitvena točka [54](#page-65-0) varnostno kopiranje [54](#page-65-0) Windows Hello [20](#page-31-0) uporaba [42](#page-53-0)

#### **Z**

zagonsko zaporedje, spreminjanje [56](#page-67-0) zaslon krmarjenje [25](#page-36-0) zaslonska tipkovnica [28](#page-39-0) zaustavitev [30](#page-41-0) zunanje napajanje, uporaba [33](#page-44-0) zvočniki [10](#page-21-0) priključitev [20](#page-31-0) zvok nastavitev glasnosti [12](#page-23-0) nastavitve zvoka [21](#page-32-0) slušalke [20](#page-31-0) slušalke z mikrofonom [21](#page-32-0) zvočniki [20](#page-31-0) zvok HDMI [23](#page-34-0)

#### **Ž**

žično omrežje (LAN) [18](#page-29-0)